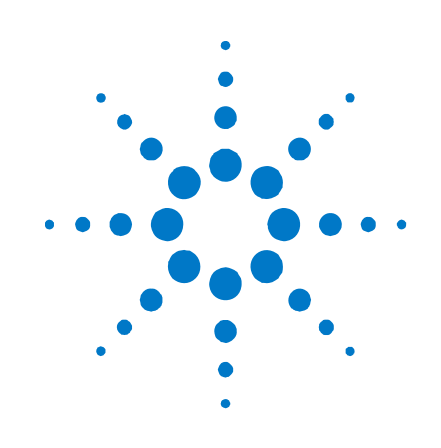

# **Agilent FieldFox RF Analyzer**

**N9912A** 

## **User's Guide**

**Manufacturing Part Number: N9912-90001 Print Date: November 3, 2008**  Supersedes: October 1, 2008 ©Agilent Technologies, Inc. 2008

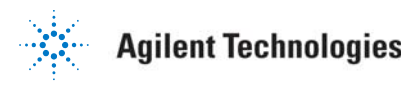

### **Warranty Statement**

The material contained in this document is provided "as is," and is subject to being changed, without notice, in future editions. Further, to the maximum extent permitted by applicable law, Agilent disclaims all warranties, either express or implied with regard to this manual and any information contained herein, including but not limited to the implied warranties of merchantability and fitness for a particular purpose. Agilent shall not be liable for errors or for incidental or consequential damages in connection with the furnishing, use, or performance of this document or any information contained herein. Should Agilent and the user have a separate written agreement with warranty terms covering the material in this document that conflict with these terms, the warranty terms in the separate agreement will control.

### **DFARS/Restricted Rights Notice**

If software is for use in the performance of a U.S. Government prime contract or subcontract, Software is delivered and licensed as "Commercial computer software" as defined in DFAR 252.227-7014 (June 1995), or as a "commercial item" as defined in FAR 2.101(a) or as "Restricted computer software" as defined in FAR 52.227-19 (June 1987) or any equivalent agency regulation or contract clause. Use, duplication or disclosure of Software is subject to Agilent Technologies' standard commercial license terms, and non-DOD Departments and Agencies of the U.S. Government will receive no greater than Restricted Rights as defined in FAR 52.227-19(c)(1-2) (June 1987). U.S. Government users will receive no greater than Limited Rights as defined in FAR 52.227-14 (June 1987) or DFAR 252.227-7015 (b) (2) (November 1995), as applicable in any technical data.

### **Technology Licenses**

The hardware and/or software described in this document are furnished under a license and may be used or copied only in accordance with the terms of such license.

### **Contacting Agilent**

Assistance with test and measurements needs and information on finding a local Agilent office are available on the Web at: <http://www.agilent.com/find/assist>

If you do not have access to the Internet, please contact your Agilent field engineer.

In any correspondence or telephone conversation, refer to the Agilent product by its model number and full serial number. With this information, the Agilent representative can determine whether your product is still within its warranty period.

### **Safety and Regulatory Information**

The safety and regulatory information pertaining to this product is located [on page 117](#page-146-0).

### **Where to Find the Latest Information**

Documentation is updated periodically. For the latest information about Agilent's FieldFox, including firmware upgrades and application information, please visit the following URL:

<http://www.agilent.com/find/fieldfox>

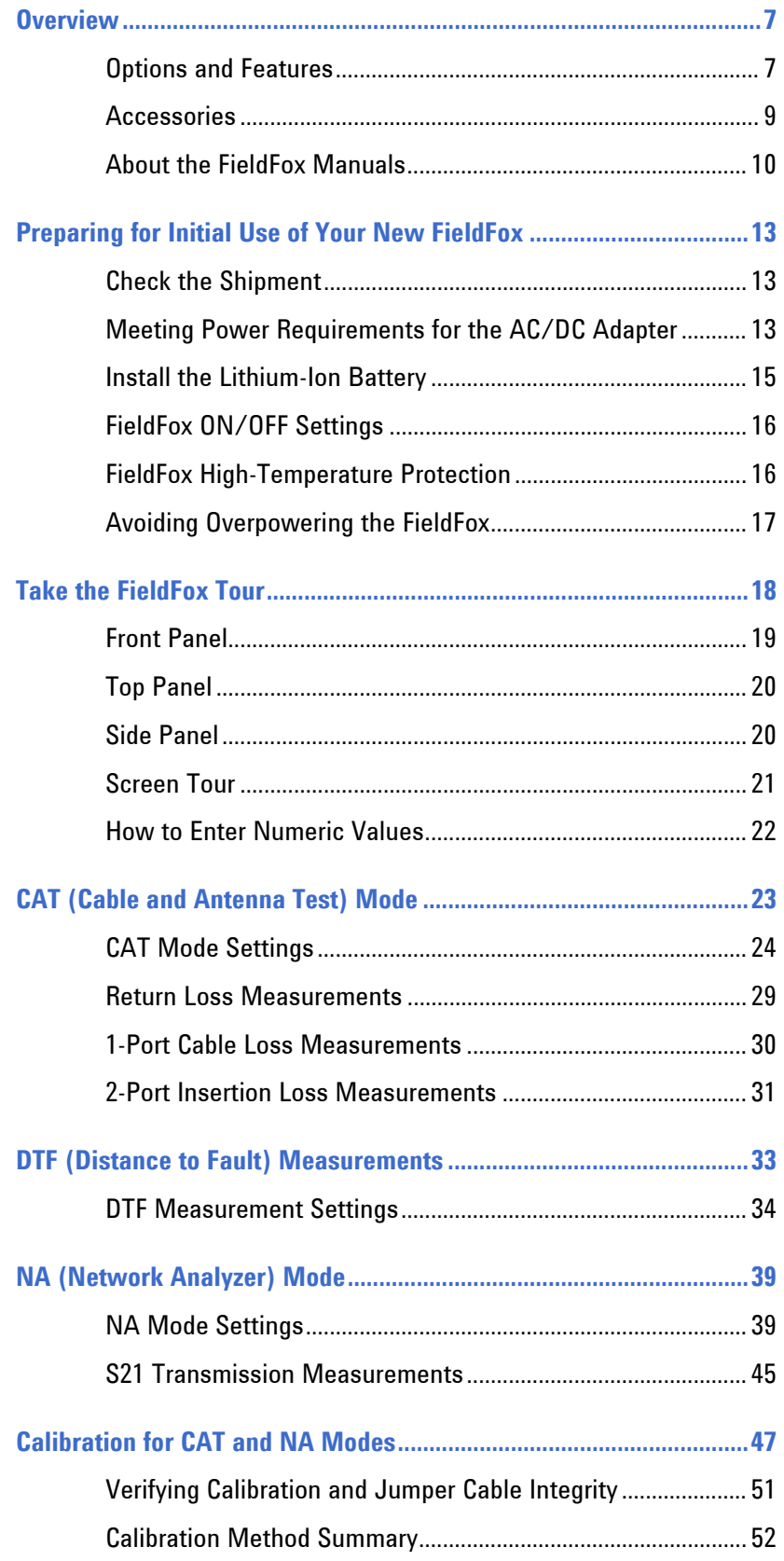

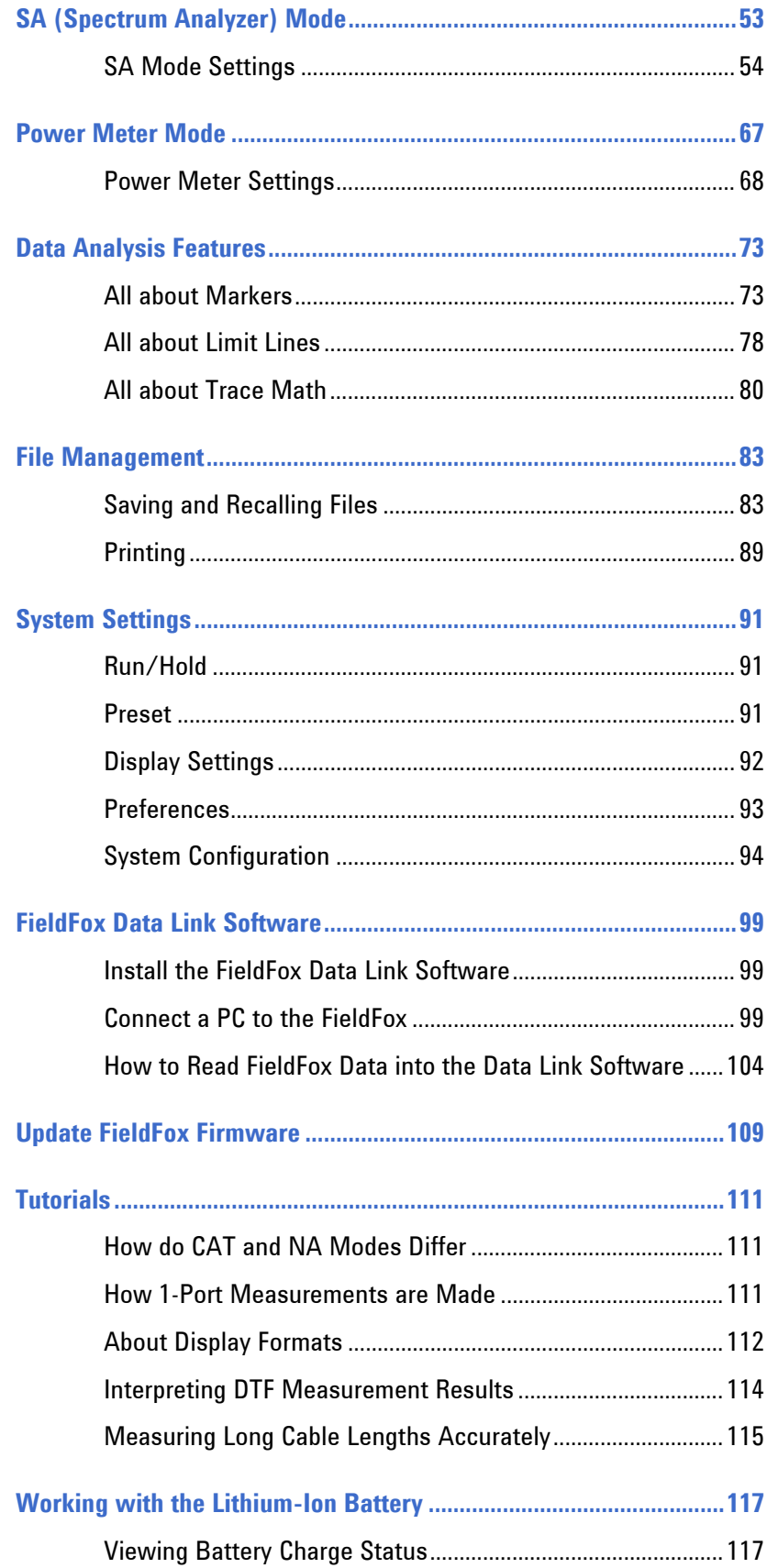

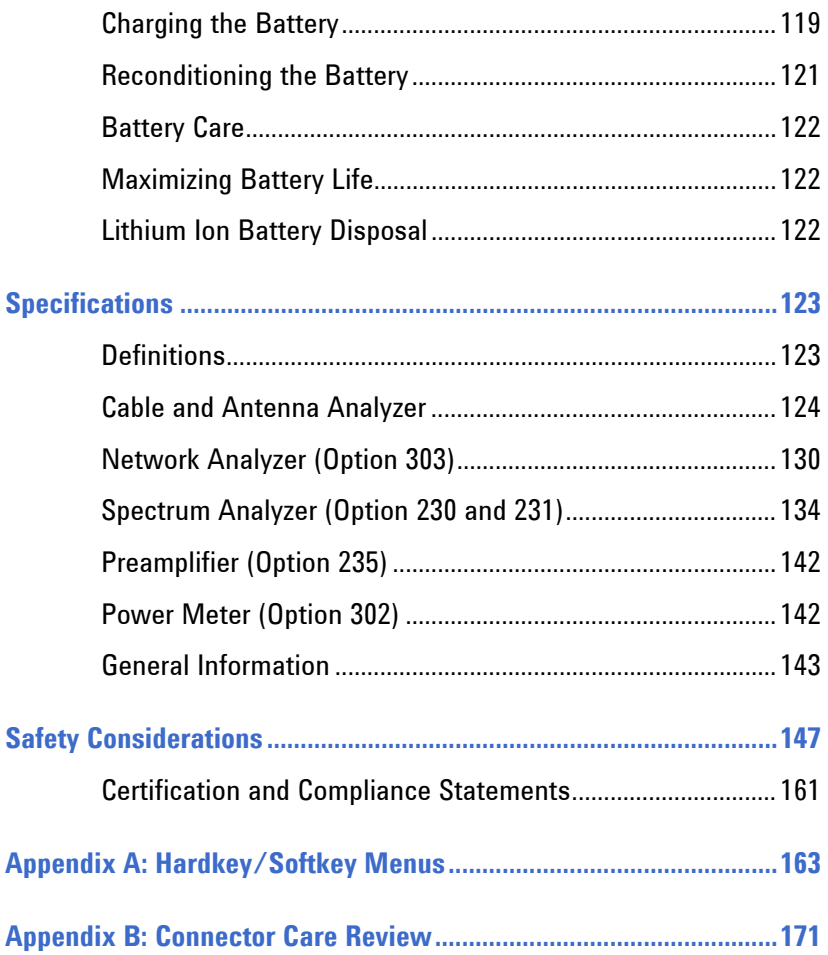

This page intentionally left blank.

### <span id="page-6-0"></span>**Overview**

### **Options and Features**

The FieldFox may be ordered to include the following options and features:

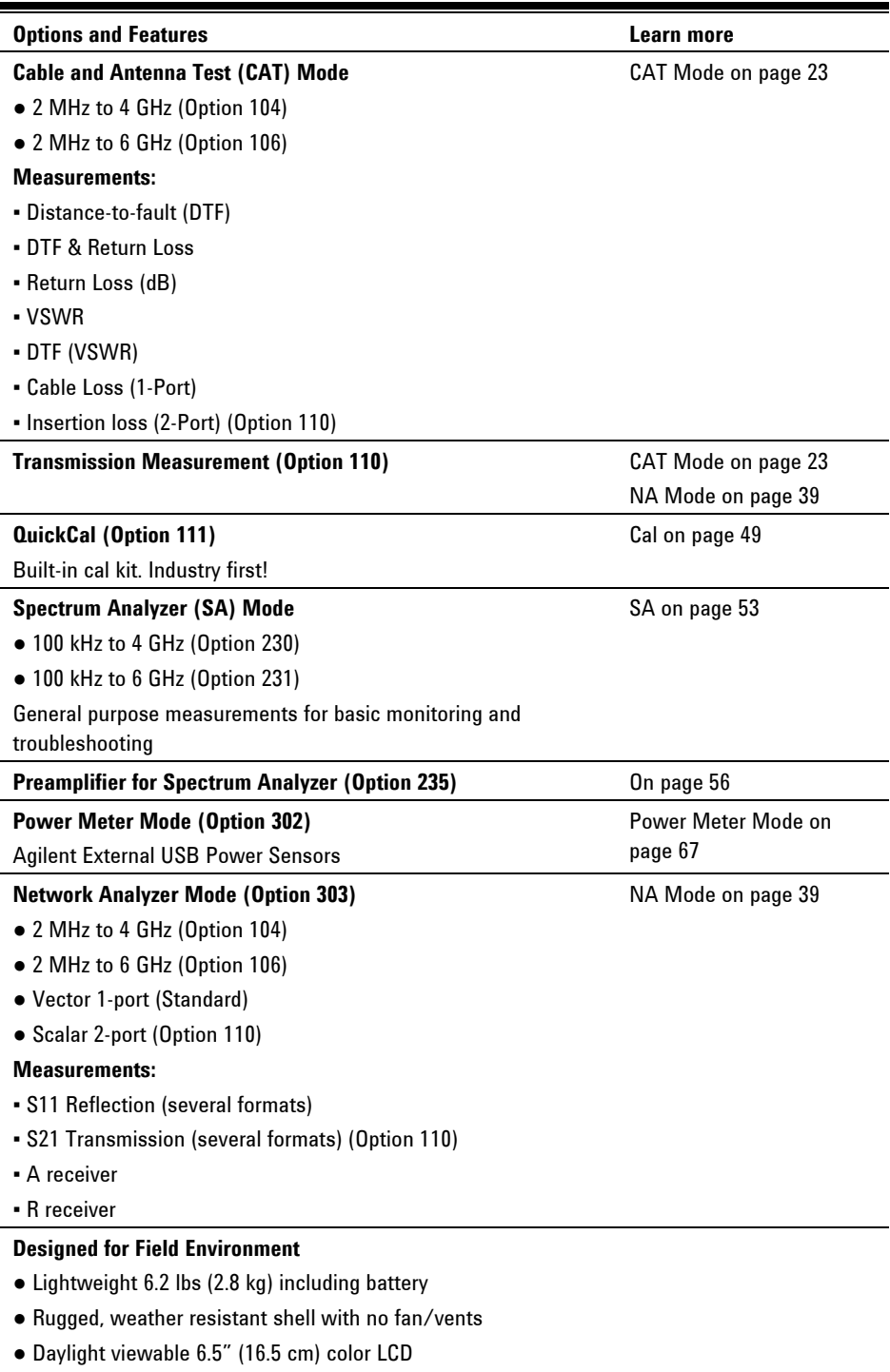

● Backlit keys for night use

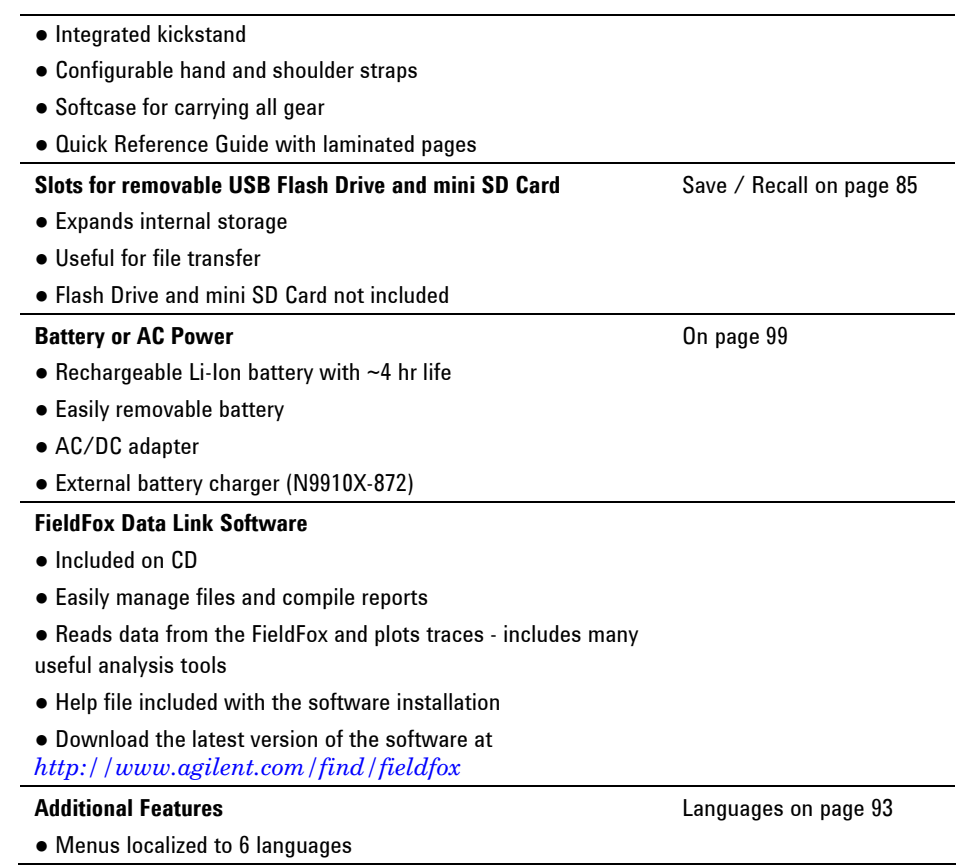

### <span id="page-8-0"></span>**Accessories**

The FieldFox includes the following standard accessories. Spare accessories can be ordered at any time.

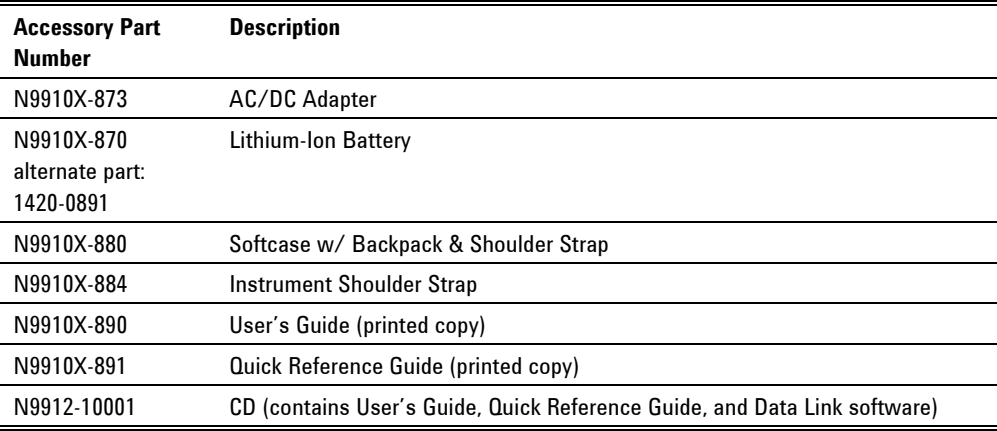

The following accessories are NOT included, but can be ordered at any time.

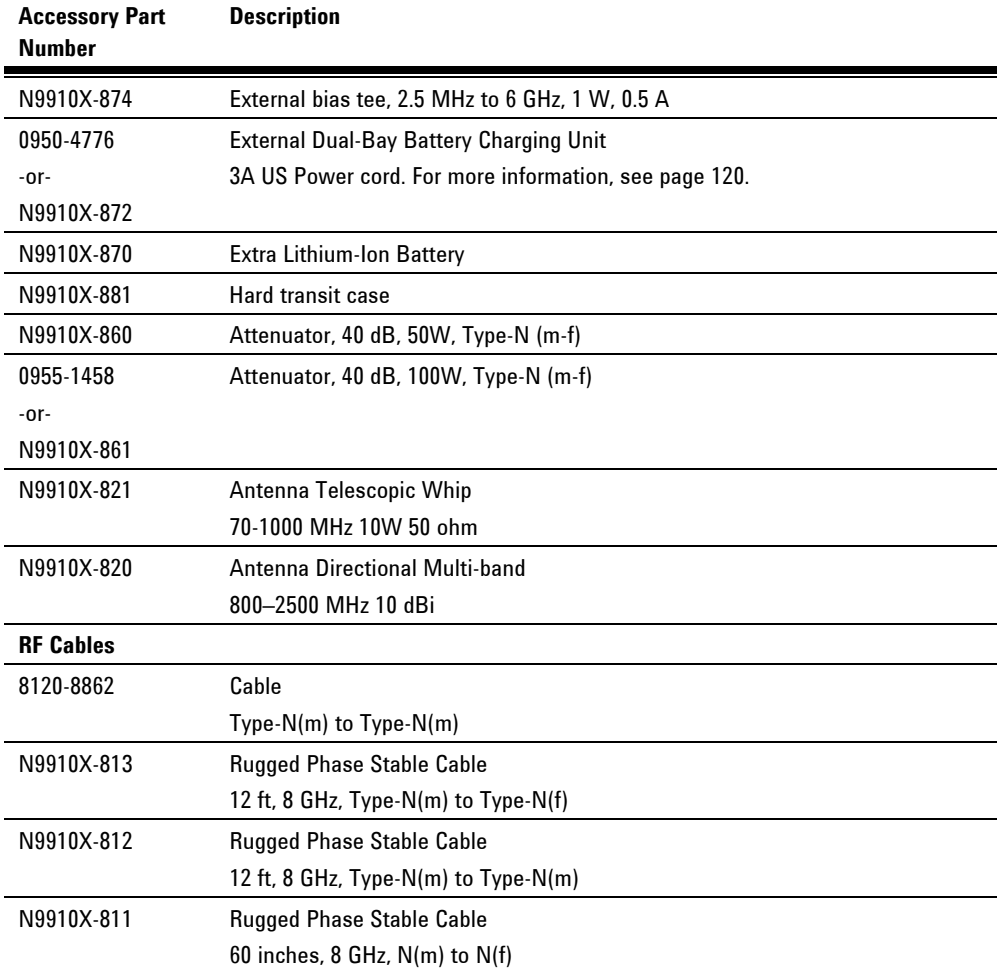

<span id="page-9-0"></span>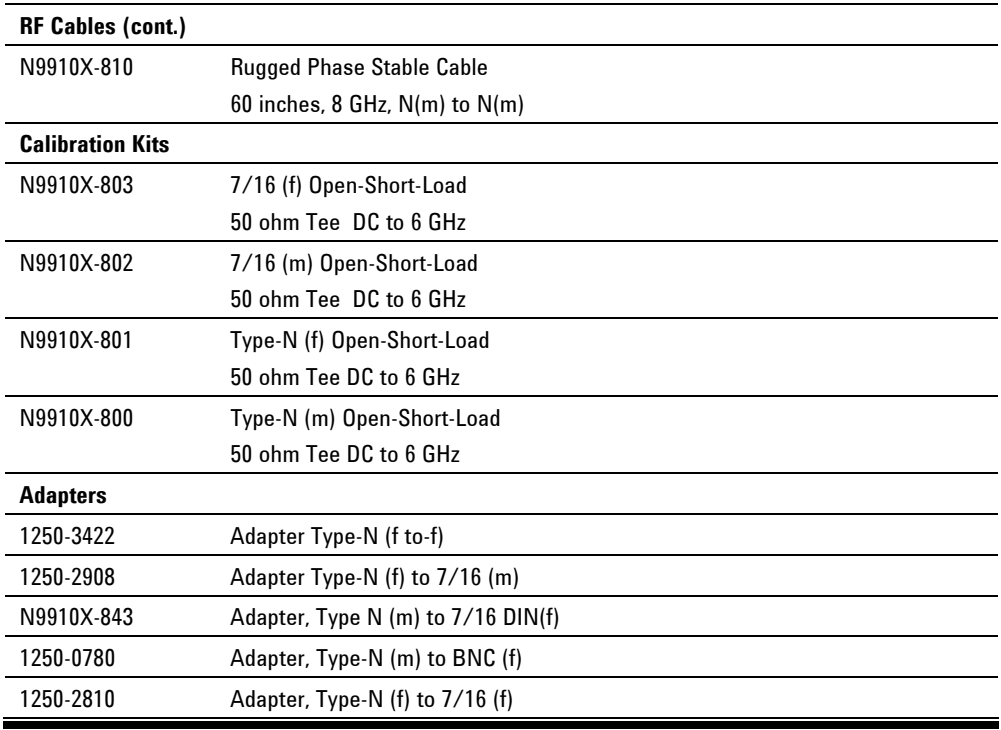

### **About the FieldFox Manuals**

#### **Documentation Map**

The following manuals and software are available for your FieldFox. For the very latest version, please visit our website at:

*http://www.agilent.com/find/fieldfox*. Check the manual revision on the first page of each manual.

- **User's Guide** this manual. Electronic file on CD.
- **Quick Reference Guide** Printed copy and electronic file (on CD) included with shipment; printed copy has laminated pages for outdoor use.
- **FieldFox Data Link Software and Help** Included on CD. Free download available with the software at *http://www.agilent.com/find/fieldfox*.
- **Service Guide** free download available at *http://www.agilent.com/find/fieldfox*.

#### **Conventions that are used in the manual**

**Hardkey** indicates a front panel button. The functionality of these buttons does not change.

The six Softkey menus change dynamically and follow these color conventions:

- **Softkey** Blue indicates an available setting.
- **Softkey** Green indicates a change in menu level when selected.
- **Softkey** Black indicates the default or selected setting.
- **Softkey** Yellow indicates an active entry in process.
- **Softkey** Grey indicates a key that is NOT available.

#### **Safety Notes**

The following safety notes are used throughout this manual. Familiarize yourself with each of the notes and its meaning before operating this instrument. More pertinent safety notes for using this product are located in "Safety Considerations" on page [117](#page-146-0).

**CAUTION** Caution denotes a hazard. It calls attention to a procedure that, if not correctly performed or adhered to, could result in **damage to or destruction of the product**. Do not proceed beyond a caution notice until the indicated conditions are fully understood and met.

**WARNING** Warning denotes a hazard. It calls attention to a procedure which, if not **correctly performed or adhered to, could result in injury or loss of life. Do not proceed beyond a warning note until the indicated conditions are fully understood and met.** 

This page intentionally left blank.

### <span id="page-12-0"></span>**Preparing for Initial Use of Your New FieldFox**

#### **Check the Shipment**

When you receive your FieldFox, check the shipment according to the following procedure:

- 1. Inspect the shipping container for damage. Signs of damage may include a dented or torn shipping container or cushioning material that indicates signs of unusual stress or compacting. If not damaged, **save the packaging material** in case the FieldFox needs to be returned.
- 2. Carefully remove the contents from the shipping container, and verify that the standard accessories and your ordered options are included in the shipment according to the Box Contents List.
- 3. For any question or problems, refer to Contacting Agilent on page 2.

### **Meeting Power Requirements for the AC/DC Adapter**

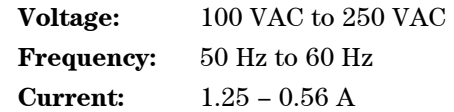

The AC/DC adapter supplied with the analyzer is equipped with a three-wire power cord, in accordance with international safety standards. The power cable appropriate to the original product shipping location is included with the FieldFox.

Various AC power cables are available from Agilent that are unique to specific geographic areas. You can order additional AC power cables that are correct for use in different areas. The AC Power Cords table provides a list of the available AC power cables, the plug configurations, and identifies the geographic area in which each cable is typically used.

| Plug Type | <b>Cable Part</b><br>Number | Plug <sup>a</sup><br><b>Description</b> | For use in<br><b>Country &amp; Region</b>                            |
|-----------|-----------------------------|-----------------------------------------|----------------------------------------------------------------------|
| 250V 10A  | 8121-1703                   | BS 1363/A                               | Option 900<br>United Kingdom, Hong<br>Kong, Singapore, Malaysia      |
| 250V 10A  | 8120-0696                   | AS 3112:2000                            | Option 901<br>Australia, New Zealand                                 |
| 250V 16A  | 8120-1692                   | <b>IEC 83 C4</b>                        | Option 902<br>Continental Europe, Korea,<br>Indonesia, Italy, Russia |
| 25V 10A   | 8120-1521                   | CNS 10917-2<br>/NEMA 5-15P              | Option 903<br>Unite States, Canada,<br>Taiwan, Mexico                |
| 250V 10A  | 8120-2296                   | SEV 1011                                | Option 906<br>Switzerland                                            |
| 230V 15A  | 8120-4600                   | SABS 164-1                              | Option 917<br>South Africa, India                                    |
| 125V 15A  | 8120-4754                   | <b>JIS C8303</b>                        | Option 918<br>Japan                                                  |
| 250V 16A  | 8120-5181                   | SI 32                                   | Option 919<br>Israel                                                 |
| 250V 10A  | 8120-8377                   | GB 1002                                 | Option 922<br>China                                                  |

*AC Power Cords Table* 

#### **Install the Lithium-Ion Battery**

<span id="page-14-0"></span>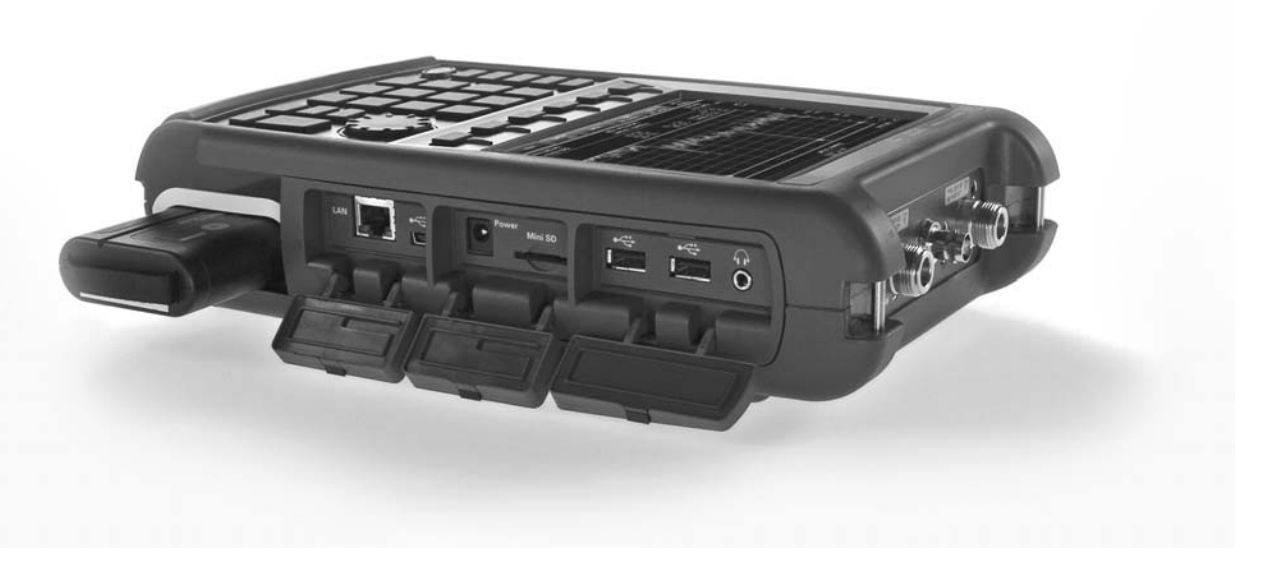

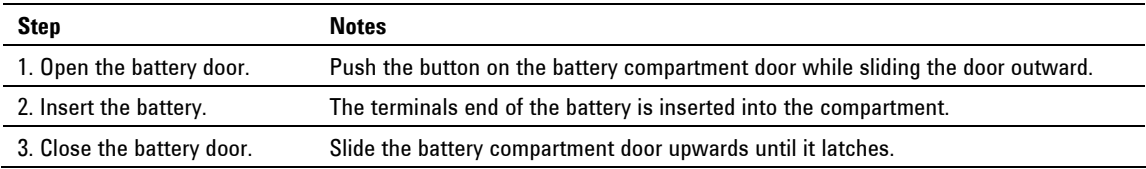

#### **Battery Usage**

When you receive your FieldFox, the lithium-ion battery is not installed, and it is partially charged to approximately 40% to preserve battery life. A lithium-ion battery has no memory effect, so it can be used partially charged, as shipped.

A fully charged battery will power your FieldFox for about four hours, so if you plan to use it for this long, you should fully charge the battery.

**NOTE** The FieldFox will shut down to prevent the battery from discharging to a level that is damaging. If this occurs, charge the battery either internally or externally. Learn all about the Lithium Ion battery on page [117](#page-116-0).

**Battery charge status is viewable:** 

- 84% IIIII In the upper-right corner of the screen.
- On the Battery screen. To access the screen, select **System**, **Service Diagnostics**, and **Battery**.
- On the battery. If you have the Tyco battery, remove it from the FieldFox to view the battery LED. If you have the Inspired Energy battery, open the FieldFox battery compartment door to view the battery LCD.

#### <span id="page-15-0"></span>**To conserve battery power:**

- **Use Run/Hold** to single-trigger a measurement when needed. **Hold** is shown on the display.
- Press **System** then **Display** then **Brightness**. Use the **▲|▼** arrows, the rotary knob, or numeric keypad to adjust the brightness to dim the FieldFox display as much as possible.
- **Biriefly press the power button to switch to Stand By mode when the FieldFox** is not being used. Press again to restore power - all current settings are preserved.
- **NOTE** When powered by the battery only, the FieldFox can stay in Stand By mode for a maximum of four hours and then it powers off automatically. If the relative battery charge is less than 20%, it powers off sooner to preserve half of the remaining charge.

#### **To recharge a battery:**

Use ONLY a FieldFox charger to recharge a battery.

- The battery can be fully charged while in the FieldFox in about 4 hours with the FieldFox either ON or OFF.
- It can be fully charged externally using the external battery charger (Opt 872) in about 4 hours.

When the battery is removed, the FieldFox can still be powered by the AC/DC adapter.

#### **FieldFox ON/OFF Settings**

- To turn power **ON**, briefly press the power button. The LED is green. Boot-up takes about 1 minute.
- To switch to **Stand By** mode (low battery drain), briefly press the power button. The LED is orange and blinks. To turn power ON, briefly press the power button. Power and settings are restored instantly. See the Note above concerning Stand By mode.
- To turn Power **OFF** (very low battery drain), press and hold the power button until power is OFF - about 4 seconds. The LED is off.
- Data and instrument state are NOT automatically saved when the FieldFox is powered OFF. Learn how to save data and instrument state on page [83.](#page-82-0)

#### **FieldFox High-Temperature Protection**

The following features prevent degradation or damage in the event of high internal temperatures in the FieldFox.

**NOTE** Do NOT store the FieldFox in the softcase while powered ON or in Stand By mode.

**How to monitor the internal FieldFox temperature:** 

Press **System**, then **Service Diagnostics**.

#### <span id="page-16-0"></span>Then **Internal Temperatures**.

The temperature at which the following events occur is the average of the RF1, RF2, SB1, SB2 temperatures. These temperatures come from internal sensors embedded within FieldFox.

#### **Temperature Control Mode**

At approximately 73 °C, the FieldFox enters Temperature Control mode by reducing display intensity and measurement speed. This should decrease the internal temperature and preserve measurement accuracy and maintain the longterm reliability of the FieldFox.

When entering Temperature Control mode, save your instrument state and data that you want to keep.

When the temperature drops to approximately 71<sup>o</sup>C, normal operating settings are restored.

#### **High-Temp Shutdown**

In extreme situations, Temperature Control mode may not stop an increase in the FieldFox internal temperature. At approximately 75°C, High-Temperature Shutdown will engage and turn OFF the FieldFox.

Just prior to shutdown, the FieldFox will display a warning of imminent shut down.

#### **Avoiding Overpowering the FieldFox**

The FieldFox can be damaged with too much power or voltage applied. Exceeding the maximum RF power levels shown below will cause an **ADC Over Range** message to appear on the screen.

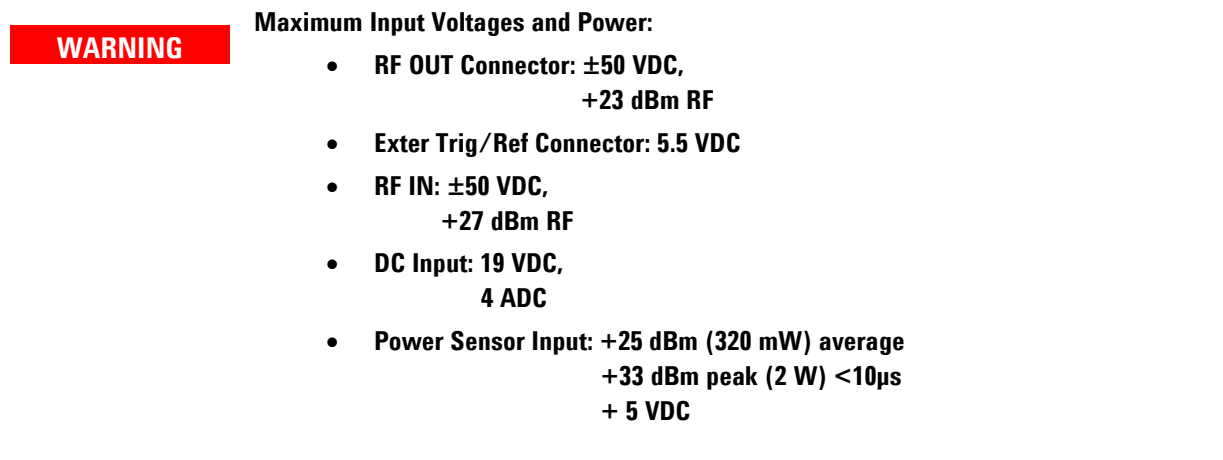

#### **NOTE** Very often, coaxial cables and antennas build up a static charge, which, if allowed to discharge by connecting to the FieldFox, may damage the instrument input circuitry. To avoid such damage, it is recommended to dissipate any static charges by temporarily attaching a short to the cable or antenna prior to attaching to the FieldFox.

## <span id="page-17-0"></span>**Take the FieldFox Tour**

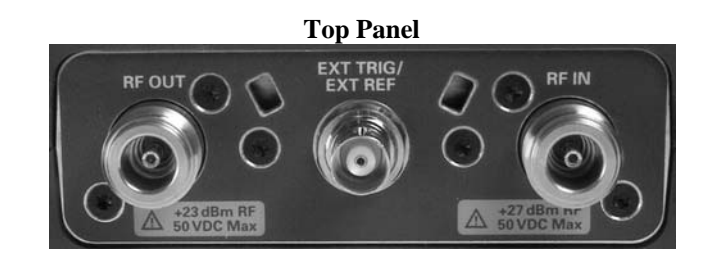

**Front Panel Side Panel** 86% (Jasse)  $G$  $f0.0d$ Return Loss Stop 6.00 GHz Start 14.96 MHz 401 Ref 0.0 dB Distance To Fault  $\overline{\mathbf{v}}$  $\frac{10.0}{dB}$ 송궁송송 18 Stop 8.0 ft<br>Swp 273.0 ms Start  $0.0$  ft Frequency: Lowpass<br>Output Power: HIGH  $ONQ$  Points 401 CAT Mini SD  $17$ Power  $\mathbf{A}$  $\boxed{\text{Mode}}$ **BW** Measure Sweep 16  $\overline{\mathbf{c}}$  $\mathbf{3}$  $\overline{a}$ Freq/Dist  $14$ Trace Meas<br>Setup Cal  $\psi$  ) Scale/<br>Amptd  $\bf 6$ 4 5 Marker Δ System Limit Save/<br>Recall 6 7 Enter  $9$  $Mkr \rightarrow$ /<br>Tools 8 **Preset** Run/<br>Hold Esc  $\mathcal{L}$  $4Bc$ ck  $\pmb{\mathsf{o}}$  $+/$ b  $\overline{5}$  $11$  $12 10$  $15$  $\mathsf 3$ 13 9

### **Front Panel**

<span id="page-18-0"></span>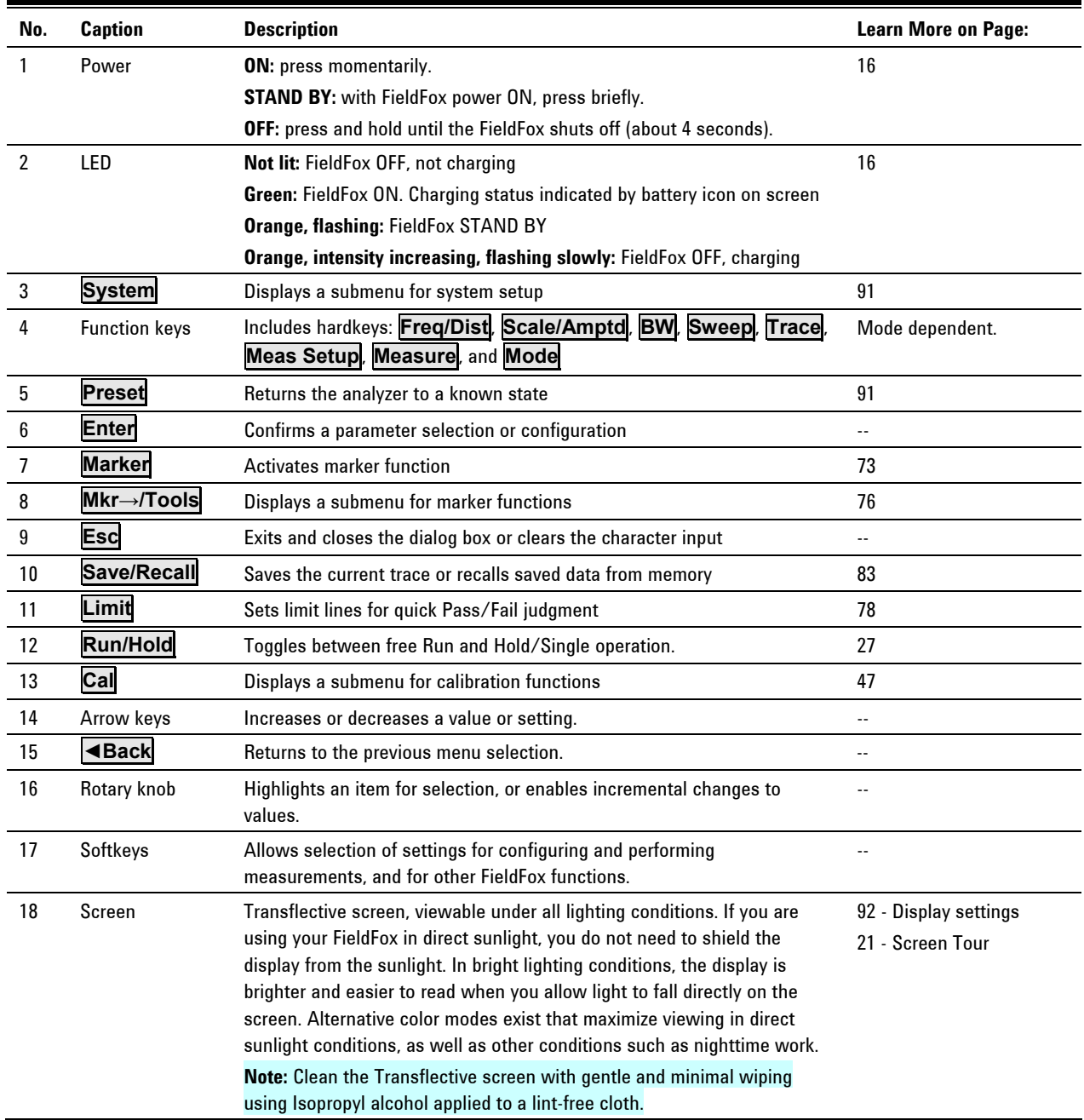

### **Top Panel**

<span id="page-19-0"></span>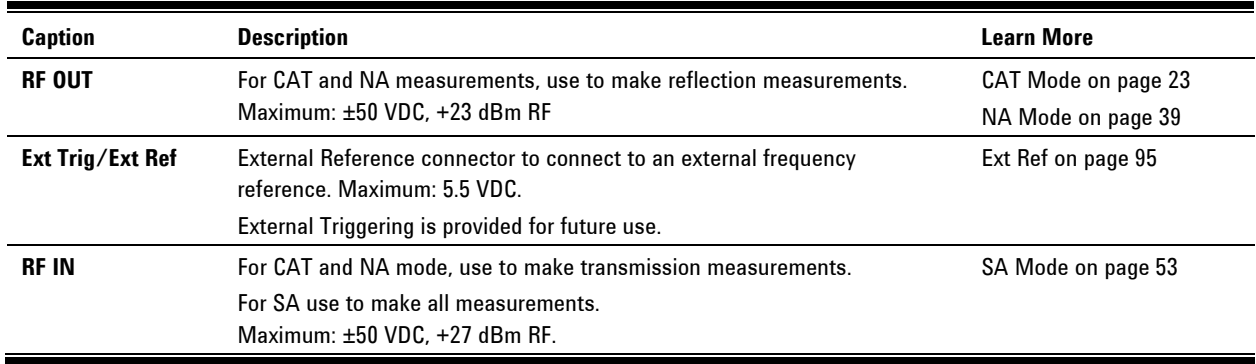

### **Side Panel**

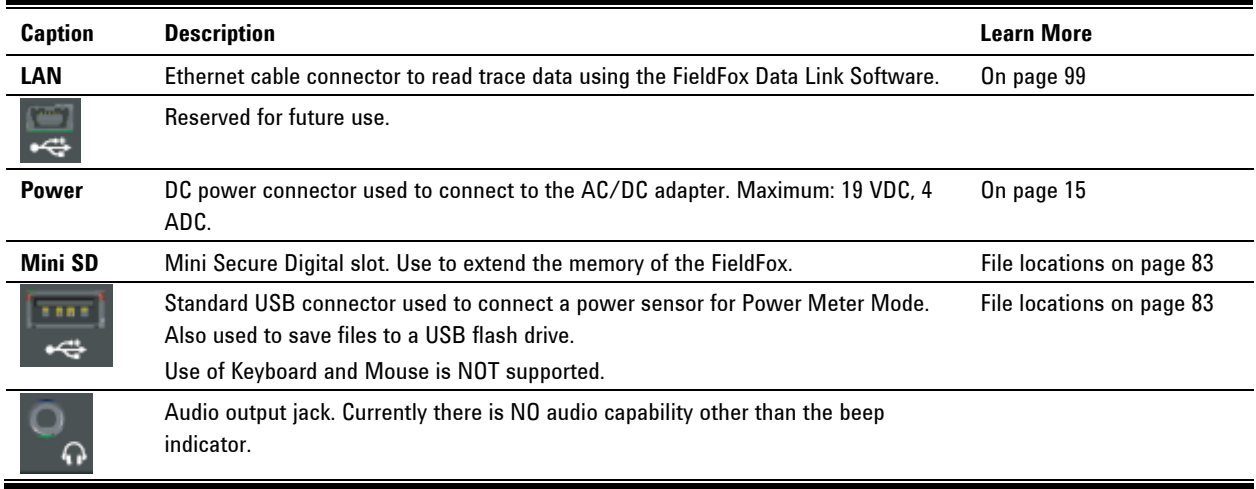

### **Screen Tour**

<span id="page-20-0"></span>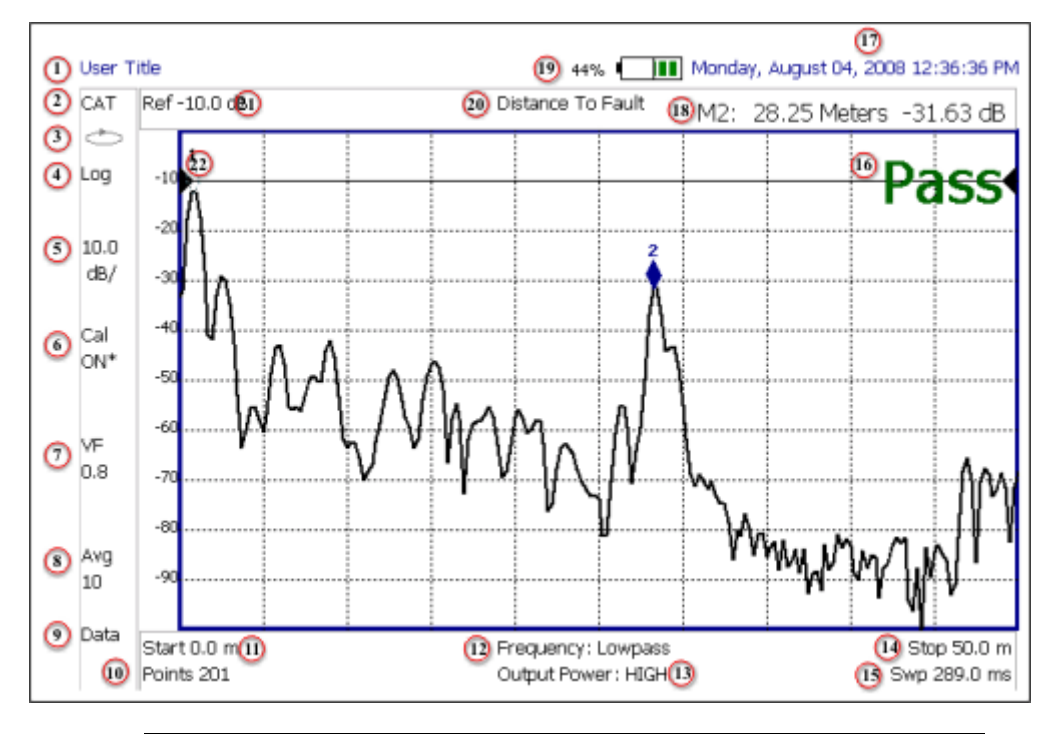

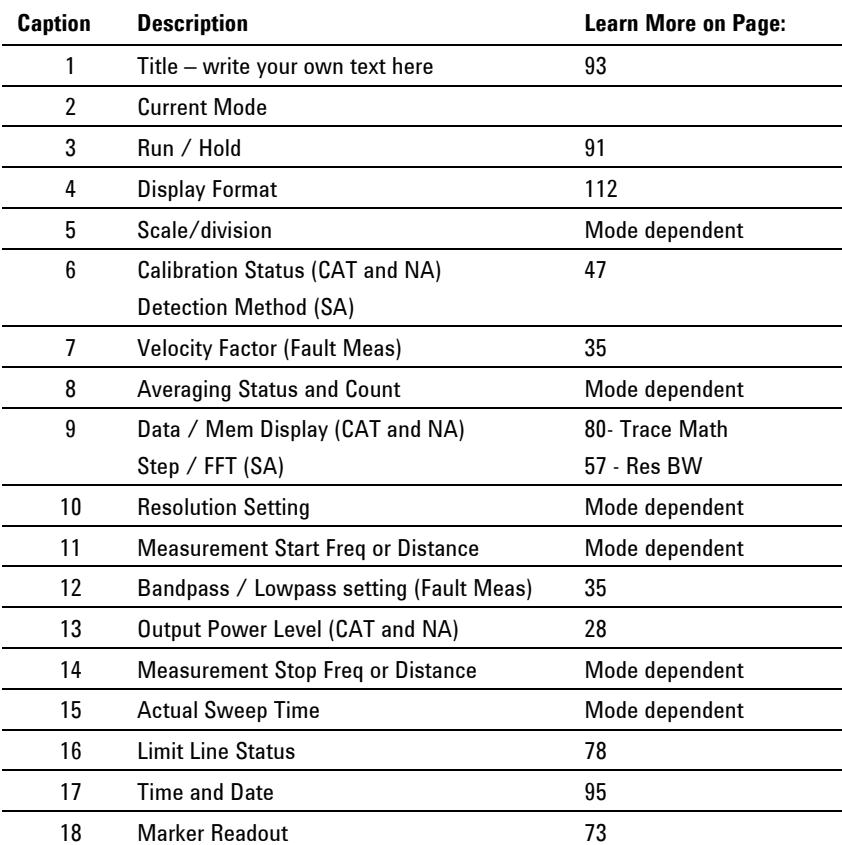

<span id="page-21-0"></span>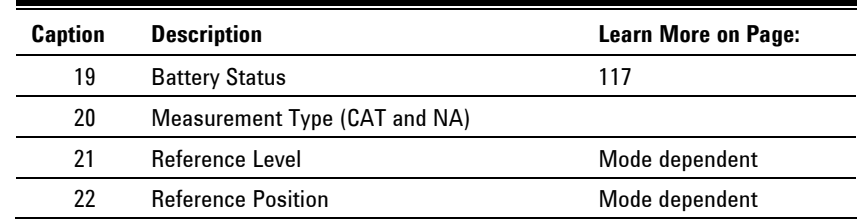

#### **How to Enter Numeric Values**

Many settings on the FieldFox require the entry of numeric values.

#### **How to enter numeric values**

Use any combination of the following keys:

- Numeric 0-9 keys, along with the polarity (**+/-**) key.
- Up/Down arrow keys to increment or decrement values.
- Rotary knob to scroll through a set of values.
- **Back** erases previously entered values.
- **Esc** exits data entry without accepting the new value.

To complete the setting:

Press **Enter** or a different **softkey** or **hardkey**.

#### **Multiplier Abbreviations**

Many times after entering numeric values, a set of multiplier or suffix softkeys are presented. The following explains the meaning of these abbreviations.

#### **Select Frequency multipliers as follows:**

- **GHz** Gigahertz (1e9 Hertz)
- **MHz** Megahertz (1e6 Hertz)
- **kHz** Kilohertz (1e3 Hertz)
- **Hz** Hertz

#### **Select Time multipliers as follows:**

- **s** Seconds
- **ms** milliseconds (1e-3)
- **us** microseconds (1e-6)
- **ns** nanoseconds (1e-9)

### <span id="page-22-0"></span>**CAT (Cable and Antenna Test) Mode**

chapter on page [111.](#page-110-0)

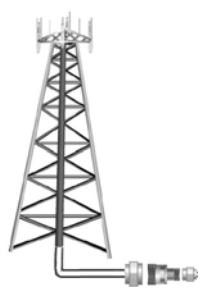

CAT Mode is typically used to test an entire transmission system, from the transmitter to the antenna. This process is sometimes referred to as Line Sweeping. CAT Mode is similar to NA (Network Analyzer) Mode. Learn more in the Tutorials

CAT Mode **Distance to Fault** measurements are discussed on page [33](#page-32-0).

### **In this Chapter**

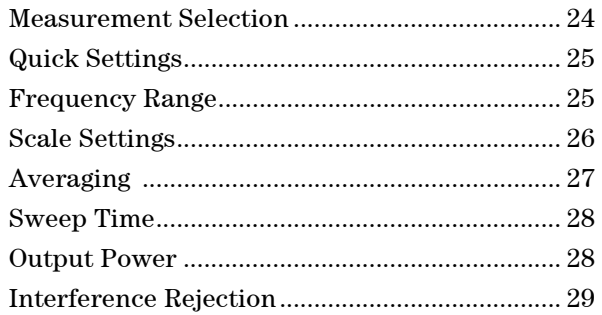

#### **Procedures**

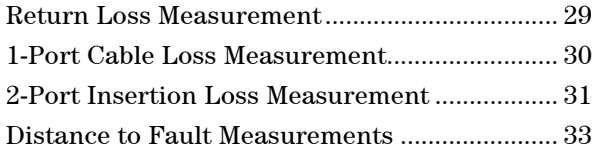

#### **See Also**

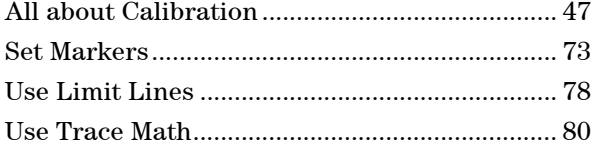

#### <span id="page-23-0"></span>**CAT Mode Settings**

Select **CAT Mode** before making any setting in this chapter.

#### **How to select CAT Mode**

- Press **Mode**.
- **Then CAT**

#### **Measurement Selection**

#### **How to select a CAT Mode Measurement**

Learn more about the following measurements in the Tutorials Chapter on page [99.](#page-110-0)

- Press **Measure 1**.
- Then choose one of the following: These softkeys also appear after CAT Mode is selected.
	- <sup>o</sup> **Distance to Fault** 1-port reflection measurement that uses Inverse Fast Fourier Transform (IFFT) calculations to determine and display the distance to, and relative size of, a fault or disruption in the transmission line. Units are in return loss format, expressed as a positive number in dB, unless the measurement selected is DTF (VSWR). Learn more about DTF Measurements on page [33](#page-32-0).

**Return Loss & DTF** Displays a Return Loss measurement in the top plot and a Distance to Fault measurement in the bottom plot. Use this format to display the frequency settings that are used to make the DTF measurement. Learn more about Bandpass Mode [on page 34.](#page-33-0)

- **NOTE** All plot settings, such as Scale, Markers, and so forth, are made to the DTF (bottom) plot, NOT to the Return Loss (top) plot. However, the frequency range of the Return Loss plot can be changed using the **Alternate Sweep** setting. Learn more on page [on page 37](#page-36-0).
	- <sup>o</sup> **Return Loss** 1-port reflection measurement that displays the amount of incident signal energy MINUS the amount of energy that is reflected. The higher the trace is on the screen, the more energy being reflected back to the FieldFox. Learn how to measure Return Loss on page [29](#page-28-0).
	- <sup>o</sup> **VSWR** (Voltage Standing Wave Ratio also known as SWR) 1-port reflection measurement that displays the ratio of the maximum reflected voltage over the minimum reflected voltage. The higher the trace is on the screen, the more energy being reflected back to the FieldFox. Learn more about SWR [on](#page-112-0)  [page 113.](#page-112-0)
	- <sup>o</sup> **DTF (VSWR)** Distance to Fault in VSWR format.
	- <sup>o</sup> **1-Port Cable Loss** 1-port reflection measurement that displays the loss of a transmission line. Learn more on page [29](#page-29-0).

<span id="page-24-0"></span><sup>o</sup> **2-Port Insertion Loss** (Option 110 ONLY) 2-port transmission measurement that accurately displays the loss through a cable or other device in dB. Both ends of the cable must be connected to the FieldFox. NO phase information is included in this measurement. Learn more on page [31](#page-30-0).

#### **Quick Settings**

Both CAT and NA Modes allow you to view and change most relevant settings from a single location. All of these settings are discussed in this chapter and, unless otherwise noted, ALL of these settings can also be made using the standard softkey menus.

#### **How to view and change Quick Settings**

- Press **Meas Setup 4**.
- Then **Settings**.
- **Press Next Page** and **Previous Page** to view all settings. If these softkeys are NOT available, then all available settings fit on one page.
- To change a setting:
	- <sup>o</sup> Use the **▲|▼** arrows to highlight a setting.
	- <sup>o</sup> Then press **Edit**. The current setting changes to **yellow.**
	- $\circ$  Some settings require you to press a softkey to change the value. Otherwise, use the numeric keypad, **▲|▼** arrows, or rotary knob to change the value.
	- <sup>o</sup> When finished changing a value, press **Done Edit**.
	- <sup>o</sup> When finished changing settings, press **Done**.

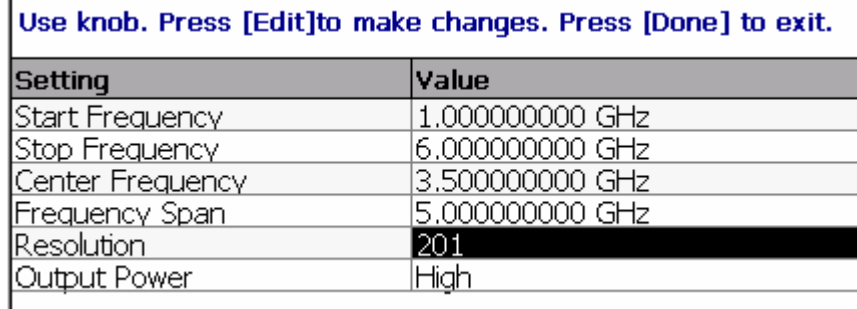

*The Quick Settings menu. The resolution is being edited.* 

#### **Frequency Range**

Set the range of frequencies over which you would like to make CAT Mode measurements.

When the frequency range is changed after a calibration is performed, the cal becomes interpolated. Learn more on page [47.](#page-46-0)

#### **How to set Frequency Range**

- Press **Freq/Dist**.
- Then choose from the following:
- <span id="page-25-0"></span><sup>o</sup> **Start** and **Stop** frequencies - beginning and end of the sweep.
- <sup>o</sup> **Center** and **Span** frequencies the center frequency and span of frequencies (half on either side of center).
- Follow each setting by entering a value using the numeric keypad, **▲|▼** arrows, or the rotary knob.
	- <sup>o</sup> After using the keypad, then select a multiplier key. Learn about multiplier abbreviations [on page 22.](#page-21-0)
	- <sup>o</sup> After using the **▲|▼** arrows or the rotary knob, press **Enter**. The amount of frequency increment is based on the current span and can NOT be changed in CAT Mode.

#### **Scale Settings**

Adjust the Y-axis scale to see the relevant portions of the data trace. The Y-axis is divided into 10 graticules.

This setting can be changed at any time without affecting calibration accuracy.

#### **How to set Scale**

- Press **Scale / Amptd** .
- Then choose from the following three methods:
- 1. **Autoscale** Automatically adjusts the Y-axis to comfortably fit the Min and Max amplitude of the trace on the screen.
- 2. Set Scale, Reference Level, and Reference Position:
	- <sup>o</sup> **Scale** Manually enter a **scale per division** to view specific areas of the trace.
	- <sup>o</sup> **Ref Level** Manually set the value of the reference line. Enter a negative value by pressing **Run/Hold (+/-)** either before or after typing a value.
	- <sup>o</sup> **Ref Position** Manually set the position of the reference line. Values must be between **0** (TOP line) and **10** (BOTTOM line)
- 3. Set Top and Bottom graticule values. The scale per division is calculated.
	- <sup>o</sup> **Top** to set the value of the Top graticule.
	- **Bottom** to set the value of the Bottom graticule.
	- <sup>o</sup> Enter a negative value by pressing **Run/Hold (+/-)** either before or after typing a value.

<span id="page-26-0"></span>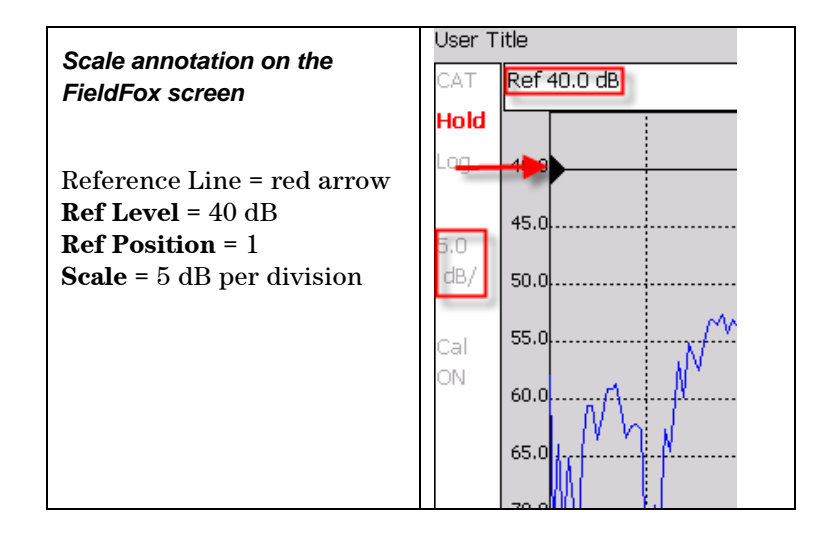

#### **Averaging**

Trace Averaging helps to smooth a trace to reduce the effects of random noise on a measurement. The FieldFox computes each data point based on the average of the same data point over several consecutive sweeps.

Average Count determines the number of sweeps to average. The higher the average count, the greater the amount of noise reduction.

An average counter is shown in the left edge of the screen as **Avg N**. This shows the number of previous sweeps that have been averaged together to form the current trace. When the counter reaches the specified count, then a 'running average' of the last **N** sweeps is displayed. Average Count = 1 means there is NO averaging.

This setting can be changed at any time without affecting calibration accuracy.

#### **How to set Trace Averaging**

- Press **BW 2** .
- **Then Average N** where N is the current count setting.
- Enter a value using the numeric keypad. Enter 1 for NO averaging.
- Press **Enter**.
- While Trace Averaging is in process, press **Sweep 3** then **Restart** to restart the averaging at 1.

#### **Sweep Type**

Sweep Type determines whether the FieldFox sweeps continuously or only once each time the **Single** button is pressed. Use **Single** to conserve battery power or to allow you to Save or analyze a specific measurement sweep.

This setting can be changed at any time without affecting calibration accuracy.

#### **How to set Sweep Type**

- Press **Sweep 3**.
- Then choose one of the following:
- <span id="page-27-0"></span><sup>o</sup> **Single** Automatically sets Continuous OFF and causes FieldFox to make ONE measurement sweep, then hold for the next Single key press.
- <sup>o</sup> **Continuous** Makes continuous sweeps. This is the typical setting when battery power is not critical.
- You can also use **Run / Hold +/-** to toggle between Single and Continuous sweep.

#### **Resolution (Number of Data Points)**

Data points are individual measurements that are made and plotted across the Xaxis to form a trace. Select more data points to increase measurement resolution. However, more data points require more time to complete an entire measurement sweep.

When the Resolution is changed after a calibration is performed, the cal becomes interpolated. Learn more on page [47.](#page-46-0)

#### **How to set Resolution**

- Press **Sweep 3**.
- Then **Resolution**.
- Then choose one of the following: **101 | 201 | 401 | 601 | 801 | 1001**.

#### **Sweep Time**

The fastest possible sweep time is always used as the default setting. Use the **Min Swp Time** setting to slow the sweep time when measuring long lengths of cable. Learn more in the tutorials section [on page 115.](#page-114-0)

The actual sweep time is shown on the FieldFox screen. See the Screen Tour on page [21](#page-20-0). To increase the sweep time, enter a value that is higher than the actual sweep time. The increase will not be exactly the amount that you enter, as the actual sweep time is the composite of many factors.

#### **How to set Sweep Time**

- Press **Sweep 3**.
- **Then Min Swp Time.**
- Enter a value using the numeric keypad.
- Press a multiplier key. Learn about multiplier abbreviations [on page 22.](#page-21-0)

#### **Output Power**

Set the power level out of the FieldFox to either High power or Low power. Generally, the high power level (default setting) is more accurate because the receivers are measuring farther from the noise floor. However, some devices are sensitive to high power levels. Use the Low power setting when measuring amplifiers.

**NOTE** To help prevent damage to your DUT, when Output Power is changed in CAT Mode, it is changed to the same value in NA Mode.

#### <span id="page-28-0"></span>**How to set Output Power**

- Press **Meas Setup 4**.
- **Then Output Power High Low** The underlined value is the current setting.
	- <sup>o</sup> **High** Sets output power to approximately +5 dBm.
	- <sup>o</sup> **Low** Sets output power to approximately -25 dBm.

#### **Interference Rejection**

Use this setting when you suspect that other signals in the area are interfering with a measurement. Interference may look like a spike or lack of stability in the measurement trace. While monitoring a measurement at a specific frequency, toggle this setting between ON and OFF. If the measurement result decreases while ON, then there is an interfering signal in the area. Continue to make measurements with Interference Rejection ON. However, this will slow the measurement speed.

Once enabled, up to SIX sweeps may be required before the interfering signal is neutralized.

This setting can be changed at any time without affecting calibration accuracy.

#### **How to set Interference Rejection**

- Press **Meas Setup 4**.
- Then **Interference Rejection [current setting]**.
- Then choose from the following:
	- o **Off** No interference rejection and fastest possible sweep speed.
	- <sup>o</sup> **Minimum** The lowest level of Interference rejection.
	- <sup>o</sup> **Medium** The medium level of Interference rejection.
	- <sup>o</sup> **Maximum** The highest level of Interference rejection.

#### **Return Loss Measurements**

Return loss can be thought of as the absolute value of the reflected power as compared to the incident power.

When measuring an OPEN or SHORT, all incident power is reflected and approximately 0 dB return loss is displayed.

When measuring a LOAD, very little power is reflected and values of 40 dB to 60 dB are displayed.

The minus sign is usually ignored when conveying return loss. For example, a component is said to have 18 dB return loss, rather than -18 dB.

#### **How to measure Return Loss**

- Connect the cable or any adapter used to connect the device under test (DUT).
- Select **Preset** then **Preset** Returns the FieldFox to known settings.
- Select **Mode** then **CAT** (Cable and Antenna Test)
- <span id="page-29-0"></span>Then **Return Loss** (Default measurement).
- Press **Freq/Dist** and enter **Start** and **Stop** frequency values of the measurement.
- **Press Meas Setup 4** then **Settings** to make appropriate settings before calibrating.
- Disconnect the cable or DUT and press **Cal 5** then follow the calibration prompts.
- Reconnect the cable or DUT.
- The return loss trace is displayed on the FieldFox screen.
- **NOTE** If the DUT just measured is a cable, and if you are now going to perform a 1-port cable loss measurement, save the return loss measurement data to memory. Doing this allows you to omit steps 10 and 11 on page [31](#page-30-0) in the procedure for making a 1-port cable loss measurement.

#### **1-Port Cable Loss Measurements**

While all cables have inherent loss, weather and time will deteriorate cables and cause even more energy to be absorbed by the cable. This makes less power available to be transmitted.

A deteriorated cable is not usually apparent in a Distance to Fault measurement, where more obvious and dramatic problems are identified. A Cable Loss measurement is necessary to measure the accumulated losses throughout the length of the cable.

A 2-port Insertion Loss measurement is usually more accurate than a 1-port Cable Loss measurement. However, to perform a 2-port Insertion Loss measurement, both ends of the cable must be connected to the FieldFox, and the FieldFox must have option 110 installed.

**NOTE** In high-loss conditions, a Cable Loss measurement becomes 'noisy' as the test signal becomes indistinguishable in the FieldFox noise floor. This can occur when measuring a very long cable and using relatively high measurement frequencies. To help with this condition, use High Power (page [28](#page-27-0)), and Averaging. (page [27\)](#page-26-0).

#### **How to make a 1-port Cable Loss Measurement**

- 1. Press **Preset** then **Preset**.
- 2. Then **More** then **Cable Loss (1-Port)** .
- 3. Connect the cable to be tested.
- 4. Press **Freq/Dist** and enter **Start** and **Stop** frequency values of the measurement.
- 5. Press **Sweep 3** then **Min Swp Time**. Increase the Sweep Time until a stable trace is visible on the screen. The amount of time that is required increases with longer cable lengths. Learn more in the tutorials section on page [115.](#page-114-0)
- 6. Remove the cable to be tested.
- 7. Press **Cal 5**, then **QuickCal** or **OSL**.
- 8. Follow the prompts to perform calibration at the end of the jumper cable or adapter. Learn more about Calibration on page [49.](#page-48-0)
- <span id="page-30-0"></span>9. Connect the cable to be tested.
- 10. Connect a LOAD at the end of the cable to be tested. This limits the reflections to faults that are located in the cable under test. These reflections are visible on the screen as 'ripple' or low-level standing waves and obscure the actual loss of the cable.
- 11. Press **Trace 6** then **Data->Mem** to store the trace into Memory.
- 12. Remove the LOAD and leave the end of the cable to be tested open.
- 13. Press **Data Math** then **Data Mem**. The ripple in the measurement is removed. These minor imperfections in the cable should not be considered in the Cable Loss measurement.
- 14. Use Averaging to remove random noise from high-loss measurements. Press **BW 2** then **Average**.

The displayed trace shows the Cable Loss values in one direction through the cable. A Return Loss measurement would show the loss for both down the cable and back. Therefore, a Cable Loss measurement is the same as a Return Loss measurement divided by 2.

The average Cable Loss across the specified frequency range is shown on the screen below the graticules.

#### **2-Port Insertion Loss Measurements**

A 2-port Insertion Loss measurement, available with option 110, is used to measure the loss through a DUT (device under test) – or cable – over a specified frequency range. The FieldFox signal source is transmitted out the RF OUT connector, through the DUT, and into the RF IN connector. Both ends of the DUT must be connected to the FieldFox, either directly or indirectly using the cable used in the normalization cal.

'Insertion' loss simply means **loss** through a device, usually expressed in dB. It is exactly the same measurement as "S21 Transmission" in NA Mode.

2-port Insertion Loss measurements are generally more accurate than 1-port Cable Loss measurements.

**NOTE** A Normalization Cal is REQUIRED for making accurate 2-port CAT or NA measurements. Learn how on page [50.](#page-49-0)

> For highest accuracy, when measuring the DUT also attach any cable or adapter that was used in the normalization cal.

#### **How to make a 2-port Insertion Loss Measurement**

- 1. Press **Mode** then **CAT**.
- 2. Then **More** then **Insertion Loss (2-Port)** .
- 3. Press **Freq/Dist** and enter **Start** and **Stop** frequency values of the measurement.
- 4. Press **Sweep 3**, then select a **Resolution** setting.
- 5. Press **Cal 5**, then press **Normalization**. Perform normalization as explained on page [50](#page-49-0).
- 6. Connect the DUT and view the insertion loss measurement results.

When measuring very long lengths of cable, it may be necessary to increase the sweep time. Learn how on page [28](#page-27-0). Learn why in the Tutorials chapter on page [115](#page-114-0).

This page intentionally left blank.

### <span id="page-32-0"></span>**DTF (Distance to Fault) Measurements**

CAT Mode **Distance to Fault** (DTF) measurements are generally used to locate problems, or faults, in a length of cable or transmission line. In this chapter, the cable to be tested is referred to as the DUT (Device Under Test).

Settings that are NOT unique to DTF measurements are documented in the CAT Mode chapter [on page 23.](#page-22-0)

#### **In this Chapter**

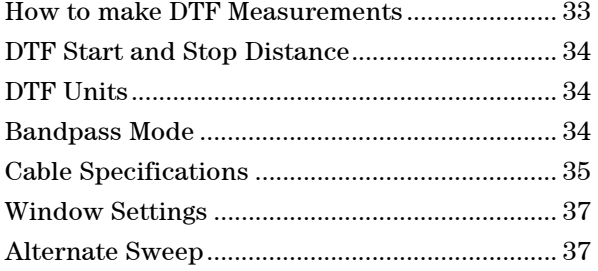

#### **Optional settings**

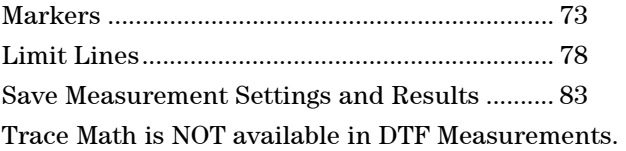

#### **How to make DTF Measurements**

Before starting, you may need the following:

- Jumper cable or adapter to connect the beginning of the DUT to the FieldFox.
- LOAD with correct connector type and gender to terminate the end of the DUT (if possible).
- The length and cable type of the DUT. If the cable type is not known, then the Cable Loss (dB/Meter) and Velocity Factor of the DUT are required.
- 1. Connect any necessary jumper cable or adapter to the FieldFox RF OUT port. Do NOT connect the DUT.
- 2. Press **Preset** then **Preset** to return the FieldFox to the default settings.
- 3. Then **Mode** then **CAT**.
- 4. Then **DTF**.
- 5. Press **Freq/Dist**, then **Stop Distance** and enter the length of the DUT. You can optionally set the **Start Distance**.
- 6. Press **Cal 5** and follow the Cal prompts. Learn all about Calibration on page [47](#page-46-0).
- 7. Disconnect any components or antenna that should NOT be measured and connect a LOAD at the end of the DUT.
- 8. Press **Meas Setup 4** then **Cable Specifications**.
- <span id="page-33-0"></span>9. Either press **Recall Coax Cable**, or enter the **Velocity Factor** and **Cable Loss** of the DUT.
- 10. Connect the start end of the DUT to the FieldFox.

#### **DTF Measurement Settings**

#### **DTF Start and Stop Distance**

In DTF measurements, you set the physical length of cable or other device to be tested. The FieldFox calculates the frequency range of the measurement from this distance. The longer the cable to be tested, the lower the frequencies that are used. You can also set the frequencies manually using the Bandpass Mode setting.

#### **How to set Start and Stop Distance**

- With a DTF measurement present, press **Freq/Dist**.
- Then choose from the following:
	- <sup>o</sup> **Start Distance** Enter a value using the numeric keypad, the **▲|▼** arrows, or the rotary knob, then **Enter**. By default, the Start Distance is set to **0** Meters. This means that the measurement will display faults starting at the point at which calibration standards are connected.
	- <sup>o</sup> **Stop Distance** Enter a value using the numeric keypad, the **▲|▼** arrows, or the rotary knob, then **Enter**.

#### **DTF Units**

By default, X-axis units for DTF measurement settings are displayed in Meters.

#### **How to change units to Feet**

- With a DTF measurement present, press **Freq/Dist**.
- Then **DTF Units**.
- The current selection is underlined **Meters Feet**.
- NOTE In CAT mode, Y-axis units are displayed in return loss format, expressed as a positive number in dB, unless the measurement selected is DTF (VSWR).

#### **Bandpass Mode**

All DTF measurements are made with frequency settings and, using Inverse Fast Fourier Transform (IFFT), the time and distance to faults are calculated.

By default, the frequency range of a DTF measurement is set automatically based on the Start and Stop Distances. This setting (Bandpass Mode OFF) is the best setting when the DUT is a cable. However, if the DUT is a component that contains a diplexer or other filtering device which does not pass some frequencies, then set the frequency range manually.

 To test the ability of the filter to pass the intended frequencies, set the center frequency to the center of the filter passband and set a narrow frequency span. <span id="page-34-0"></span> To test the rejection of the filter, set the center and span to those frequencies which the filter may not be adequately rejecting.

#### **How to set Bandpass Mode ON**

- With a DTF measurement present, press **Freq/Dist**.
- Then **More**.
- **Then Bandpass Center Freq** and type the center of the frequency range to use for the DTF measurement.
- **Then Bandpass Max Span** and type the frequency span to use for the DTF measurement.
- **Then Bandpass Mode ON OFF** to switch Bandpass Mode On and Off.

To confirm the frequency range being used for the DTF measurement, press **Measure 1**, then **Return Loss & DTF**. The frequency range is annotated on the Return Loss measurement when Alternate Sweep is OFF. Learn more about Alternate Sweep on page [37.](#page-36-0)

#### **Cable Specifications**

By default, the FieldFox does NOT compensate DTF measurements to account for the inherent loss of a cable. However, to make more accurate DTF measurements, the cable loss and velocity factor can be entered using one of the following methods:

- Select a cable type from a list which contains the cable loss in  $dB/m$ eter and velocity factor.
- Manually enter cable loss and velocity factor for the measurement.

The following is an example showing how DTF cable correction works:

The DUT is a 100 meter transmission cable. The specification file for the cable shows .1 dB/meter loss at 300 MHz. This means that a signal traveling ONE WAY through the cable will loose 10 dB of power (100 m \* .1dB/m). Because the FieldFox performs this measurement with 1 port, the test signal travels down the cable and then back, for a total loss of 20 dB.

After a calibration has been performed, for the purpose of illustrating this point, connect an OPEN to the end of the cable – a maximum-sized fault - for 100% reflection of the 300 MHz test signal.

**Without compensation** for the loss of the cable, a -20 dB response would be visible at 100 meters, which is the OPEN at the end of the DUT. This is from 10 dB of loss through the cable in each direction.

**With compensation** for the loss using the manufacturer's specification, the FieldFox compensates the trace as though the signal traveling through 100 meters was increased by  $+20$  dB. Therefore the response will show 0 dB for 100% reflection.

#### **Manually specify Velocity Factor and Cable Loss**

Velocity Factor is a property of the physical material of a cable. A VF of 1.0 corresponds to the speed of light in a vacuum, or the fastest VF possible. A polyethylene dielectric cable has VF = 0.66 and a cable with Teflon dielectric has  $VF = 0.7.$ 

Cable Loss is specified in dB/meter. In addition to the length of the cable, loss is also directly proportional to the frequency of the signal that passes through the cable.

When entered manually, only one Loss value can be used for the entire frequency range of the measurement. The frequency range is set using the Start and Stop Distance. Learn more [on page 34](#page-33-0).

With a DTF measurement present:

- Press **Meas Setup 4**.
- Then **DTF Cable Specifications**.
- **Select Cable Corr Auto Man** to switch to manual entry.
- Then choose from the following:
	- <sup>o</sup> **Velocity Factor** Using the numeric keypad, enter a value between 0.01 and 1. Then press **Enter**.
	- <sup>o</sup> **Cable Loss** Using the numeric keypad, enter a positive cable loss value, then press **Enter**.

#### **Recall and use a Coax Cable File**

The FieldFox includes many predefined cable files with the manufacturer's specifications. You can edit these files or create new cable files using the FieldFox Data Link Software. Learn more on page [99.](#page-98-0)

A predefined or custom cable file can contain several Frequency / Loss pairs to define the cable loss characteristics.

With a DTF measurement present:

- Press **Meas Setup 4**.
- Then **Cable Specifications**.
- **Then Recall Coax Cable.**
- Then using the **A**|**▼** arrows or the rotary knob, highlight a cable, then press **Recall File**. You can view the cable properties after it is recalled.
- Or choose from the following:
	- <sup>o</sup> **Sort By Cable Name** Sorts all pages of the cable list by Cable Name
	- <sup>o</sup> **Sort By Date** Sorts all pages of the cable list by Date. This is the date that the file was created or modified.
	- <sup>o</sup> **Next Page** View the following page of the list.
	- <sup>o</sup> **Previous Page** View the previous page of the cable list.
	- <sup>o</sup> **Cancel** Closes the cable list without recalling a file.

**Cable Corr Auto Man** is displayed to indicate that a file is in use to compensate the DTF measurement.

Press **View Cable Data** when a file is recalled to view the cable specifications.
### **Window Settings**

Window settings provide the ability to choose between optimizing DTF measurements for resolving closely-spaced faults or for the ability to measure low-level faults.

## **How to select Window settings**

- Press **Meas Setup 4**.
- Then **Settings**.
- Then **Next Page**.
- Then press **A**|**▼** arrows to move to the Window row.
- **Then press Edit.**
- **Then press Window** repeatedly and choose from the following:
	- <sup>o</sup> **Maximum Optimized for dynamic range,** the noise floor is lowered to provide the ability to measure low-level responses. (Default setting)
	- <sup>o</sup> **Medium**  Compromise between Min and Max window settings.
	- <sup>o</sup> **Minimum Best Response Resolution**, providing the ability to resolve between two closely-spaced responses.
- Then press **Done Edit**.
- Again press **Done**.

### **Alternate Sweep**

Available ONLY in a **Return Loss & DTF** measurement.

With Alternate Sweep ON, two independent sweeps are performed:

- Return Loss measurement sweep (Top plot).
- DTF measurement sweep (Bottom plot).

With Alternate Sweep OFF, only one sweep is made for both the Return Loss and DTF measurement.

## **How to set Alternate Sweep**

- Press **Mode** then **CAT**.
- Then **Return Loss & DTF**.
- Then **Meas Setup 4**.
- **Then Alternate Sweep ON OFF.**

With Alternate Sweep ON, the Start and Stop frequency settings can be changed from the settings that are required to make the DTF measurement. However, the DTF measurement continues to be made using the frequencies that are dictated by the **DTF Bandpass Mode** setting. Learn more [on page 34](#page-33-0).

If a calibration is performed, it is applied to both sweeps.

#### **How to set Start and Stop Frequency with Alternate Sweep ON**

- Press **Freq/Dist**.
- Then **Start Frequency** and **Stop Frequency**.
	- Follow each by entering a value using the numeric keypad, **▲|▼** arrows, or the rotary knob.
	- After using the **▲|▼** arrows or the rotary knob, press **Enter**. The increment setting of the arrows is based on the current span and can NOT be changed in CAT Mode.
	- After using the keypad, then select a multiplier key. Learn about multiplier abbreviations [on page 22](#page-21-0).

# <span id="page-38-0"></span>**NA (Network Analyzer) Mode**

CAT Mode is very similar to NA (Network Analyzer) Mode. Learn more in the Tutorials chapter on page [111.](#page-110-0)

# **In this Chapter**

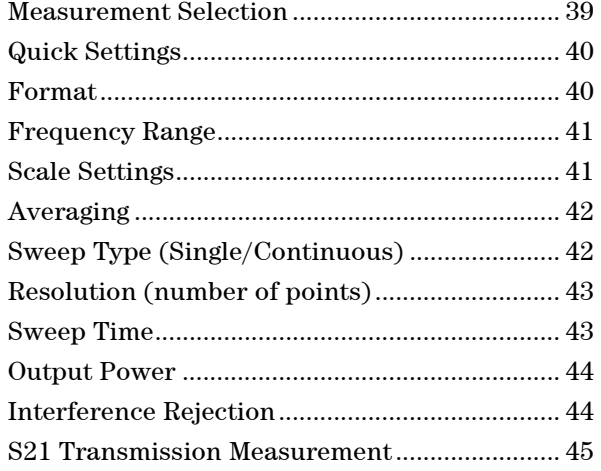

## **See Also**

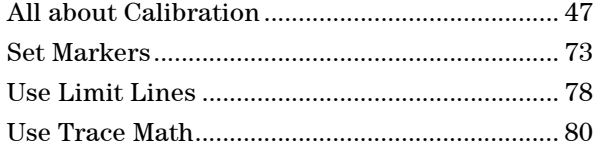

# **NA Mode Settings**

Select NA Mode before making any setting in this section.

## **How to select NA Mode**

- Press **Mode\_**.
- Then **NA**.

# **Measurement Selection**

**How to select a NA Measurement** 

- Press **Measure 1**.
- Then choose from the following:
	- <sup>o</sup> **S11 Reflection** 1-port reflection measurement.
	- <sup>o</sup> **S21 Transmission** 2-port transmission measurement. Requires Opt 110. Learn how to make this measurement on page [45.](#page-44-0)
- <span id="page-39-0"></span><sup>o</sup> **A** Measurement of the A receiver.
- <sup>o</sup> **R** Measurement of the R receiver.

Learn about A and R receiver measurements in the Tutorials chapter [on](#page-110-0)  [page 111.](#page-110-0)

### **Quick Settings**

Both CAT and NA Modes allow you to view and change most relevant settings from a single location. All of these settings are discussed in this chapter and, unless otherwise noted, ALL of these settings can also be made using the standard softkey menus.

### **How to view and change Quick Settings**

- Press **Meas Setup 4**.
- Then **Settings**.
- **Press Next Page and Previous Page** to view all settings. If these softkeys are NOT available, then all available settings fit on one page.
- To change a setting:
	- <sup>o</sup> Use the **▲|▼** arrows to highlight a setting.
	- <sup>o</sup> Then press **Edit**. The current setting changes to **yellow** .
	- <sup>o</sup> Some settings require you to press a softkey to change the value. Otherwise, use the numeric keypad, **▲|▼** arrows, or rotary knob to change the value.
	- <sup>o</sup> When finished changing a value, press **Done Edit**.
	- <sup>o</sup> When finished changing settings, press **Done**.

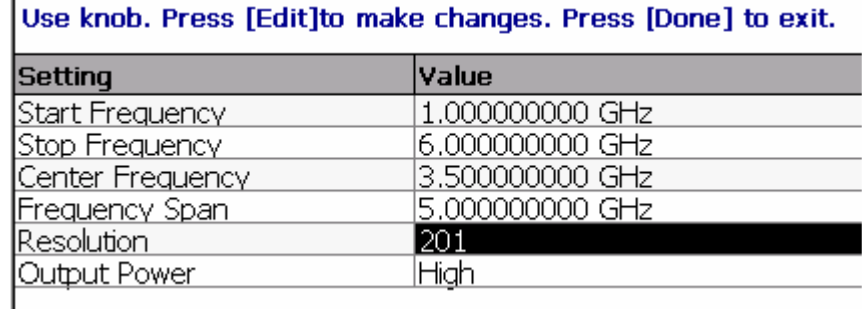

*The Quick Settings menu. The resolution is being edited.* 

### **Format**

Select the display format in which to present measurement results. Learn more about Format on page [112.](#page-111-0)

This setting can be changed at any time without affecting calibration accuracy.

## **How to select a NA Format**

- Press **Measure 1**.
- **Then Format [current setting].**
- <span id="page-40-0"></span> Then choose from the following:
	- <sup>o</sup> **Log Magnitude** Displays magnitude in dB
	- <sup>o</sup> **Linear** Displays positive values only. Y-axis: Unitless (U) for ratioed measurements; Watts (W) for unratioed measurements.
	- <sup>o</sup> **VSWR** (S11 and Fault Location Only) Displays unitless reflection data.
	- <sup>o</sup> **Phase** (S11 Only) Displays phase in degrees. The trace 'wraps' every 360 degrees, from +180 to -180, for easy scaling.
	- <sup>o</sup> **Smith** (S11 Only) Displays series resistance and reactance. See tutorial [on](#page-112-0)  [page 113.](#page-112-0)

### **Frequency Range**

Set the range of frequencies over which you would like to make measurements. When the frequency range is changed after a calibration is performed, the cal becomes interpolated. Learn more on page [47.](#page-46-0)

### **How to set Frequency Range**

This can be done in two ways:

- Press **Freq/Dist**
- Then choose from the following:
- 1. **Start** and **Stop** frequencies Specify the beginning and end of the sweep.
- 2. **Center** and **Span** frequencies Specify the center frequency and span of frequencies (half on either side of center).
- Follow each by entering a value using the numeric keypad, the **▲|▼** arrows, or the rotary knob.
- After using the **▲|▼** arrows or the rotary knob, press **Enter**. The increment setting of the arrows is based on the current span and can NOT be changed in NA Mode.
- After using the keypad, then select a multiplier key. Learn about multiplier abbreviations [on page 22.](#page-21-0)

## **Scale Settings**

Adjust the Y-axis scale to see the relevant portions of the data trace. The Y-axis is divided into 10 graticules.

This setting can be changed at any time without affecting calibration accuracy.

### **How to set Scale**

- Press **Scale / Amptd**.
- Then choose from the following methods:
- 1. **Autoscale** Automatically adjusts the Y-axis to comfortably fit the Min and Max amplitude of the trace on the screen.
- 2. Set Scale, Reference Level, and Reference Position
	- <sup>o</sup> **Scale** Manually enter a **scale per division** to view specific areas of the trace.
- <span id="page-41-0"></span><sup>o</sup> **Ref Level** Manually set the value of the reference line. Enter a negative value by pressing **Run/Hold (+/-)** either before or after typing a value.
- <sup>o</sup> **Ref Position** Manually set the position of the reference line. Values must be between 0 (TOP line) and 10 (BOTTOM line)

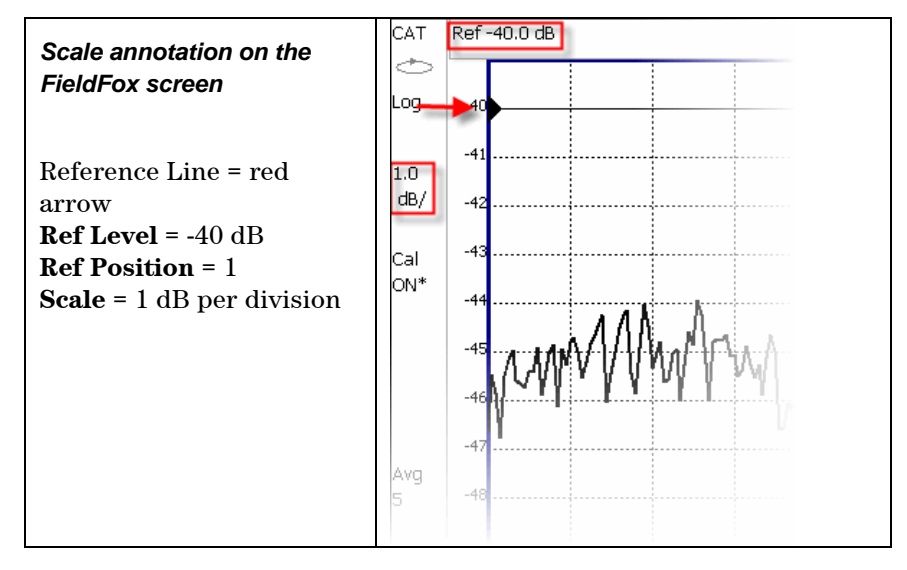

## **Averaging**

Trace Averaging helps to smooth a trace to reduce the effects of random noise on a measurement. The FieldFox computes each data point based on the average of the same data point over several consecutive sweeps.

Average Count determines the number of sweeps to average. The higher the average count, the greater the amount of noise reduction.

An average counter is shown in the left edge of the screen as **Avg N**. This shows the number of previous sweeps that have been averaged together to form the current trace. When the counter reaches the specified count, then a 'running average' of the last **N** sweeps is displayed.

Average Count = 1 means there is NO averaging.

This setting can be changed at any time without affecting calibration accuracy.

## **How to set Trace Averaging**

- Press **BW 2**.
- **Then Average N** where **N** is the current count setting.
- Enter a value using the numeric keypad. Enter **1** for NO averaging.
- Press **Enter**.
- While Trace Averaging is in process, press **Sweep 3**, then **Restart**, to restart the averaging at 1.

## **Sweep Type**

Sweep Type determines whether the FieldFox sweeps continuously or only once each time the **Single** button is pressed. Use **Single** to conserve battery power or to allow you to Save or analyze a specific measurement sweep.

<span id="page-42-0"></span>This setting can be changed at any time without affecting calibration accuracy.

### **How to set Sweep Type**

- Press **Sweep 3**.
- Then choose one of the following:
	- <sup>o</sup> **Single** A Makes one measurement sweep, then Holds. Press **Single** again to take another measurement sweep. This setting automatically sets Continuous to **OFF**. The **Hold** annotation changes to a green arrow **-->** while the sweep occurs.
	- <sup>o</sup> **Continuous** Makes continuous sweeps. This is the typical setting when battery power is not critical.
- You can also use **Run / Hold +/-** to toggle between Single and Continuous sweep.

## **Resolution (Number of Data Points)**

Data points are individual measurements that are made and plotted across the Xaxis to form a trace. Select more data points to increase measurement resolution. However, more data points also takes more time to complete an entire measurement sweep.

When the Resolution is changed after a calibration is performed, the cal becomes interpolated. Learn more on page [47.](#page-46-0)

### **How to set Resolution**

- Press **Sweep 3**.
- Then **Resolution**.
- Then choose from the following: **201 | 401 | 601 | 801 | 1001**.

### **Sweep Time**

The fastest possible sweep time is always used as the default setting. Use the **Min Swp Time** setting to slow the sweep time when measuring long lengths of cable. Learn more in the tutorials section [on page 115.](#page-114-0)

The actual sweep time is shown on the FieldFox screen. See the Screen Tour on page [21](#page-20-0). To increase the sweep time, enter a value that is higher than the actual sweep time. The increase will not be exactly the amount that you enter, as the actual sweep time is the composite of many factors.

### **How to set Sweep Time**

- Press **Sweep 3**.
- **Then Min Swp Time.**
- Enter a value using the numeric keypad.
- Press a multiplier key. Learn about multiplier abbreviations [on page 22.](#page-21-0)

### <span id="page-43-0"></span>**Output Power**

Set the power level out of the FieldFox to either High power or Low power. Generally, the high power level (default setting) is more accurate because the receivers are measuring farther from the noise floor. However, some devices are sensitive to high power levels. Use the Low power setting when measuring amplifiers.

**NOTE** To help prevent damage to your DUT, when Output Power is changed in NA Mode, it is changed to the same value in CAT Mode.

## **How to set Output Power**

- Press **Meas Setup 4**.
- Then **Output Power High Low**.
	- <sup>o</sup> **High** Sets output power to approximately +5 dBm.
	- <sup>o</sup> **Low** Sets output power to approximately -25 dBm.

### **Interference Rejection**

Use this setting when you suspect that other signals in the area are interfering with a measurement. This may look like a spike or lack of stability in the measurement trace. While monitoring a measurement at a specific frequency, toggle this setting between ON and OFF. If the measurement result decreases while ON, then there is an interfering signal in the area. Continue to make measurements with Interference Rejection ON. However, this will slow the measurement speed.

Once enabled, up to SIX sweeps may be required before the interfering signal is neutralized.

This setting can be changed at any time without affecting calibration accuracy.

### **How to set Interference Rejection**

- Press **Meas Setup 4**.
- **Then Interference Rejection [current setting].**
- Then choose from the following:
	- o **Off** No interference rejection and fastest possible sweep speed.
	- <sup>o</sup> **Minimum** The lowest level of Interference rejection.
	- <sup>o</sup> **Medium** The medium level of Interference rejection.
	- <sup>o</sup> **Maximum** The highest level of Interference rejection.

# <span id="page-44-0"></span>**S21 Transmission Measurements**

An S21 Transmission measurement, available with option 110, is used to measure the loss through a DUT – or cable – over a specified frequency range. The FieldFox signal source is transmitted out the RF OUT connector, through the DUT, and into the RF IN connector. Both ends of the DUT must be connected to the FieldFox.

An S21 measurement is exactly the same measurement as "2-Port Insertion Loss" in CAT Mode.

## **NOTE** A Normalization Cal is REQUIRED when making 2-port CAT or NA measurements.

For highest accuracy, when measuring the DUT also attach any cable or adapter that was used in the normalization cal.

## **How to make an S21 Transmission Measurement**

- 1. Press **Mode** then **NA** then **S21 Transmission**.
- 2. Press **Freq/Dist** and enter **Start** and **Stop** frequency values of the measurement.
- 3. Press **Sweep 3** then select a **Resolution** setting.
- 4. Press **Cal 5** then press **Normalization**. Perform normalization as explained on page [50](#page-49-0).
- 5. Connect the DUT and view the transmission measurement results.

When measuring very long lengths of cable, it may be necessary to increase the sweep time. Learn how on page [28](#page-27-0). Learn why in the Tutorials chapter on page [115](#page-114-0).

This page intentionally left blank.

# <span id="page-46-0"></span>**Calibration for CAT and NA Modes**

Calibration is required in both CAT and NA Modes. The FieldFox performs a calibration automatically when powered ON and when Preset is performed. In addition, calibration can be performed manually. Key presses are identical in both Modes.

# **In this Chapter**

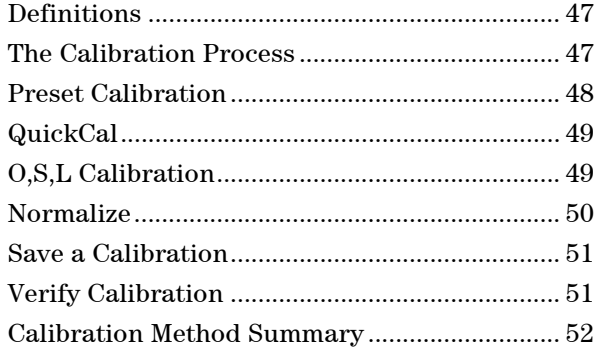

### **Definitions**

**DUT (Device Under Test)** is the cable, antenna, transmission line, or anything else that is connected to the FieldFox that is to be measured.

**OPEN, SHORT, and LOAD** are calibration standards. These are precision components that are used during calibration and to terminate a DUT during some measurements. When an RF signal 'hits' these components, the signals are reflected in a predictable manner.

- A SHORT and OPEN standard both cause 100% of an RF signal to be reflected. The difference between these two standards is what happens to the phase of the reflected signal, which is beyond the scope of this discussion. Although an OPEN standard is a precision component, simply leaving **nothing** connected at the end of a cable can be a reasonable substitute for an OPEN.
- A LOAD standard completely absorbs the incident signal and NO signal is reflected back to the source.

**Calibration Reference Plane** is the point at which cal standards are connected during a calibration. This can be either the FieldFox RF OUT connector, or at the end of a jumper cable or adapter.

# **The Calibration Process**

There are very well defined and understood systematic errors that are measured and calculated during the calibration process. These errors are caused by leakage and frequency response of the signals traveling to the internal receivers and by the internal reflections that interact with the DUT. After calibration, these errors are removed from subsequent CAT and NA mode measurements.

### <span id="page-47-0"></span>**Interpolation**

Highest measurement accuracy is achieved when the measurement type, frequency range, power level, and resolution settings remain the same during the measurement as when the FieldFox was calibrated. If these settings change after a calibration, the FieldFox will interpolate the calibration so that VERY accurate measurements continue to be made.

Interpolated Calibrations are only **slightly less accurate** than a calibration performed at the measurement settings. For example, if frequency settings change after a Preset Calibration is performed, the Preset Calibration is only slightly less accurate. Learn more about the relative accuracy of FieldFox calibrations on page [52.](#page-51-0)

When a calibration is being interpolated, an asterisk is added to the screen annotation as follows: **Cal ON\***

**For highest accuracy**: a new cal should be performed when the temperature changes more than about  $10^{\circ}F(5^{\circ}C)$ , or when the connection to the DUT requires a different jumper cable or adapters.

### **How to turn Error Correction OFF**

"Error Correction" is applying the results of a calibration to a measurement. Error Correction is automatically turned ON after a calibration. You could turn Error Correction OFF in order to see the effects of a calibration on the measurement.

- **Press Cal 5** then **Error Correction ON OFF**
- Then **Exit** or **Esc**.
- **Cal OFF** is shown on the screen when Correction is OFF.
- **Cal OFF**<sup>\*</sup> is shown on the screen when switching from a 1-port measurement to a 2-port measurement or vice-versa. Calibration for the current measurement has NOT been performed.

## **Cal ON ? – Questionable Accuracy**

If a change made by the user to the output power setting, or a change made automatically by the FieldFox firmware makes accurate calibration interpolation questionable, a question mark is added to the screen annotation for all calibration states (Ex: **Cal ON ?**). The resulting measurement accuracy depends on how much the setting has changed. For optimum accuracy, recalibrate using the new settings.

### **Preset Calibration**

Every FieldFox is factory calibrated at the RF Out connector. This CalReady condition allows you to start using your FieldFox immediately if you are measuring a device that is directly connected to the RF Out test port. CalReady applies to the entire frequency range of the FieldFox. **Cal ON** is shown on the screen when powered ON or Preset. It can be used to check the integrity of the jumper cable.

When measuring a DUT using a jumper cable or adapter - NOT a direct connection to the RF Out connector – then a QuickCal or OSL Cal is recommended.

## <span id="page-48-0"></span>**QuickCal**

QuickCal (option 111) is ideal for making DTF and 1-Port Cable Loss measurements at the end of a jumper cable or adapter. QuickCal corrects for phase shift, time delay, and loss, of adapters or jumper cables.

## **How to perform a QuickCal**

Press **Esc** at any time during the QuickCal to stop the calibration.

- In CAT or NA Mode, press **Cal 5**.
- Then (if necessary) press **Calibration Type** to see **[QuickCal]**.
- **Then Start Cal.**

# **Step 1**

- Jumper cable RF<br>Out **RE** 
	- 1. Disconnect the DUT from the FieldFox.
	- **2.** If a jumper cable or adapter is required to connect the DUT to the FieldFox, connect **those** components to the FieldFox RF Out connector NOW. The effects of those components will be measured and removed during the calibration, and only the effects of the DUT will be displayed in the measurement results. **These should be high-quality components!**
	- 3. Do NOT connect anything at the point where the DUT connects.
	- 4. Then press **QuickCal**.

## **Step 2**

- 1. If a jumper cable or adapter is used, then connect a LOAD standard at the point where the DUT will be connected. This improves measurement accuracy by removing the reflections from the added length of cable or adapter. Then press **Measure Load**
- 2. Press **Skip Load** when making DTF measurements. This step does little to improve accuracy.
	- **Do NOT Skip Load** when measuring a DUT with good match (return loss > 15 dB)
- Press **Finish**.
- **Cal ON Q** is shown on the screen when a QuickCal is correcting the measurement.

## **O,S,L Cal**

An OPEN, SHORT, LOAD Cal is performed using discrete standards from a Cal Kit. (Cal Kits are available from Agilent – see page [10](#page-9-0) for part numbers.) Built into the FieldFox are definitions for both Male and Female Type-N Cal Kits, and 7/16 Cal Kits. Other Cal Kits can be added using the FieldFox Data Link Software. Learn more on page [99](#page-98-0).

O,S,L Cal is extremely accurate when performed using the recommended Cal Kits with standards that are in clean and good repair, and when using correct connection procedures.

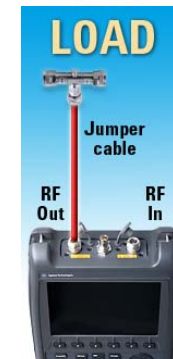

<span id="page-49-0"></span>**CAL ON U** is shown on the screen when an O,S,L Cal is correcting the measurement.

### **How to perform:O,S,L Cal**

Before performing an O,S,L Cal, set the Measurement type, Frequency Range, Power Level, and Resolution of the measurement. The calibration will remain highly accurate until these settings change, or the physical connection to the FieldFox changes.

- Disconnect the DUT from the FieldFox.
- If a jumper cable or adapter is required to connect the DUT to the FieldFox, then connect **those** components to the FieldFox RF Out connector NOW. The effects of those components will be measured and removed during the calibration, and only the effects of the DUT will be displayed in the measurement results. **These should be high-quality components!**
- In CAT or NA Mode, press **Cal 5**.
- Then (if necessary) press **Calibration Type** to choose **[O,S,L]**.
- Then (if necessary) press **Connector Type**.
- Then select the connector type and gender of your DUT. This will determine the type and gender of cal kit to use. For example, if a Type-N Male connector is used on the DUT, then the Type-N Male standards (OPEN, SHORT, AND LOAD) will ALL be connected in place of the DUT during the calibration.

**NOTE** Calibration kit definitions are unique to each connector type and connector sex. They must be correctly applied to obtain the most accurate calibration.

- Then press **Start Cal**.
- Press **Open**, **Short**, and **Load** in any order.
- Connect the corresponding standard at the point where the DUT will be connected, then press **Measure**.
- Measure each of the three standards. Standards can be measured again at any time if you feel a standard was not connected securely.
- **Press Finish** to complete the O,S,L calibration.

### **Normalize**

Normalize is used with a **2-port Insertion Loss** measurement (CAT Mode) and a **S21 Transmission** measurement (NA Mode).

**NOTE** A Normalization Cal is REQUIRED to make accurate 2-port Transmission or Insertion Loss measurements.

### **How to perform a Normalization**

- Select **CAT** Mode, then **More** , then **2-port Insertion Loss** or **NA** Mode, then **S21 Transmission**.
- Connect a short, high-quality, phase stable cable between the FieldFox **RF OUT** and **RF IN** connectors.

<span id="page-50-0"></span>**NOTE** All subsequent insertion loss measurements are made relative to the insertion loss of this cable. For example, if you use a Normalization cable with 1 dB of loss, then after pressing **Normalize**, the display will show 0 dB of loss with this cable in place.

> For highest accuracy, when measuring the DUT also attach the cable that was used in the normalization cal.

- Press **Cal 5**.
- **Calibration Type [Normalize]** should appear.
- Press **Start Cal** then **Thru** then **Measure** The trace is automatically stored to Memory.
- Press **Finish**.
- Connect the DUT between the **RF OUT** and **RF IN** connectors.

A Normalization cal will be interpolated if the Resolution or Frequency range changes.

**CAL ON U** is shown on the screen when a Normalization Cal is correcting the measurement.

### **Save the Calibration**

After performing any type of calibration, you can save the FieldFox settings along with the calibration. These settings and calibration can then be recalled as necessary. To learn how, see **Saving and Recalling Files** on page [83.](#page-82-0)

## **Verifying Calibration and Jumper Cable Integrity**

After calibrating, it is important to verify that the calibration is good. When using a jumper cable, also verify that the cable is of high quality.

### **Verify a Calibration**

- Connect a LOAD standard at the calibration reference plane (where calibration standards were connected). This may be at the end of the jumper cable or at FieldFox RF OUT connector.
- In CAT Mode, select a Return Loss measurement.
- In NA Mode, select a S11 Reflection with Log Mag format.
- Observe the trace on the FieldFox screen:
	- <sup>o</sup> Lower than 40 dB indicates a GOOD calibration.
	- <sup>o</sup> Higher than 30 dB indicates that you should recalibrate.

### **Test the Jumper Cable**

With the LOAD standard still connected, move the jumper cable while observing the trace.

 If the measurement trace is relatively stable, the jumper cable is of good quality.

 If you observe significant movement in the peaks of the measurement trace when moving the cable (>5 dB), the jumper cable may need to be replaced.

# <span id="page-51-0"></span>**Calibration Method Summary**

- **O,S,L** is ALWAYS the most accurate Cal method. The quality of an O,S,L Cal is completely dependent on the quality of the OPEN, SHORT, LOAD standards. Use high quality standards to ensure the most accurate calibration.
- **QuickCal** is ideal for DTF measurements. QuickCal should be performed when good accuracy is required and when using a jumper cable or adapter.
	- <sup>o</sup> During QuickCal, do NOT 'Skip Load' when measuring a DUT with good match (Return Loss better than 15 dB).
- **Preset Cal** is ONLY useful for DUT connections made at the RF Out port and most accurate at room temperature.
- **For highest accuracy with ALL methods,** a new cal should be performed:
	- $\circ$  when the temperature changes more than about 10°F (5°C)
	- <sup>o</sup> when the connection to the DUT requires a different jumper cable or adapters.

# <span id="page-52-0"></span>**SA (Spectrum Analyzer) Mode**

General purpose Spectrum Analyzer measurements are available with Option 230 or 231. SA Mode measures signals at the RF IN port - the RF OUT connector is NOT used.

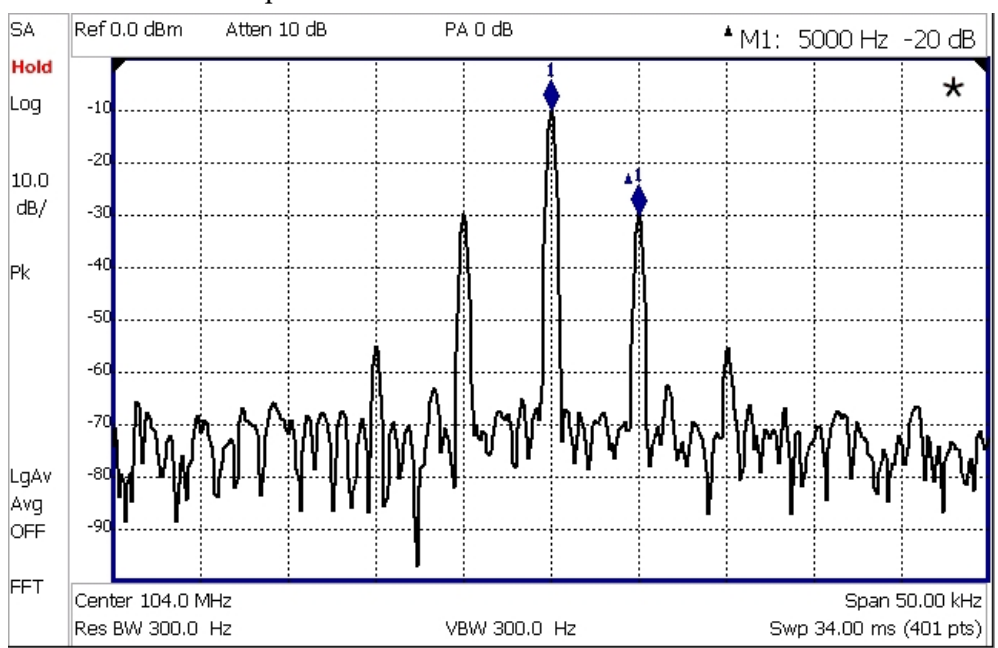

SA measurements require NO calibration.

*SA display with markers Carrier with 5 kHz frequency modulation and deviation of 1 kHz*

# **In this Chapter**

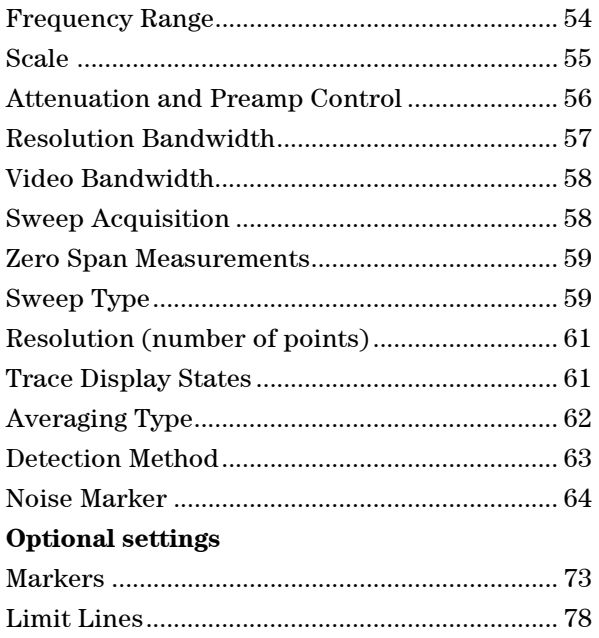

Save Measurement Settings and Results .......... [83](#page-82-0) 

## <span id="page-53-0"></span>**SA Mode Settings**

Select SA Mode before making any setting in this chapter. Because there is no calibration, these settings can be made in any order.

### **How to select SA Mode**

- Press **Mode\_**.
- Then **SA**.

## **Frequency Range (X-axis)**

The X-axis frequency range determines the frequencies that are measured for each sweep. The frequency range of the measurement is usually entered in two ways: Center/Span and Start/Stop.

The center frequency can also be changed using Marker -> Center. Learn more on page [76](#page-75-0).

The default Start frequency is 0 Hz. However, the Start frequency can be set as low as -100 MHz. The internal LO of the FieldFox can be seen at 0 Hz, which will mask input signals that may be present.

### **How to set Frequency Range**

- Press **Freq/Dist**.
- Then choose from the following:
	- <sup>o</sup> **Center** and **Freq Span** frequencies. This is the most common method of entering frequency range. Enter the frequency of interest. The Center frequency is at the exact center of the X-axis. The Frequency Span places half of the frequency range on either side of center. When the Center and Frequency Span values are entered, then the X-axis annotation on the screen shows the Center and Span frequencies.
	- <sup>o</sup> **Start** and **Stop** frequencies. Start is the beginning of the X-axis and Stop is the end of the X-axis. When the Start and Stop frequencies are entered, then the X-axis annotation on the screen shows the Start and Stop frequencies.
- Follow each of these by entering a value using the numeric keypad, the **▲|▼** arrows, or the rotary knob.
- When using the **A**|**▼** arrows, press **Enter**. The increment setting of the arrows is based on the current span. This can be changed in SA Mode. See **How to change frequency step size** below.
- After using the keypad, then select a multiplier key. Learn about multiplier abbreviations [on page 22.](#page-21-0)

### **Two more ways to change the frequency span**

- Press **Freq/Dist**.
- Then choose from the following:
- <span id="page-54-0"></span><sup>o</sup> **Zero/Last Span** Each key press toggles the frequency span between 0 Hz and the last specified frequency span.
- <sup>o</sup> **More**
- <sup>o</sup> then **Full Span** Selects the entire frequency span of the FieldFox. The Center frequency is set automatically.

### **How to change frequency step size**

When using the  $\blacksquare \blacksquare \blacktriangledown$  arrows to change any of the frequency settings, the size of the frequency step can be changed.

- Press **Freq/Dist**
- **Then More**
- **Then CF Step Auto Man** 
	- <sup>o</sup> **Auto** Each press of the **▲|▼** arrows increments or decrements the value by 1/10th (one division) of the current frequency span. **Note:** To change this setting from **Man** to **Auto**, press **CF Step** twice.
	- <sup>o</sup> **Man** Type a step size value using the numeric keypad, then select a multiplier key. Learn about multiplier abbreviations [on page 22.](#page-21-0)

## **Scale**

Adjust the Y-axis scale to see the relevant portions of the data trace.

The Y-axis is divided into 10 graticules. A Reference Level is shown on the screen as a solid horizontal bar that can be placed at any graticule.

When RF Attenuation set to **Auto**, the RF Attenuation is coupled to Reference Level.

## **How to set Scale**

- Press **Scale / Amptd**.
- Then choose from the following:
- **Autoscale** Automatically adjusts the Y-axis to comfortably fit the Min and Max amplitude of the trace on the screen.
- Manually set Scale, Reference Level, and Reference Position.
	- <sup>o</sup> **Scale** Manually adjust the scale per division to view specific areas of the current trace. Enter a value using the numeric keypad, the **▲|▼** arrows, or the rotary knob. The press **Enter**.
	- <sup>o</sup> **Ref Level** Manually set the value of the reference line. Enter a negative value by pressing **Run/Hold (+/-)** either before or after typing a value. This can also change the RF Attenuation setting. See **Attenuation Control – Auto.**
	- <sup>o</sup> **Ref Position** Manually set the position of the Reference Level. Values must be between 0 (TOP line) and 10 (BOTTOM line). Default position is zero (top).

### <span id="page-55-0"></span>**Attenuation Control**

Both the RF Attenuation and Pre Amp functions control the power level into the SA.

When too much power is present at the RF IN port, **ADC Over Range** appears on the FieldFox screen. This does not necessarily mean that damage has occurred, but that the measurement is probably compressed.

When high power levels are present at the RF IN connector, internal attenuation can be switched in to keep the FieldFox receiver from compressing. At extremely high power levels, use external attenuation to protect the internal circuitry from being damaged.

# **WARNING The FieldFox can be damaged with too much power.**

#### **RF Damage Level: +27 dBm**

### **DC Damage Level: ±50 VDC**

The displayed power level is automatically adjusted for RF Attenuation. As the attenuation value changes, the displayed power level should NOT change.

### **How to set Attenuation**

The default Attenuation setting is 10 dB. This value can be changed from 0 to 31 dB in 1 dB steps.

- Press **Scale/Amptd**.
- Then **RF Atten Auto Man**.
- **Auto** RF Attenuation is set by adjusting the Reference Level. As the Reference Level is lowered, for example from -10 dB to -30 dB, the FieldFox assumes that you are looking at low-level signals. The RF Attenuation value is automatically lowered in 5 dB steps to allow low-level signals to be viewed. The RF Attenuation value is never automatically lowered below 5 dB.
- **Man** RF Attenuation is set manually. Enter a value using the numeric keypad, the **▲|▼** arrows, or the rotary knob. Values less than 5 dB must be typed using the numeric keypad. Then press **Enter**

**#Atten xx dB** is shown at the top of the screen. (#) means manual setting.

### **Preamplifier Control (Opt 235)**

When **very low-level** signals are analyzed, an internal preamplifier can be used to boost the signal level by approximately 22 dB. The displayed signal level is automatically adjusted for the increase in system gain.

### **How to control the Preamp**

By default, the preamp is OFF.

- Press **Scale/Amptd**.
- **Then Preamp ON OFF** The underlined setting is the current setting.

The approximate gain of the preamp (**PA 22 dB**) is shown at the top of the screen. 22 dB of gain is not a measured value, but an approximate value.

## <span id="page-56-0"></span>**Check for Compressed Measurements**

Compression occurs when too much power into an amplifier causes it to no longer amplify in a linear manner. When too much power goes into the FieldFox RF IN connector, the amplifiers in the SA receiver compress and signal power will not be displayed accurately. This can occur even if **ADC Over Range** is not displayed. Increase the RF Attenuation value to prevent the SA receiver from being compressed.

### **How to Check for a Compressed Measurement**

- Using a marker at the signal peak, make note of the signal power level.
- Increase the RF Attenuation level by  $5$  dB.
	- <sup>o</sup> If the signal level does **NOT** change, then NO compression exists. This indicates that the signal is in the linear region of the FieldFox receiver.
	- <sup>o</sup> If the signal level **DOES** increase, then the receiver was compressed. Set the RF Attenuation value at the setting when further increases no longer result in an increase in the displayed power level.

### **Resolution Bandwidth (Res BW)**

In SA Mode, the Res BW provides the ability to resolve, or see closely spaced signals. The narrower (lower) the Res BW, the better the spectrum analyzer can resolve signals. In addition, as the Res BW is narrowed, less noise is measured by the spectrum analyzer ADC and the noise floor on the display lowers as a result. This allows low level signals to be seen and measured. However, as the Res BW is narrowed, the sweep speed becomes slower.

#### **How to set Res BW**

- Press **BW 2**.
- **Res BW Auto | Man**.
	- <sup>o</sup> **Auto** Res BW is coupled to the frequency span. As the frequency span is narrowed, the Res BW is also narrowed providing increased ability to resolve signals.

To change this setting from **Man** to **Auto**, press **Res BW** twice.

<sup>o</sup> **Manual** Enter a Res BW value using the numeric keypad, the **▲|▼** arrows, or the rotary knob. Then press a multiplier if necessary or press **Enter**.

The current Res BW setting is shown at the bottom of the screen.

**#Res BW x.xx XHz** ( # ) means manual setting.

**NOTE** When the Res BW is set to 200 kHz and below, **FFT** is displayed in the lower-left corner to indicate that Fast Fourier Transform calculations are being used to process the measurement most efficiently.

Frequency **Step** mode is used above 200 kHz.

This setting could impact the accuracy of the measurement. See Specifications on page [123.](#page-122-0)

## <span id="page-57-0"></span>**Video Bandwidth (Video BW)**

Video BW is a smoothing operation that is performed after measurement data is acquired. The trace data is effectively smoothed so that the average power level of the displayed noise is the same, but the peaks and valleys of adjacent data points are smoothed together. More smoothing occurs as the Video BW is set lower. However, as the Video BW is narrowed, the sweep speed becomes slower.

## **How to set VBW**

- Press **BW 2**.
- Then **Video BW Auto Man**.
	- <sup>o</sup> **Auto** Couples Video BW to the ResBW. As ResBW is narrowed, Video BW is also narrowed providing increased data smoothing.
	- <sup>o</sup> **Manual** Enter a Video BW value using the numeric keypad, the **▲|▼** arrows, or the rotary knob. Then press a multiplier if necessary or press **Enter**.

### **NOTE** To change this setting from **Man** to **Auto**, press **Video BW** twice.

The current Video BW setting is shown at the bottom of the screen.

**# VBW x.xx XHz** ( # ) means manual setting.

**When the ResBW/VBW ratio exceeds 10,000, a Meas UNCAL warning may appear to indicate that the VBW filter has reached the maximum capacity for averaging.** 

## **Sweep Acquisition**

When set to Auto, Sweep Acquisition is set to the minimum value required with the current settings in order to achieve amplitude accuracy when measuring CW signals yielding the fastest sweep update rate.

However, you can adjust this setting in order to increase the probability of intercepting and viewing pulsed RF signals.

For example, with **SwpAcquisition set to Auto** a pulsed GSM signal is NOT visible on the FieldFox screen, as shown in a blue trace in the following image.

However, while watching the trace, increase the SwpAcquisition value until the pulse spectrum rises out of the noise and reaches its maximum level. Increasing the SwpAcquisition value beyond this point only slows the update rate (increases the actual Sweep time readout) but does not improve measurement quality.

<span id="page-58-0"></span>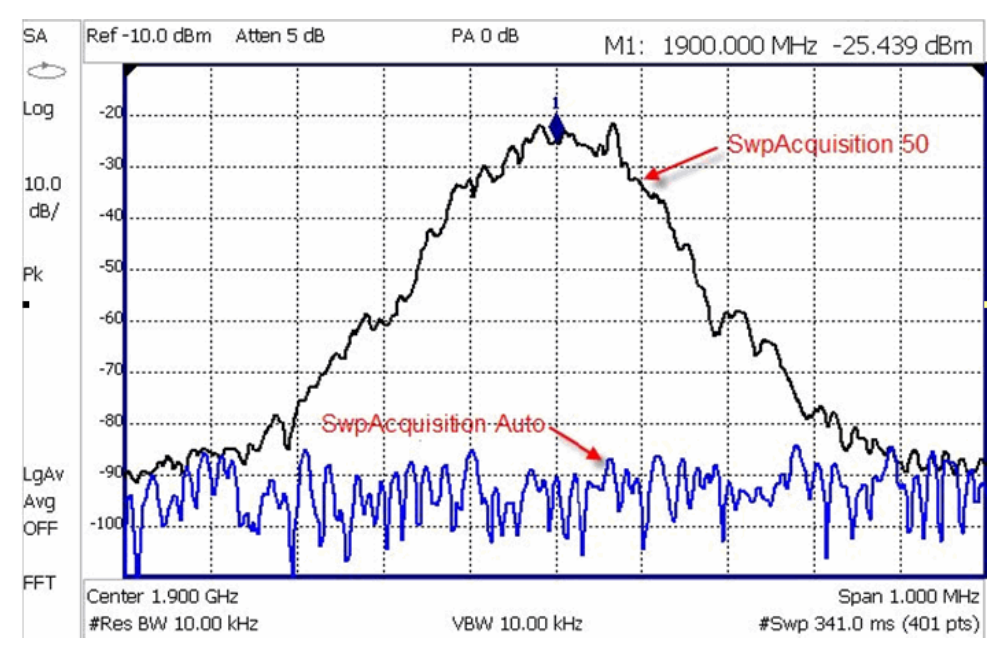

*A GSM signal in a framed data format; timeslot zero ON; all others OFF; PRF = 218Hz, Duty Cycle = 12.5%. The pulsed signal becomes visible on every sweep update with SwpAcquisition = 50.* 

**How to set Sweep Acquisition Parameter** 

- Press **Sweep 3**.
- Then **SwpAcquistion Auto Man**.
- Then choose from the following:
	- <sup>o</sup> **Auto** Sweep is set to the fastest sweep possible with the current settings.
	- <sup>o</sup> **Manual** Enter a relative acquisition value between **1** and **5000**, where:
		- $\circ$  1 = Fastest sweep possible
		- o 5,000 = Slowest sweep possible
		- o **#** is shown in front of the actual sweep time to indicate a manual setting.

Some Detector and Video Bandwidth settings will raise the Auto Sweep Acquisition value greater than 1. In these cases, manually setting Sweep Acquisition lower than the Auto value may have NO effect.

### **Zero Span Measurements**

When setting the frequency span to Zero, there is NO spectrum of frequencies to display, so the X-axis units becomes Time. The SA becomes like a tunable oscilloscope, with the center frequency being the frequency of interest. This capability is useful for analyzing modulation characteristics, such as pulsed measurements.

VBW is automatically coupled to Res BW when in Zero Span and can NOT be changed. Learn more about these settings on page [57.](#page-56-0)

<span id="page-59-0"></span>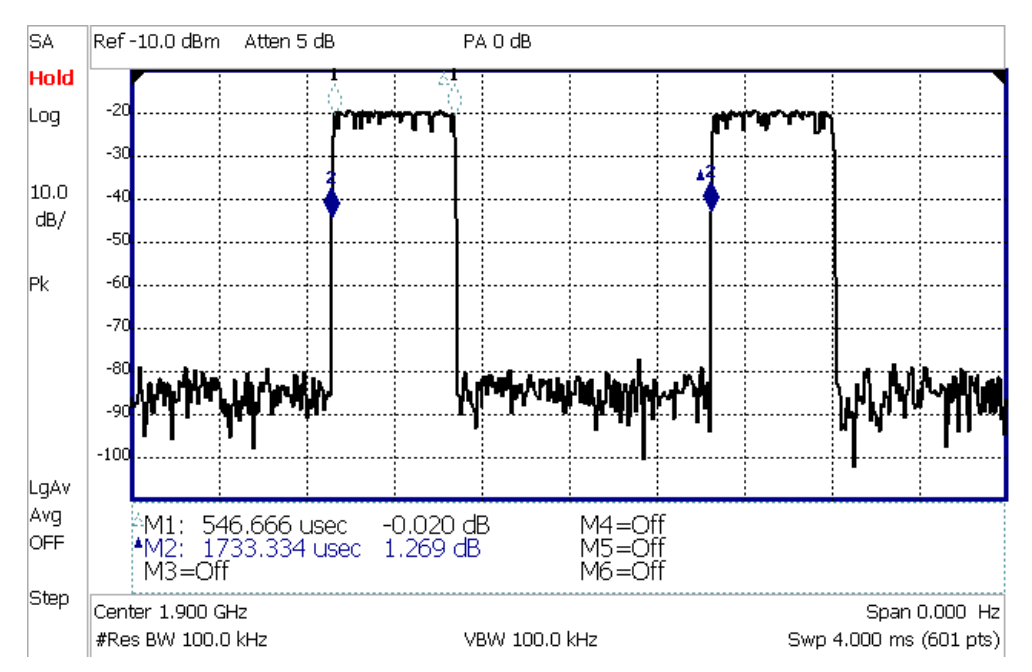

*GSM signal, framed data format, timeslot 0 and 3 on. Sweep Time is set to approximately the frame interval. Press Single several times until the waveform section of interest is viewable and stable. Then markers can be used to measure the timeslot width and interval as shown.* 

## **How to set Zero Span**

- Set **Center** to the frequency of interest
	- <sup>o</sup> then set **Span** to 0 Hz
	- <sup>o</sup> or select **Zero/Last Span**. Each key press toggles the frequency span between 0 Hz and the last specified frequency span.

You can change the measurement time in Zero Span.

**NOTE** The FieldFox currently has ONLY Free Run triggering capability. (No External triggering.) Therefore, press **Run/Hold** to stop the display for viewing and measuring the time waveform.

- Press **Sweep 3**.
- Then **SweepTime**.
- Enter a value using the numeric keypad.
- Then select a multiplier key. Learn about multiplier abbreviations [on page 22](#page-21-0).

### **Sweep Type**

Sweep Type determines whether the FieldFox sweeps continuously or only once, then Holds. Use **Single** to conserve battery power or to allow you to analyze a specific measurement sweep.

### **How to set Sweep Type**

Press **Sweep 3**.

- <span id="page-60-0"></span> Then choose from the following:
	- <sup>o</sup> **Single** Makes one measurement sweep, then Holds. Press **Single** again to take another measurement sweep. This setting automatically sets Continuous to **OFF**. The **Hold** annotation changes to a green arrow **-->** while the sweep occurs.
	- <sup>o</sup> **Continuous ON OFF**. Select **ON** to make the FieldFox make continuous sweeps. This is the typical setting when battery power is not low.
	- <sup>o</sup> **Restart** When Trace Averaging is ON, restarts the averaging process. When Continuous is OFF (Single), measurement sweeps do not stop until the Averaging Count is reached. Learn about Trace Averaging on page [62.](#page-61-0)

### **Resolution**

Resolution is the number of displayed data points across the X-axis. The higher number of data points, the better the ability to resolve closely spaced signals and the slower the sweep speed.

## **How to set Resolution**

- Press **Sweep 3**.
- Then **Resolution [current setting]** .
- Then choose from: **101|201|401|601|801|1001**.

## **Trace Display States**

In SA Mode you can display up to four of the following types of traces. All SA settings are applied to all displayed traces.

## **How to display Trace types**

- **Press Trace 6**
- **Then Trace 1,2,3,4** repeatedly to select a trace number to display. Traces are displayed in the following colors:
	- <sup>o</sup> Trace **1** Yellow Trace **2** Blue
	- <sup>o</sup> Trace **3**  Orange Trace **4** Red
- Then **State [current setting]** .
- Then choose from the following trace types:
	- <sup>o</sup> **Clr /Wr** (Clear/Write) Displays the actual measured data.
	- <sup>o</sup> **MaxHold** Displays the maximum response of the input signal over multiple sweeps.
	- <sup>o</sup> **MinHold** Displays the minimum response of the input signal over multiple sweeps.
	- <sup>o</sup> **Average** Each data point is averaged over multiple sweeps as set by the Average Count setting.
	- <sup>o</sup> **View** Displays and then holds the last complete measurement trace on the screen.

<sup>o</sup> **Blank** Displays no trace.

<span id="page-61-0"></span>**Press** Default All to return all traces to their default settings: Trace 1 (Clear/Write); all other traces (Blank).

## **Averaging Type**

In SA Mode, there are three different processes in which Averaging is performed:

- Trace Averaging
- Detection Method Averaging
- Noise Marker Averaging

There are two types of mathematical averaging that can be performed. Select ONE of these types and it is used for all of the above averaging processes.

### **How to set Averaging Type**

- Press **Meas Setup 4**.
- Then choose from the following:
	- <sup>o</sup> **Auto** The FieldFox chooses the most appropriate type of averaging for the current settings. When Detection Method is set to Average or a Noise Marker is present, **Power Average** is ALWAYS selected. Otherwise, **Log Average** is selected.
	- <sup>o</sup> **Log** Averaging Best for displaying Trace Averaging. **LgAv** is shown on the left side of the FieldFox screen when selected.
	- <sup>o</sup> **Power** (Linear) Averaging Best for measuring true power levels. Used in Detection Average and Noise Marker Average. Mathematically, the trace is 2.5 dB higher than when using Log Average. **PAvg** is shown on the left side of the FieldFox screen when selected.

### **Trace Averaging**

Trace Averaging helps to smooth a trace to reduce the effects of random noise on a measurement. The FieldFox computes each data point based on the average of the same data point over several consecutive sweeps.

When Trace Averaging is selected, then the Average Count setting is also available. Average Count determines the number of sweeps to average. The higher the average count, the greater the amount of noise reduction.

An average counter is shown in the left edge of the screen as **Avg N**. This shows the number of previous sweeps that have been averaged together to form the current trace. When the counter reaches the specified count, then a 'running average' of the last **N** sweeps is displayed.

### **How to set Trace Averaging**

- Press **Trace 6**.
- **Then State [current setting].**
- Then **Average**.
- **Then Average Count.**
- <span id="page-62-0"></span>■ Enter a value from 1 to 100 using the **A|** arrows or the numeric keypad.
- Press **Enter**.
- When Trace State is set to Average, press **Sweep 3**, then **Restart**, to restart the averaging at 1.

### **Detection Method**

In SA Mode, the X-axis is comprised of data points, also known as "buckets". The number of data points is specified using the Resolution setting. Learn how on page [61](#page-60-0).

No matter how many data points are across the X-axis, each data point must represent what has occurred over some frequency range and, although we usually do not think in terms of time when dealing with a spectrum analyzer, over some time interval.

From the frequency span of the measurement, the span of each data point is calculated as (frequency span / data points). The detection method allows you to choose how the measurements in each bucket are displayed.

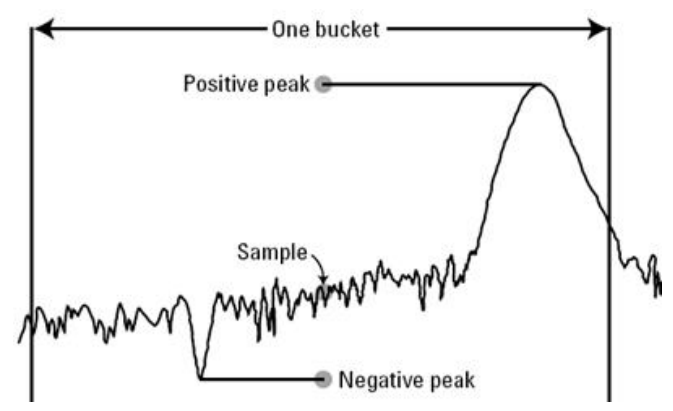

*One bucket showing the results using three different Detection methods.* 

## **How to set Detection Method**

The current Detection method is labeled on the left edge of the screen. When a method is selected manually, a # precedes the label. For example: # **Nrm** means that **Normal** was selected from the softkeys.

- Press **Trace\_\_6**.
- Then **Detector**.
- Then choose from the following:
	- **Auto** Displays the most appropriate Detection method based on other settings. **[ # is NOT shown]**
	- <sup>o</sup> **Normal [Nrm]** Provides a better visual display of random noise than **Positive peak** and avoids the missed-signal problem of the **Sample** Mode. Should the signal both rise and fall within the bucket interval, then the algorithm classifies the signal as noise. An odd-numbered data point displays the maximum value encountered during its bucket. An evennumbered data point displays the minimum value encountered during its bucket.
- <span id="page-63-0"></span><sup>o</sup> **Positive Peak [Pk]** Displays the maximum value of all the measurements in each bucket. This setting ensures that no signal is missed. However, it is not a good representation of the random noise in each bucket.
- <sup>o</sup> **Negative Peak [NPk]** Displays the minimum value of all the measurements in each bucket.
- <sup>o</sup> **Sample [Smp]** Displays the center measurement of all the measurements in each bucket. This setting gives a good representation of the random noise in each bucket. However, it does not ensure that all signals are represented.
- <sup>o</sup> **Average [Avg]** Displays the Root Mean Squared (RMS) average power of all the measurements in each bucket. This is the preferred method when a Noise Marker is used. Learn more on page [78](#page-77-0).

## **Noise Marker**

For comparison purposes, electronic noise measurements are often displayed as though the measurement was made in a 1 Hz Res BW. However, making an actual measurement at a 1 Hz Res BW is impossible, and at 10 Hz, extremely slow.

A Noise Marker, unique to SA Mode, mathematically calculates the noise measurement as though it were made using a 1 Hz bandwidth.

Several data points (or 'buckets') are averaged together to calculate the Noise Marker readout. To accurately measure noise, the Noise Marker should NOT be placed on, or too close to, a signal. The distance from a signal depends on several factors. To know if an accurate reading is being made, move the Noise Marker until consistent measurements are displayed in adjacent data points.

In addition, when a Noise Marker is displayed, the Detection method is automatically switched to Average and **PAvg** is shown on the FieldFox screen. This occurs only when Detection is set to Auto. Learn more on page [63](#page-62-0).

With a Noise Marker present, the Res BW can be changed and the displayed noise floor will also change, but the Noise Marker readout will remain about the same.

Noise Markers can be used like regular markers. A Noise Marker is distinguished from a regular marker by **(1Hz)** after the marker readout value. Learn more about regular markers on page [73.](#page-72-0)

**How to create a Noise Marker** 

- Press **Marker**.
- Then **More**.
- **Then Marker Noise ON OFF!**

## **Meas UNCAL Error**

**Meas UNCAL** appears in the lower-left corner of the screen when the FieldFox can NOT display accurate measurement results with the current settings. Usually, the part of the trace that is inaccurate is shown at -200 dB.

The following situation can produce **Meas UNCAL**:

- In Zerospan, when Sweep Time is set too high for the current Res BW. Leave Res BW in Auto and lower the Sweep Time setting.
- When the ResBW/VBW ratio exceeds 10,000, causing the VBW filter to reach the maximum capacity for averaging.

# **Old Data Indicator (\*)**

In SA mode, when the current trace does not exactly match the annotation that is on the screen, an asterisk is displayed in the upper-right corner of the screen graticule area. This would occur, for example, when the frequency setting is changed while in sweep Hold mode. The annotation is changed immediately, but the trace is not updated until the next sweep occurs. Therefore, the current data trace does not match the frequency annotation. See the asterisk on page [53](#page-52-0).

This page intentionally left blank.

# <span id="page-66-0"></span>**Power Meter Mode**

Power Meter measurements, available with Option 302, are made with Agilent U2000 Series USB power sensors. Power readings are displayed on the FieldFox screen.

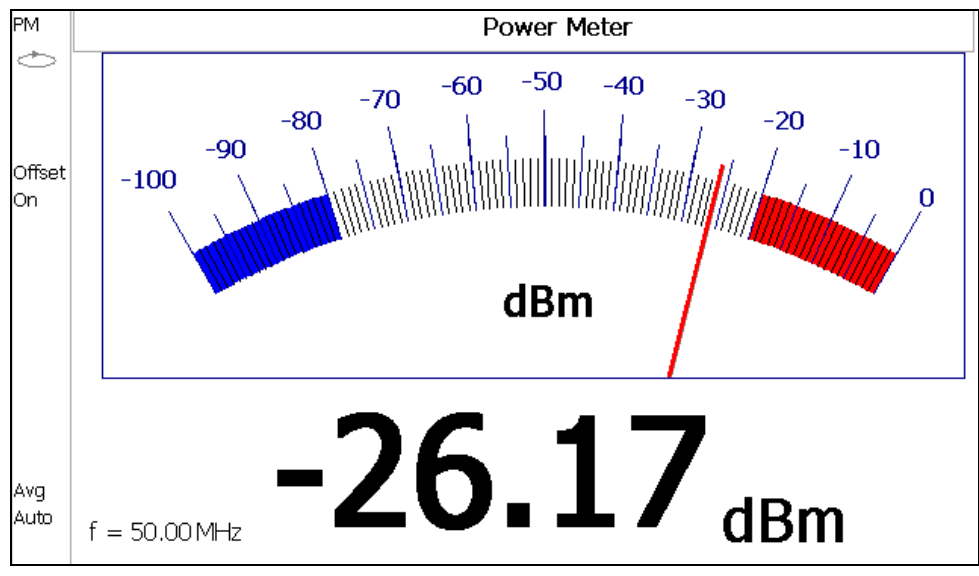

# **In this Chapter**

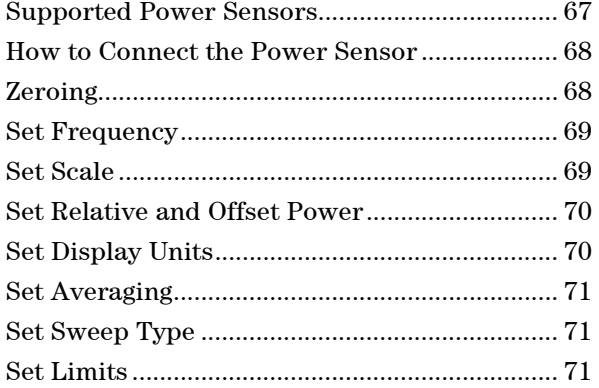

## **Supported Power Sensors**

Power Meter measurements are made using the following **Agilent USB Power Sensors.**

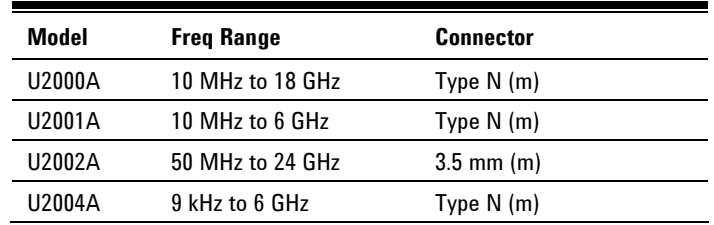

<span id="page-67-0"></span>

**CAUTION** Please observe the damage level of your U2000 Series Power Sensor. Typical damage levels of the U2000 Series Power Sensor are:

- +25 dBm (320 mW) average
- +33 dBm peak (2 W) <10μs
- $+5V$

### **How to Connect the Power Sensor**

Connect your U2000 Series Power Sensor to one of the USB ports.

**NOTE** Use an attenuator between the DUT and the power sensor when measuring power levels that are higher than +20 dBm. The attenuator value can be subtracted from the measurement using the Offset feature, discussed [on page 70](#page-69-0).

A sequence of status lights are displayed on the base of the power sensor.

- **Green blinking** light indicates the power sensor is communicating or self-tests are being performed. Because the FieldFox is usually communicating with the power sensor when it is connected, this is the normal mode of operation.
- **Amber light** indicates Internal Zeroing is being performed.
- **Red light** indicates an error has occurred with the power sensor. Refer to power sensor documentation.
- **No light** indicates the FieldFox is not communicating with the power sensor. This is the case when NOT in Power Meter Mode.

## **Power Meter Settings**

Select Power Meter Mode before making any setting in this section.

### **How to select Power Meter Mode**

- Press **Mode\_**.
- Then **Power Meter**.

### **Zeroing**

The Agilent USB Power Sensors perform Internal Zeroing automatically. Because the U2000 series power sensors have an internal switch, Internal Zeroing does NOT require that the power source be turned OFF.

For highest measurement accuracy, when measuring power levels below -30 dBm, External Zeroing should be performed.

During External Zeroing, the power source MUST be turned OFF or the power sensor disconnected from the power source (device under test). Power is OFF when power sensor measurements are below -60 dBm. When power higher than this is detected at the sensor, a warning message is shown on the FieldFox and External Zeroing will not proceed.

## **How to perform External Zeroing**

- Press **Cal 5** .
- Then **External Zero**.

<span id="page-68-0"></span>While either Internal or External Zeroing is being performed, "**Zeroing...**" is shown on the FieldFox screen. While this message is present, do NOT make any changes to the FieldFox.

In addition, once External Zeroing has started, the power source must be OFF for the entire time that the Zeroing message is present. Otherwise, the calibration will be compromised but NO warning is shown.

#### **Frequency**

A table of correction factors versus frequency is stored within the Agilent U2000 Series Power Sensors. The frequency of the power to be measured is entered in the FieldFox so that the appropriate correction factor can be used.

The frequency of the power measurement is NOT limited by the frequency range of the FieldFox, but the frequency range of the power sensor, which can be much wider.

## **How to Enter Frequency of the Power Measurement**

- Press **Freq/Dist** or **Meas Setup 4** .
- Then **Frequency**.
- Then type a value using the numeric keypad. The default frequency is 50 MHz.
- Then press a multiplier key. Learn about multiplier abbreviations [on page 22.](#page-21-0)

The current frequency is shown on the FieldFox screen.

### **Scale**

The scale of the Power Meter display can be set manually or automatically. The major and minor ticks are set automatically and can NOT be changed. Although the scale settings are limited, you can view measurements beyond these settings by performing Autoscale.

### **How to Scale the Power Meter display**

### **Manually**

- Press **Scale / Amptd**.
- Then choose from the following:
	- **Scale Min** Sets the low power level of the power meter display. Type a number and select the units or press **Enter**. This value is limited to -100 dBm.
	- **Scale Max** Sets the high power level of the power meter display. Type a number and select the units or press **Enter**. This value is limited to 100 dBm.

### **Autoscale**

Using Autoscale, the current reading is used for the center of the scale, and Min and Max values are set accordingly.

- Press **Scale / Amptd**.
- Then **More** .

<span id="page-69-0"></span>Then **Autoscale**.

### **Relative and Offset Power Measurements**

Power measurements can be made that are relative to another reading or that are offset by a fixed value.

- Use Relative to measure the difference between power levels.
- Use Offset to account for components or a long length of cable that is used before the power sensor. For example, if using a 10 dB attenuator to protect the FieldFox, enter an Offset Value of 10 to read the power as it would appear without attenuation. If using a 10 dB amplifier, enter an Offset Value of -10 to read the power as it would appear without amplification.

### **How to set Relative and Offset Power Measurements**

- Press **Scale / Amptd**.
- Then choose from the following:
	- <sup>o</sup> **Relative On Off** When switched to ON, the FieldFox measures and stores the current power level. Subsequent power measurements display a power level which is relative to the stored value. When relative is ON, the units change from dBm to dB or from Watts to %.
	- <sup>o</sup> **Offset On Off** Toggles ON and OFF the displayed power level using the Offset value.
	- <sup>o</sup> **Offset Val** Value by which the power meter display is offset. A positive value compensates for a component with loss. A negative value compensates for a component with gain. Offset values are limited to  $+/-100$  dB.

### **Display Units**

Sets the Power Meter display to dBm or Watts. When making relative power measurements, these change to dB and %.

### **How to set Power Meter display units**

- Press **Meas Setup 4** or **Scale / Amptd**.
- Then **Unit** .
- Then choose from the following:
	- <sup>o</sup> **dBm (dB)** Sets Power Meter display to dBm or dB.
	- <sup>o</sup> **Watt (%)** Sets Power Meter display to Watts or %.

### **Resolution**

Sets the number of digits to display after the decimal point on the digital power meter display.

### **How to set Resolution**

Press **Scale / Amptd**.

- <span id="page-70-0"></span>Then **More**.
- Then choose from **0, 1, 2 ,** or **3**.

## **Averaging**

Power Meter Averaging is used to improve measurement accuracy in low power or noisy power situations. Increased averaging improves measurement accuracy, but also reduces measurement speed.

**How to set Power Meter Averaging**

- Press **BW 2** or **Meas Setup 4**.
- Then choose from the following:
	- <sup>o</sup> **Averaging Auto Man Off**
		- <sup>o</sup>**Auto** Allows the USB Power Sensor to use its Auto Averaging settings. See the USB Power Sensor documentation for details.

<sup>o</sup>**Man** Manually enter an averaging count by setting **Num Averages**.

<sup>o</sup>**OFF** Performs NO averaging.

<sup>o</sup> **Num Averages** Sets the number of Power Meter readings to be averaged before a valid reading is displayed. When a number is entered, **Averaging** is automatically set to Man

## **Sweep Type**

Sweep Type determines whether the FieldFox sweeps continuously or only once each time the **Single** button is pressed. Use **Single** to conserve battery power or to allow you to store or analyze a specific measurement sweep.

### **How to set Sweep Type**

- Press **Sweep 3**.
- Then choose one of the following:
	- <sup>o</sup> **Single** Automatically sets Continuous OFF and causes FieldFox to make ONE measurement sweep, then hold for the next Single key press.
	- **Continuous ON OFF** Makes continuous sweeps. This is the typical setting when battery power is not critical.

You can also use **Run / Hold +/-** to toggle between Single and Continuous sweep.

### **Limits**

In Power Meter Mode, Minimum and Maximum limits set a visible range of acceptable readings between these two values. Readings that are below the minimum or above the maximum are clearly visible on the power meter display.

#### **How to set Limits**

- Press **Limit 8**.
- Then choose from the following:
- <sup>o</sup> **Min Limit On Off** Toggles the display of the Minimum limit ON and OFF.
- <sup>o</sup> **Min Limit Value** Sets the Minimum limit power value. Power reading lower than this will exceed the limit.
- <sup>o</sup> **Max Limit On Off** Toggles the display of the Maximum limit ON and OFF.
- <sup>o</sup> **Max Limit Value** Sets the Maximum limit power value. Power reading higher than this will exceed the limit.
# <span id="page-72-0"></span>**Data Analysis Features**

The following features can be used after a measurement to analyze the results.

# **In this Chapter**

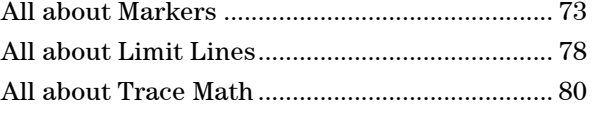

# **All about Markers**

Markers move along the X-axis range of the measurement trace to provide a numerical readout of each measured data point. Markers also allow you to search for specific Y-axis values.

A trace can contain up to six markers.

The marker readout on the FieldFox screen displays X and Y-axis information for the current active marker ONLY.

A Marker Table can be displayed that allows you to simultaneously view X and Yaxis information for all markers.

Markers can be used in **CAT**, **SA**, and **NA** Modes.

### **How to create Markers**

- Press **Marker**.
- **Then Markers 1...6** to select a marker to activate.
- Then **Normal** to activate that marker. A marker is created on the trace in the middle of the X-axis. That marker is now **active.**
- Then move the marker using the rotary knob, the  $\blacktriangle| \blacktriangledown$  arrows, or by entering an X-axis position with the number keys.
- **Then press Enter.**

### **How to move a Marker after it is created**

- Press **Marker**.
- Then **Markers 1...6** repeatedly until the marker of interest is selected. The OFF, Normal, or Delta softkey is black to indicate the current setting of each marker.
- Then move the marker as when it was first created.
- Markers can also be moved using one of the marker search functions. Learn more [on page 76](#page-75-0).

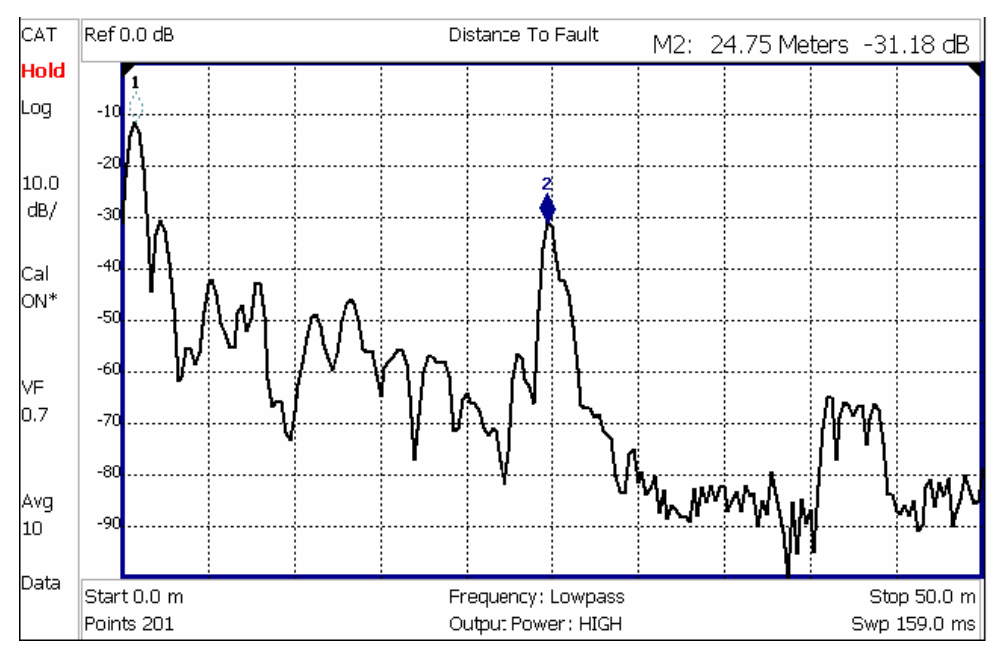

*Marker 2 is Active, marker 1 is NOT active.* 

# **About Delta Markers**

A delta marker provides X-and Y-axis readout information that is **relative** to a 'reference' marker.

A Delta marker is created with a  $\blacktriangle$  (delta symbol) to distinguish it from the reference marker.

All six markers can be a Delta marker pair.

Peak search functions can be performed using delta markers.

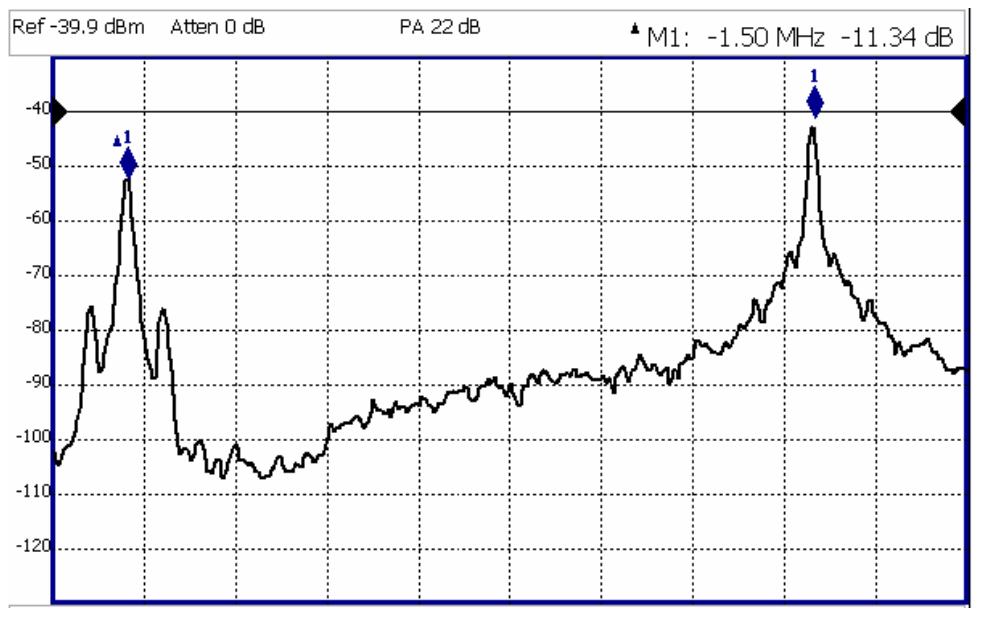

*A Delta marker and its associated reference marker. The marker readout shows the difference between the two markers in frequency and amplitude.* 

#### **How to Create a Delta Marker**

- Create a **Normal** marker and move it to the reference position.
- **Press Delta.** The marker becomes the reference marker and fixed in its X-Axis position.
- **NOTE** In SA Mode, the reference marker is also fixed in its **Y-axis** position as shown in the previous image.
	- Move the Delta marker using the numeric keypad, the  $\blacktriangle | \blacktriangledown |$  arrows, or the rotary knob.
	- **Press Enter** when finished.

#### **How to move the Reference marker**

- **Press Delta** to turn the Delta marker OFF.
- Move the marker to the new position.
- Then press **Delta** again, to turn the Delta marker back ON.

### **Marker Table**

The Marker Table, displayed at the bottom of the FieldFox screen, is used to simultaneously display information for ALL markers. The Marker table "squeezes" the graticule area when activated.

Marker table can be captured in screenshot even if it is not visible on the screen.

#### **How to enable the Marker table**

- Press **Marker**.
- **Then Marker Table On Off.**

### **Marker Trace**

Both CAT and NA Modes can display a 'live' data trace and a memory trace. Learn more on page [80.](#page-79-0)

SA Mode can display up to four traces. Learn more on page [61](#page-60-0).

By default, markers are assigned to Trace 1 or the live trace. However, once created, you can move a marker to any currently-displayed trace.

#### **How to move a marker to a displayed trace**

First create the trace to get the marker.

- Then press **Marker**.
- Then **More**.
- **Then select the Marker to move using Marker 1,2,3,4,5,6.**
- Then select the trace to receive the selected marker using **Marker Trace 1,2,3,4**.
- As each trace is selected, the marker moves to the same X-axis location on the specified trace.

<span id="page-75-0"></span>If a trace is not already created, the Marker Trace can not be selected.

#### **Marker Search Functions**

Marker Search functions are used to move markers to various locations on the trace, and also to change frequency range or distance settings to the frequency or distance of the active marker.

#### **How to use Marker Search Functions**

- Activate the marker to move.
- Then press **Mrk ->/Tools**.
- Then choose one of the following:
	- <sup>o</sup> **Peak** Moves the active marker to the HIGHEST amplitude data point of the trace. Peak Excursion value is ignored. In SA Mode, the LO feed-through signal (0 Hz) is also ignored.
	- <sup>o</sup> **Next Peak** Moves the active marker to the next highest amplitude peak from where it currently resides.
	- <sup>o</sup> **Peak Left** Moves the active marker to the next data point to the left that meets the 'Peak' criteria. When no data points to the left meet the 'Peak' criteria, the marker does not move.
	- <sup>o</sup> **Peak Right** Moves the active marker to the next data point to the right that meets the 'Peak' criteria. When no data points to the right meet the 'Peak' criteria, the marker does not move.
	- <sup>o</sup> **Marker -> Center** (Not available in DTF) The center frequency of the measurement becomes the value of the active marker. The frequency span is adjusted accordingly.
	- <sup>o</sup> **More** then **Min Search** (Not available in DTF) Moves the active marker to the LOWEST amplitude data point of the trace.

### **DTF Measurements ONLY**

- <sup>o</sup> **More 1 of 2**.
- <sup>o</sup> **Marker=>Start Distance** The Start Distance of the measurement becomes the value of the active marker. Markers that would no longer appear on the screen are moved to the new Start Distance.
- <sup>o</sup> **Marker=>Stop Distance** The Stop Distance of the measurement becomes the value of the active marker. Markers that would no longer appear on the screen are moved to the new Stop Distance.
- <sup>o</sup> **Track Peaks ON OFF** When Track Peaks is ON, markers will find the new peak with every sweep. While in this Mode, the markers can NOT be turned OFF or moved.
- <sup>o</sup> **Find 3 Peaks** Three markers are created and find the highest peaks (faults) on the trace.

### **What Is a 'Peak'**

You define what the FieldFox considers a "peak" by setting the Peak **Threshold** and Peak **Excursion**.

These two peak criteria settings apply to all markers, and are set individually for CAT, SA, or NA Modes.

These settings remain through an instrument preset, but are reset to the default values when the FieldFox power is shutdown.

**NOTE** Peak Threshold and Excursion are NOT available in DTF measurements. However, peaks below -50 dB will NOT be found and this can NOT be changed.

### **How to set Peak Criteria**

- Press **Mrk ->/Tools**.
- Then **More**.
- Then select the following:
	- <sup>o</sup> **Peak Threshold** Minimum amplitude (dB). To be considered valid, the peak must be **above** the threshold level. The valley on either side can be below the threshold level. Default = -190 for CAT and NA Modes; -90 for SA Mode.
	- <sup>o</sup> **Peak Excursion** The vertical distance (dB) between the peak and the valleys on both sides. To be considered a peak, data values must "fall off" from the peak on both sides by the excursion value. Default = 0.5 dB for CAT and NA Modes; 6 dB for SA Mode.

**For example**, the settings for the trace in the following image are:

- <sup>o</sup> Threshold: -10 dB
- <sup>o</sup> Excursion: 1 dB
- $\circ$  Scale = 1 dB / Division.

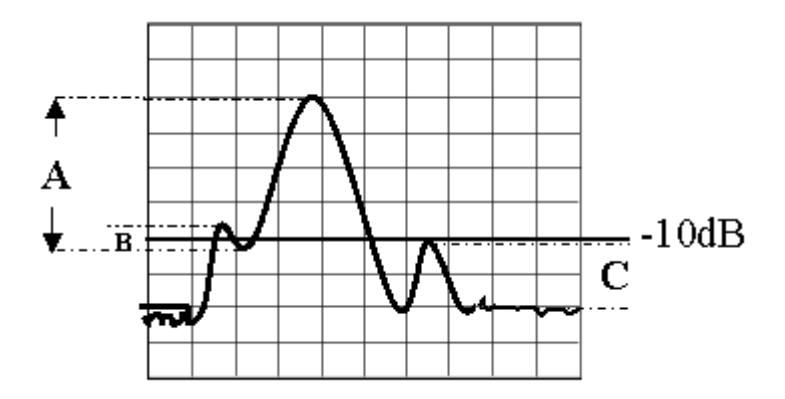

Peak A = **Valid Peak** (Above Threshold and Excursion Settings) Peak B = Invalid Peak (Below 1 dB Excursion Setting) Peak C = Invalid Peak (Below -10 dB Threshold Setting)

### <span id="page-77-0"></span>**SA Noise Marker**

For comparison purposes, electronic noise is often displayed as though the measurement was made in a 1 Hz Res BW. However, making an actual measurement with the FieldFox at a 1 Hz Res BW is impossible, and at 10 Hz, extremely slow.

A noise marker mathematically calculates the noise measurement as though it were made using a 1 Hz bandwidth.

Several data points (or 'buckets') are averaged together to calculate the Noise Marker readout. To accurately measure noise, the Noise Marker should NOT be placed too close to a signal. The distance from a signal depends on several factors. To know if an accurate reading is being made, move the Noise Marker until consistent measurements are displayed in adjacent data points.

In addition, when a Noise Marker is displayed, the Detection method is automatically switched to **Average**. This occurs when Detection is set to Auto. Learn more on page [63.](#page-62-0)

With a Noise Marker present, the Res BW can be changed and the noise floor will also change, but the Noise Marker readout will remain about the same.

# **All about Limit Lines**

Limit Lines are available in CAT Mode, NA Mode, and SA Mode. Power Meter Mode uses different Limit settings. Learn more [on page 71.](#page-70-0)

Limit Lines are visual representations on the FieldFox screen of the specified limits for a measurement. With this capability, you can easily compare measured data versus specifications. In addition, you can enable an audible beep and display **Pass or Fail** information for each measurement.

You can have up to **10 Limit Lines** for each measurement trace allowing you to test all aspects of your measurements.

Limit Lines can be saved and recalled with an \*.sta file. Learn more about \*.sta files on page [83](#page-82-0). They can also be saved and recalled independently from the Limit softkeys. Learn more on page [79.](#page-78-0)

Although allowed, Limit Lines and Limit testing are NOT useful with **Smith Chart** display format in NA Mode.

#### **How to Create Limit Lines**

In CAT, NA, or SA Mode

- Press **Limit 8**.
- Then **Edit**.
- A Limit Line Table appears. Use **Left** and **Right** softkeys, and Up / Down hardkeys to create Limit Lines.
- **On** Press **Enter** to toggle the display of the limit line ON (X) and OFF (clear).
- **Type** Press **Enter** to toggle the line Upper or Lower. An **Upper** limit will FAIL any measured data point **ABOVE** the line. A **Lower** limit will FAIL any measured data point **BELOW** the line .

Each Limit Line is constructed by setting the X/Y-coordinates for both the beginning and end of line, as in the following image. The X-axis values for two lines can overlap.

- <span id="page-78-0"></span>**Start Frequency/Distance** X-axis value for start of line.
- **Start Amplitude** Y-axis value for start of line.
- **Stop Frequency/Distance** X-axis value for stop of line.
- **Stop Amplitude** Y-axis value for stop of line.

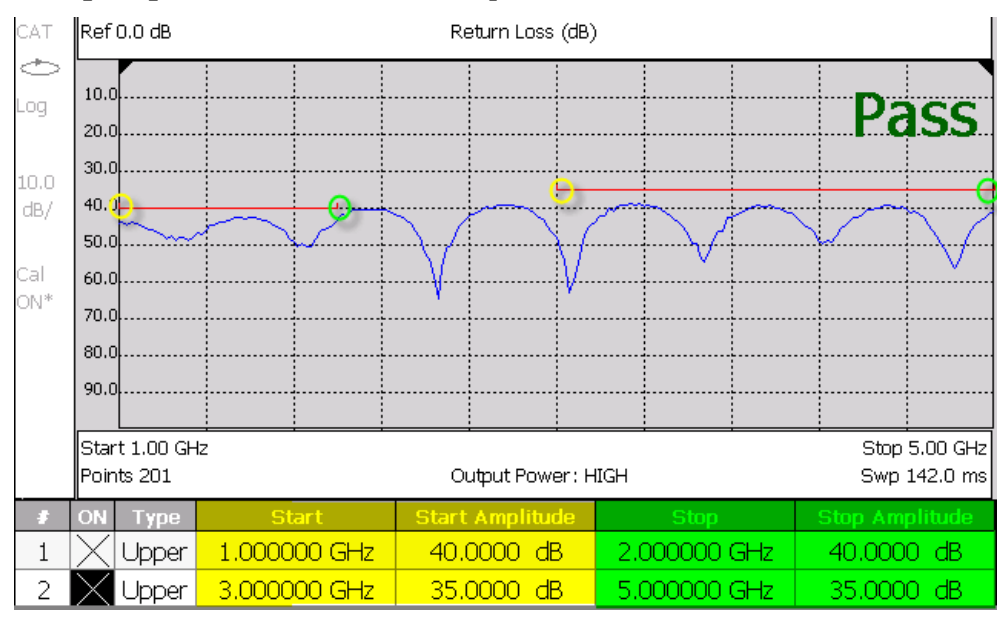

*Limit table with two Upper limit lines. Warning ON. Yellow circles and shading shows Start of lines. Green circles and shading shows Stop of lines.* 

# **How to set Limit Options**

- **Press Exit** if the Limit Table is visible.
- Then **Options**.
- Then choose from the following:
	- **Beep On Off** Audible beep sounds when each sweep fails.
	- <sup>o</sup> **Warning On Off** Shows **Pass** or **Fail** indication on the display with each sweep. Data points that fail are highlighted.

# **How to Save and Recall Limits**

In addition to saving and recalling Limits with an \*.sta file, Limit Lines can also be saved and then recalled independent of the current mode or measurement. Use this feature to recall and apply existing limit lines to measurements with different settings or even a different frequency range.

Limit Line files can be loaded into the FieldFox Data Link Software. Learn how in the help file that is included in the Data Link software.

## **How to Save and Recall Limits**

**Press Save/Recall** then Select Device to set the Device (Internal, mini SD card, or USB flash drive) to be used for the Save or Recall. Learn more on page [85.](#page-84-0)

- <span id="page-79-0"></span>Then press **Limit**.
- Then choose from the following:
	- <sup>o</sup> **Save Limits** After Limit Lines have been defined, this saves the line definition to a file on the specified device.
	- <sup>o</sup> **Recall Limits** Recalls a Limit Line definition from the specified device.

# **All about Trace Math**

Trace Math is available ONLY in **CAT** and **NA** Modes, but not in DTF measurements.

A trace is a series of measurement data points that are connected to form a line. This 'live' trace is displayed in **yellow** and is updated as data points are measured.

A memory trace is a live trace that has been stored in the FieldFox volatile memory. A memory trace is displayed in **blue**. It is static, meaning it is not updated with measurements. It can be displayed on the screen by itself, or with a live trace for comparison purposes.

ONE live trace and ONE memory trace can be displayed simultaneously in CAT and NA Modes.

## **How to display 'live' and memory traces**

- Press **Trace 6**.
- **Then Data->Mem** to store the current live trace into memory. A 'beep' sounds to confirm the data trace has been saved to memory. There is no display annotation that indicates that the memory trace has been stored.
	- <sup>o</sup> Press **Data** to view only the live trace, displayed in yellow.
	- <sup>o</sup> Press **Memory** to view only the memory trace, displayed in blue.
	- <sup>o</sup> Press **Data & Memory** to view both the live trace and the stored memory trace.

### **How to perform Trace Math**

Trace math is performed between a live trace and a memory trace. When one of the following math operations are selected, the yellow data trace displays the current measurement with the selected trace math applied. The math operation symbol indicated below in [brackets] is displayed on the lower left corner of the screen.

- Press **Trace 6**.
- If not already stored, press **Data->Mem** to store the current live trace into memory.
- **Then Data Math.**
- Then choose one of the following:
	- <sup>o</sup> **Data + Memory** [**D+M**] Current measurement data is added to the data in memory.
- <sup>o</sup> **Data Memory** [**D-M**] Current measurement data is subtracted from the data in memory.
- <sup>o</sup> **Data / Memory** [**D/M**] Current measurement data is divided by the data in memory.
- <sup>o</sup> **Math Off** [**Data**] Displays trace data with NO math applied.

# **About Math Operations**

**Data / Memory** and **Data - Memory** math operations are performed on complex linear data before it is formatted. Because data is often viewed in log format, it is not always clear which of the two math operations should be used. Remember: dividing linear data is the same as subtracting logarithmic data. The following illustrates, in general, when to use each operation.

Use **Data / Memory** for normalization purposes, such as when comparing traces "before" and "after" a change is made or when measuring trace noise. In the following table, the Data/Mem values intuitively show the differences between traces. It is not obvious what Data-Mem is displaying.

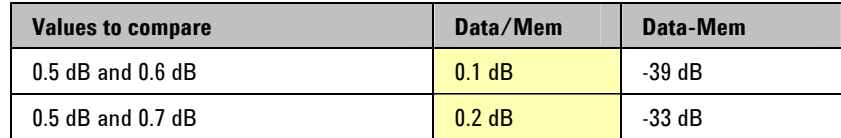

Use **Data - Memory** to show the relative differences between two signals. Use for comparison of very small signals, such as the S11 match of two connectors.

In the following table, Data/Mem shows both pairs of connectors to have the same 2 dB difference. However, the second pair of connectors have much better S11 performance (-50 and -52) and the relative significance is shown in the Data-Mem values.

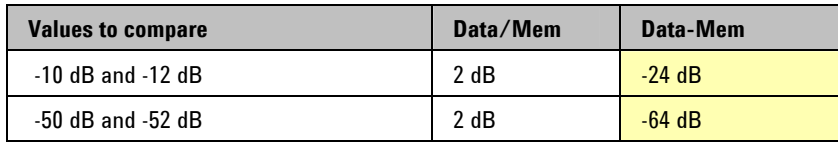

This page intentionally left blank.

# <span id="page-82-0"></span>**File Management**

The FieldFox can save any of the following types of files:

- Current settings and calibration
- Trace data (\*csv and \*.S1P)
- Picture of the FieldFox screen

In addition, files can be saved to the internal memory, a USB Flash drive, or a mini SD card.

# **In this Chapter**

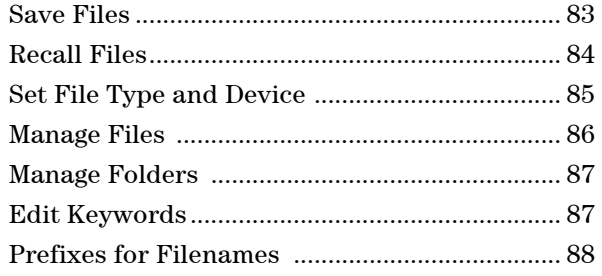

# **Saving and Recalling Files**

## **Save Files**

It necessary to first specify a **File Type** to save and **Device** (Internal, USB Flash, or mini SD card) to which the file is saved. Learn how [on page 85](#page-84-0).

### **How to Save a File**

- Press **Save/Recall 9**.
- Then **Save**.
- Then use the labeler to specify a filename.

### **How to name files**

The labeler is used to edit or change the current filename. It is also used to create a title, prefix, and keyword to display on the FieldFox screen. Learn about Titles on page [93](#page-92-0).

- **Press Select** to add the cursor character to the end of the existing filename.
- **Press Backspace** to erase the last character from the current filename.
- **Press Clear** to erase the current filename.
- The preselected keywords (File, Site, and so forth) can be selected just like a single character. These keywords can also be edited. See **Edit Keywords** on page [86](#page-86-0).

<span id="page-83-0"></span>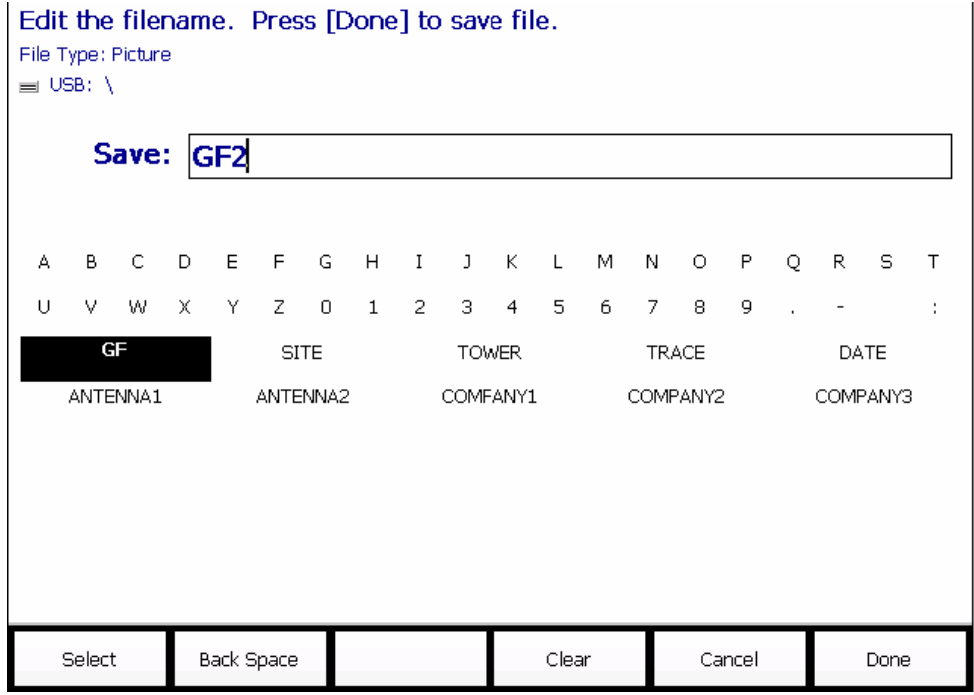

# *The FieldFox labeler. The current filename is GF2.. The cursor is on the custom GF keyword.*

### **How to move the cursor**

- Use the rotary knob to move cursor on the same row. The cursor will change rows when it comes to a row end.
- Use the **A**|**▼** arrows to move the cursor up and down the rows.

### **When the current filename is complete**

- **Press Done to save the file to the specified filename. If the filename already** exists, a warning is displayed.
- **Press Cancel** to close the labeler without saving a file.
- If the filename already exists, you are prompted to choose from the following:
	- <sup>o</sup> Press **Yes** to overwrite the existing file.
	- <sup>o</sup> Press **Cancel** to edit the filename.

# **Recall Files**

**State** files and Trace + State files (\*.sta) are the only file type that can be recalled by the FieldFox.

ALL FieldFox instrument settings for ALL Modes are saved and recalled in a \*.sta file. If error correction is ON in CAT or NA Mode, then calibration data is also saved and recalled.

#### **How to Recall an** \***.sta File**

**NOTE** Before recalling a file, first set **File Type** to State or Trace + State, and also **Select Device** from which the file will be recalled.

- <span id="page-84-0"></span>Press **Save/Recall 9**.
- **Then Recall**
- Navigate to the file to be recalled using the Up/Down arrow keys.
- Then **Recall File** or **Enter**.

# **Set File Type and Select Device**

The following File TYPE and DEVICE settings are used to determine the type of file to save, and the location to be used for all file operations.

These two settings remain through an instrument preset, but are reset to the default values when the FieldFox power is shutdown.

# **Select Device (location of File Save/Recall)**

- Press **Save/Recall 9**.
- **Then Select Device** to set the **LOCATION** where the file is to be saved. Choose from the following:
	- <sup>o</sup> **Internal** Saves/Recalls files to/from the FieldFox internal memory. To specify a folder, first select Manage Folders [\(on page 87\)](#page-86-0). The Data Link software will read data ONLY from the \UserData folder. Learn more about Data Link software on page [99](#page-98-0).
	- <sup>o</sup> **SD Card** Saves/Recalls files to/from the mini SD card (not included), inserted in the card slot. See FieldFox Tour on page 15. Only the root folder is available.
	- <sup>o</sup> **USB** Saves/Recalls files to or from a USB Flash drive (not included) that is inserted in one of the USB connectors. Only the root folder is available.

# **NOTE** Insert only ONE USB Flash Drive in the FieldFox when saving or copying files.

### **Set File Type**

**State** files are the only file type that can be recalled by the FieldFox.

- Press **Save/Recall 9**.
- **Then File Type.** Choose one of the following:
	- <sup>o</sup> **State** Saves ALL FieldFox instrument settings for ALL Modes to a \*.sta file. If a calibration is ON in CAT or NA Mode, calibration data is also saved. This file can be opened ONLY by a FieldFox.
	- <sup>o</sup> **Trace + State** Saves the current trace and instrument settings to a \*.sta file. In SA Mode, all traces are saved. This file can be opened ONLY by a FieldFox. When recalled, the FieldFox sweep is set to Hold.
	- <sup>o</sup> **Picture** Saves a 640 x 453 pixel image of the FieldFox screen to a \*.png file. The picture does NOT include the softkeys.
	- <sup>o</sup> **Data (SnP)** Saves **CAT** and **NA** Mode trace data to an \*.S1P file.
		- o In CAT Mode, S1P files are always Linear Mag / Angle format.
		- o In NA Mode, S1P files are Linear Mag / Angle for all formats except Smith Chart which saves Real / Imaginary format.
- <span id="page-85-0"></span><sup>o</sup> **Data (csv)** Saves trace data from the current Mode to a \*.csv file. This format can be imported into spreadsheet software such as Microsoft Excel.
	- o In **SA Mode**, all visible data traces are saved. Each trace is saved to a separate column that is labeled with the Trace State.
	- In **CAT and NA Modes**, only the data trace is saved not the memory trace.

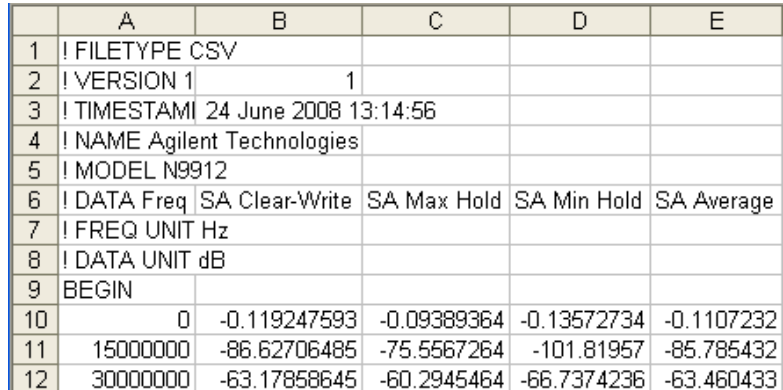

o In **Power Meter Mode**, NO data is saved.

*Image of header information and three rows of data from a \*.csv file saved in SA mode with 4 traces visible. Column A is always the frequency at which the data is measured.* 

### **Manage Files**

Files that are stored in the FieldFox internal memory, mini SD card, and USB Flash drive, can be copied to another device or deleted.

For **Copy File** and **Copy All** operations, files are always copied to the root directory of the destination device. They can NOT be copied to other folders. To get a file to another folder, it must be saved to the specified folder.

#### **How to Manage files**

- Press **Save/Recall 9**.
- Then **Select Device** to select the location (Internal, USB, or mini SD Card) of the file to copy or delete.

**NOTE** If selecting **Internal**, it may also be necessary to first select **Manage Folders** to specify an active folder which contains the files to copy or delete.

- **Then More.**
- Then **Manage Files**.
- Then choose from the following:
	- <sup>o</sup> **Copy File** Select a file to copy. Then select a destination to copy the file to. Choose from **Internal**, **USB** (must be inserted), or **SD Card** (must be inserted). The file is copied to the root directory of the destination device.
- <sup>o</sup> **Copy All Files** All files that appear will be copied. Then select a destination to copy the files to. All of the displayed files are copied to a new folder at the root directory of the destination device. The new folder name is the current date-time.
- <sup>o</sup> **Delete File** The **selected** file is deleted after a warning prompt is displayed.

<span id="page-86-0"></span>**NOTE** Insert only ONE USB Flash Drive in the FieldFox when saving or copying files.

### **Manage Folders**

You can create new folders, delete old folders, and select the active folder to which files can be saved. The Parent folder [..] is listed when not in the root directory.

#### **How to Manage Folders**

- Press **Save/Recall 9**.
- Then **More**.
- Then **Manage Folders**.
- Then choose from the following:
	- <sup>o</sup> **Change Folder** The active device and current folder is displayed at the top of the screen. Use the **▲|▼** arrows to highlight a folder within the current folder. Each time the **Change Folder** softkey is pressed, the highlighted folder becomes the active folder.
	- <sup>o</sup> **Create Folder** A new folder is created in the current folder. Select a name for the new folder from one of the displayed keywords: You can change these keywords using the following **Edit Keywords** function.
	- <sup>o</sup> **Delete Folder** The **selected** folder and its contents are deleted after a warning prompt is displayed. A "Parent" folder or system folder can NOT be deleted.

### **Edit Keywords**

The preselected keywords (FILE, SITE, and so forth) can be edited to meet your specific needs. Your keywords will remain in the FieldFox until you change them. Keywords are limited to 30 characters.

#### **How to edit keywords**

- Press **Save/Recall 9**.
- Then **More**.
- Then **Edit Keywords**.
- Then **Next Page** and **Previous Page** to view all keywords.
- Use the **A**|**▼** arrows to select a keyword to edit.
- When a keyword is selected, then press **Edit**.
- Then choose from the following:
	- <sup>o</sup> Press **Select** to add the cursor character to the end of the selected keyword.
- <span id="page-87-0"></span><sup>o</sup> Press **Backspace** to erase the last character from the end of the selected keyword.
- <sup>o</sup> Press **Clear** to erase the selected keyword.

### **To move the cursor:**

- Use the rotary knob to move the cursor along the same row. The cursor will change rows when it comes to a row end.
- Use the **A**|**▼** arrows to move the cursor up and down between rows.

## **When the selected keyword is complete:**

- **Press Done to save all keywords and close the Edit Keywords labeler. These** keywords will exist on the FieldFox until changed.
- **Press Cancel** to close the labeler without saving changes.

# **Prefixes for Filenames**

A prefix is used as a default filename to which characters can be added. The prefix can be customized, and quickly enabled or disabled. When enabled, the current prefix is automatically entered as the start of a filename when performing a Save operation.

### **How to enable and disable the current Prefix**

- Press **Save/Recall 9**.
- Then **More**.
- **Then Prefix ON OFF** The current selection is underlined.

### **How to edit the current Prefix**

- Press **Save/Recall 9**.
- Then **More**.
- Then **Prefix**.
- Then choose from the following:
	- <sup>o</sup> Press **Select** to add the cursor character to the end of the Prefix.
	- <sup>o</sup> Press **Backspace** to erase the last character from the end of the Prefix.
	- <sup>o</sup> Press **Clear** to erase the Prefix.
	- <sup>o</sup> The preselected keywords (File, Site, and so forth) can be selected just like a single character. These keywords can also be edited. See **Edit Keywords.**

### **How to move the cursor**

- Use the rotary knob to move cursor on the same row.
- Use the **A**|**▼** arrows to move the cursor up and down the rows.

### **When the Prefix is complete**

 Press **Done** to save the Prefix and close the labeler. This Prefix will exist on the FieldFox until it is changed.

**Press Cancel** to close the labeler without saving changes.

# **Printing**

You can NOT print the measurement results display directly from the FieldFox to a printer. You can save a Picture file to a USB Flash Drive or mini SD card and then print from any computer. Measurements can also be printed using the FieldFox Data Link software.

This page intentionally left blank.

# <span id="page-90-0"></span>**System Settings**

# **In this Chapter**

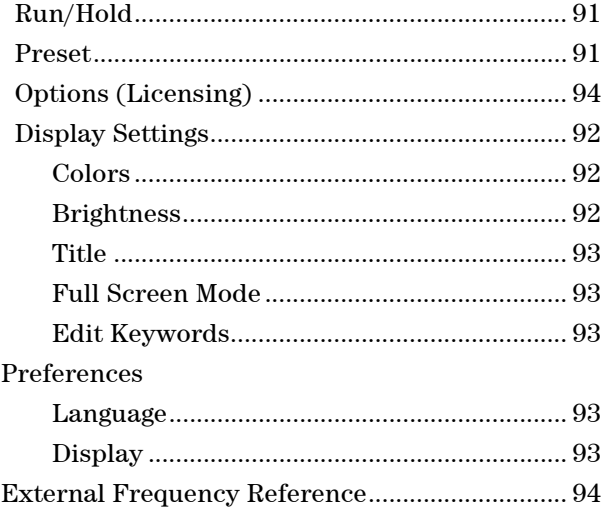

# **Run/Hold**

The **Run/Hold** key determines whether the FieldFox sweeps continuously or does NOT sweep, but holds the display results of the last sweep that was performed.

Use **Hold** to conserve battery power or to allow you to save or analyze the results of a specific measurement sweep.

The current sweep mode is shown on the screen as:

- $\begin{bmatrix} \begin{matrix} 1 & \cdots \end{matrix} \\ \begin{matrix} \cdots \end{matrix} \end{bmatrix}$  Continuous
- **Hold** Hold
- **-->** is displayed while a single sweep occurs.

### **How to perform a single sweep while in Hold**

- Press **Sweep 3**.
- Then choose one of the following:
	- <sup>o</sup> **Single** Automatically sets Continuous OFF (Hold) and causes FieldFox to make ONE measurement sweep, then hold for the next Single key press.
	- <sup>o</sup> **Continuous** Makes continuous sweeps. This is the typical setting when battery power is not critical.

# **Preset**

The Preset key restores the FieldFox measurement settings to a known condition. You can preset the entire instrument, or just the current Mode (CAT, SA, Power Meter, NA.)

<span id="page-91-0"></span>When Preset, the FieldFox performs a calibration for use in CAT and NA Modes. Learn more on page [48.](#page-47-0)

### **How to Preset the FieldFox**

- Press **Preset**.
- Then choose one of the following:
	- <sup>o</sup> **Preset** Returns ALL Modes to the factory default settings.
	- <sup>o</sup> **Mode Preset** Returns only the current Mode to the factory default settings. The current settings for all other Modes remain.

# **Display Settings**

You can adjust the FieldFox for optimum viewing in a wide range of lighting conditions.

NOTE Clean the transflective screen with gentle and minimal wiping using Isopropyl alcohol applied to a lint-free cloth.

### **Display Brightness**

Change the brightness of the background.

# **How to set Display Colors**

- Press **System**.
- Then **Display**.
- Then **Brightness**.
- Use the **A**|**▼** arrows, the rotary knob, or numeric keypad to enter a value between 0 and 100%.

### **Display Colors**

Change Display Colors to alter the viewing scheme.

### **How to set Display Colors**

- Press **System**.
- Then **Display**.
- Then **Display Colors**.
- Then choose one of the following:

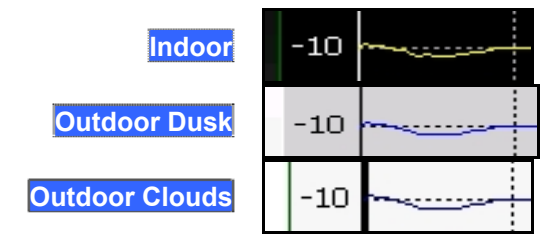

<span id="page-92-0"></span>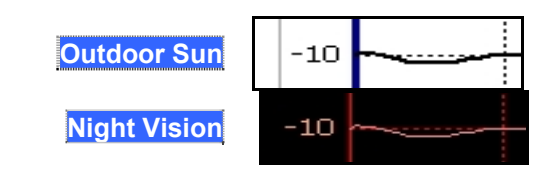

# **Title**

A custom title can be made to appear in the upper-left corner of the FieldFox screen. The title can contain up to approximately 65 alpha-numeric characters. To view the Title area, see the Screen Tour on page [21](#page-20-0).

# **How to add or edit a Title**

- Press **System**.
- Then **Display**.
- Then **Title**.
- Then enter or edit a title using the FieldFox labeler. This is the same labeler function that is used to name files. Learn how to use the labeler on page [83](#page-82-0).
- **Then Title ON OFF** to make the title appear and disappear from the screen.

# **Edit Keywords**

During a file save operation, keywords can be quickly appended to other text to create unique filenames. The Edit Keywords feature allows you to create custom keywords. Learn all about Edit Keywords on page [87.](#page-86-0)

### **Full Screen Mode**

Full Screen Mode maximizes the display of trace. The screen annotations and the soft keys are removed.

### **How to set Full Screen Mode**

- Press **System**.
- Then **Full Screen**.

To **Exit** full screen Mode, press any key.

# **Preferences**

### **Language**

Choose the language in which to display FieldFox softkeys and other messages.

### **How to select a Language**

- Press **System 7**.
- Then **Preferences**.
- Then **Language**.
- <span id="page-93-0"></span> Then choose from the following:
	- <sup>o</sup> **English**
	- <sup>o</sup> **Espanol** Spanish
	- <sup>o</sup> **Deutsch** German
	- <sup>o</sup> **Italiano** Italian
	- <sup>o</sup> **Francais** French
	- <sup>o</sup> **Japanese**
	- <sup>o</sup> **Chinese**

# **Display Preferences**

You can save your display settings as preferences that will remain through a FieldFox Preset and shutdown.

# **How to save Display Settings as Preferences**

- Configure the display brightness and color as you would like it to remain. Learn how on [92.](#page-91-0)
- Press **System**.
- Then **Preferences**.
- **Then Save Current Settings** There is a beep when your display settings have been saved.
- **Press Reset Preferences** to restore the factory default display settings.

# **System Configuration**

# **Options (Licensing)**

You can view and install options on your FieldFox. See all available options on page [7](#page-6-0).

# **How to view the Installed Options**

- Press **System**.
- Then **System Configuration**.
- Then **Options(Licensing)**.
- Then **Show Options**.

The currently installed options are listed.

#### **How to Install Options**

A .lic file must already be on a USB Flash Drive. To learn how to obtain a .lic file, visit: <http://www.agilent.com/find/softwarelicense>

Insert the USB Flash Drive in the FieldFox.

Press **System**.

- <span id="page-94-0"></span>Then **System Configuration**.
- Then **Options**.
- Then **Install Options** The FieldFox reads, validates, then installs the options.
- Press and hold the power button to shutdown, then restart the FieldFox.

For more information about Licensing, see the FieldFox Service Manual at *[http://na.tm.agilent.com/fieldfox.](http://na.tm.agilent.com/fieldfox)* 

### **External Frequency Reference**

The FieldFox can phase lock with an external 10 MHz reference signal. When a high-stability 10 MHz reference signal is available, this can improve the accuracy and stability of measurements in CAT, NA, and SA Modes.

The External Reference setting will persist through a FieldFox Preset and is saved as part of the Instrument State.

#### **How to use an External Reference**

- Connect the 10 MHz External Reference to the BNC connector on the FieldFox top panel.
- Press **System 7**.
- Then **System Configuration**.
- Then **Frequency Ref**.
- **Then Freq Ref Source Int Ext.**

**NOTE** The FieldFox may take up to 10 seconds to lock to a valid External Reference source.

> When switched to Ext, if the FieldFox does NOT find an appropriate signal with which it can lock, then **Ext Ref UNLOCKED** is displayed in the lower-left corner of the screen.

This can occur when any of the following: exist:

- NO external reference signal is present.
- A low-level external reference signal is present.
- A very high-level external reference signal is present.
- The external reference is off-frequency.

For best results, the signal should be between -5 dBm and +5 dBm.

### **Date and Time Setting**

Set the local date and time that is shown on the FieldFox screen. This setting is also used for identifying files that are saved.

**How to set Date and Time** 

- Press **System 7**.
- Then **System Configuration**.
- Then **Date and Time**.
- <span id="page-95-0"></span>■ Press the **A**|**▼** arrows to highlight the **Date and Time** row.
- Then **Edit**.
- Use the rotary knob to highlight the field to be edited.
- Use the **A**|**▼** arrows or numeric keypad to edit that field.
- Press **Cancel** or **Done** when the Date and Time is accurate.
- **Press Done** to exit the Date and time entry. The readout in the upper-right corner of the FieldFox screen will update accordingly.

#### **How to change Time and Date Format**

- Press **System 7**.
- Then **System Configuration**.
- **Then Date and Time.**
- Use the **▲|▼** arrows to highlight the **Time Format** or **Date Format** row.
- Press **Edit**.
- Use the **A**|**▼** arrows to scroll through the available Time or Date formats. The Date/Time readout on the FieldFox screen updates immediately.
- **Press Done Edit** when finished.
- **Press Done** when finished making all Date/Time settings.

## **LAN Settings**

Configure the LAN settings to be used to communicate with the Data Link Software. Learn more on page [99](#page-98-0).

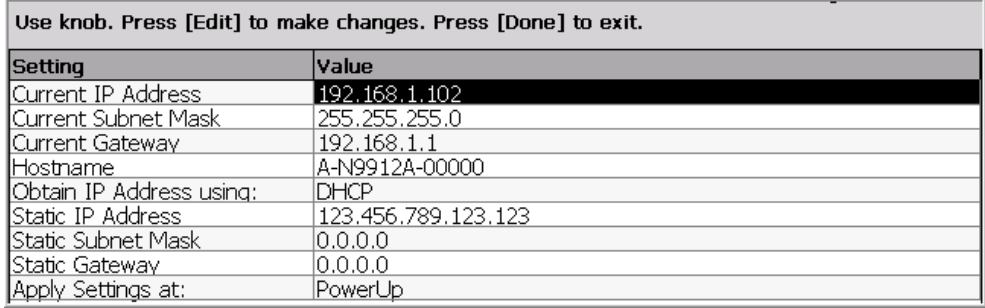

### *LAN Settings*

#### **How to configure the LAN settings**

The first three 'Current...' settings can NOT be edited.

- Press **System 7**.
- Then **System Configuration**.
- Then **LAN**.
- Use the **▲|▼** arrows to select one of the following, then press **Edit**.
- <sup>o</sup> **Hostname** Change the name that can be used to address the FieldFox if your server supports this feature. The default hostname is generated automatically.
- <sup>o</sup> **Obtain IP Address using:** Choose from:
	- o **DHCP** IP Address is assigned dynamically. If your server supports this feature, the IP Address for the FieldFox is assigned each time it is started.
	- o **Static** Set the IP Address manually. The Address remains until you change it.
- <sup>o</sup> **Static IP Address** Enter the IP Address including periods in the format nnn.nnn.nnn.nnn
- <sup>o</sup> **Subnet Mask** Enter the Subnet Mask including periods in the format nnn.nnn.nnn.nnn
- <sup>o</sup> **Static Gateway** Enter the Static Gateway including periods in the format nnn.nnn.nnn.nnn
- <sup>o</sup> **Apply Settings at:** Choose from:
	- o **Power Up** The above settings take effect when the FieldFox is started.
	- o **Now** The above settings take effect immediately.
- **Press Done Edit** when finished.

This page intentionally left blank.

# <span id="page-98-0"></span>**FieldFox Data Link Software**

The FieldFox Data Link Software allows you to connect the FieldFox to a remote PC in order to do the following:

- Read the FieldFox trace data from the screen, from the FieldFox internal memory, or from an external memory device.
- Analyze the data using one of the many analysis functions.
- Modify Cable files, Cal Kits, and Keywords for use in the FieldFox.
- Generate a report.

# **In this Chapter**

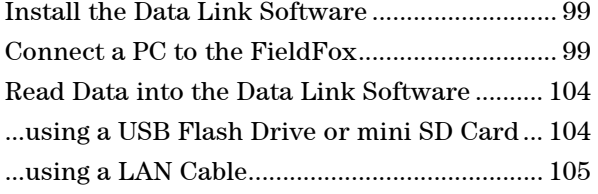

This information is also in the help file that is included with the Data Link software.

# **Install the FieldFox Data Link Software**

# **Install the FieldFox Data Link software**

- 1. Find the CD that was shipped with the FieldFox. If you can not find the CD, the software can be downloaded from [www.Agilent.com/find/FieldFox](http://www.agilent.com/find/FieldFox). To order a replacement CD, see page 9.
- 2. Insert the CD into the PC. The CD should start automatically. If it does NOT, open the CD drive using Windows Explorer, then click **Autostart.exe**.
- 3. When the program is visible on the PC, click **Install FieldFox Data Link Software**.
- 4. Click **Next** at each dialog to accept the default settings and file locations.

# **Connect a PC to the FieldFox**

**NOTE** This connection procedure is NOT necessary when using a USB Flash Drive or miniSD Card to transfer files from the FieldFox to a PC. Learn how on page [104](#page-103-0).

> There are two methods for connecting from a PC to the FieldFox in order to transfer files using the Data Link software. Both methods require that the FieldFox Data Link software be already installed on the PC.

- 1. Connect both the FieldFox and the PC to the Internet using a LAN cable.
- 2. Directly connect the FieldFox to the PC using a LAN cable. Neither are connected to the internet but only to each other.

# <span id="page-99-0"></span>**Connect a PC to the FieldFox - both connected to the Internet**

Both the FieldFox and PC must have independent connections to the Internet and have dynamically assigned (DHCP) IP Addresses.

### **On the FieldFox**

- 1. Press **System 7** then **System Configuration** then **LAN**
- 2. Confirm (or change) Obtain IP is DHCP. This allows the server to assign an IP address dynamically
- 3. Connect the FieldFox to the Internet using a LAN cable.
- 4. Shutdown, then restart the FieldFox.
- 5. Press **System 7** then **System Configuration** then **LAN**.
- 6. Record the Current IP Address.

7. If 127.0.0.1 appears, this address indicates that an IP Address has not been assigned dynamically. Use the Direct Connection method or read data using a USB flash drive or miniSD card.

### **On the PC – Agilent IO Libraries**

- 1. In the lower right corner of the PC display, double-click the Agilent IO Libraries Icon **10**. If it is not present, click Start, then All Programs, point to **Agilent IO Libraries**, then click **Agilent Connection Expert**.
- 2. Close the Welcome Screen

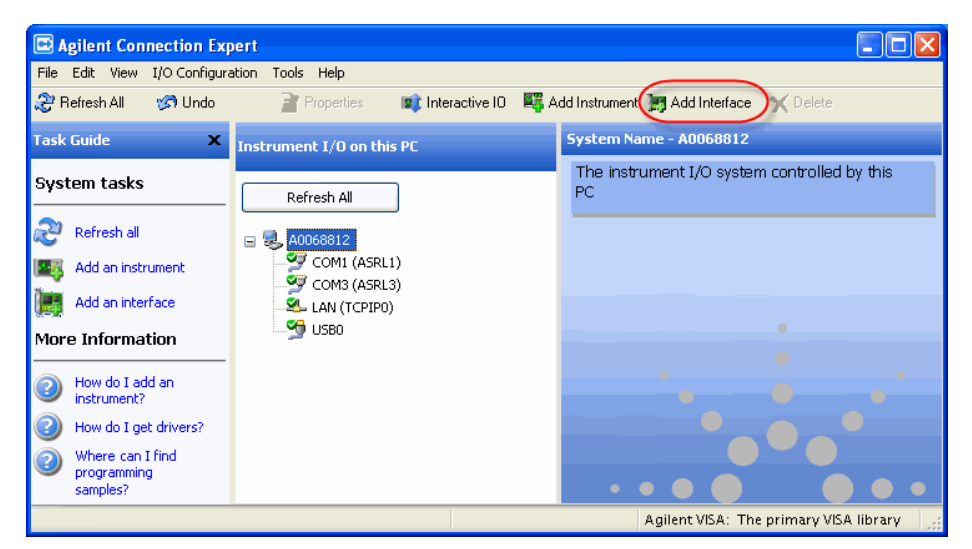

3. In the above dialog, click **Add Interface**.

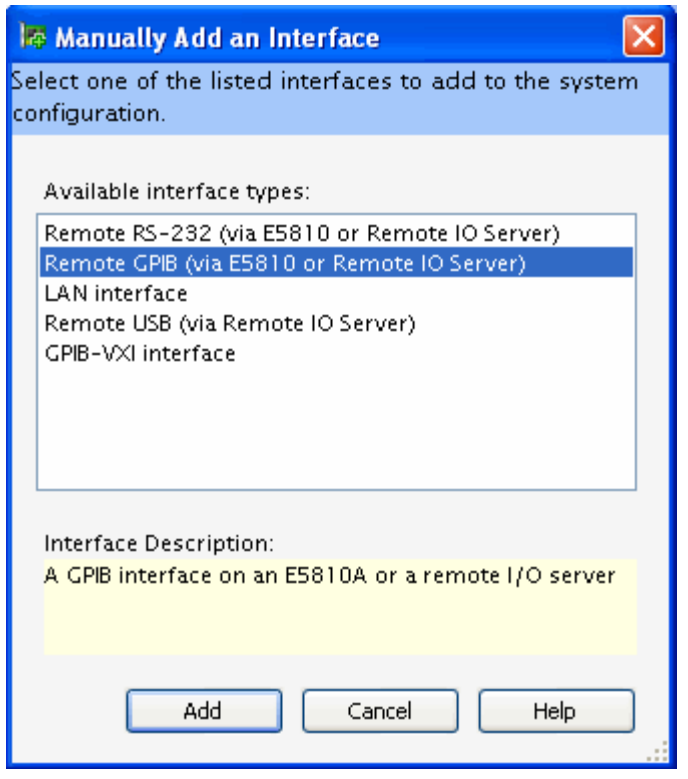

4. In the above dialog, click **Remote GPIB(via E5810 or Remote IO Server)**  then click **Add** 

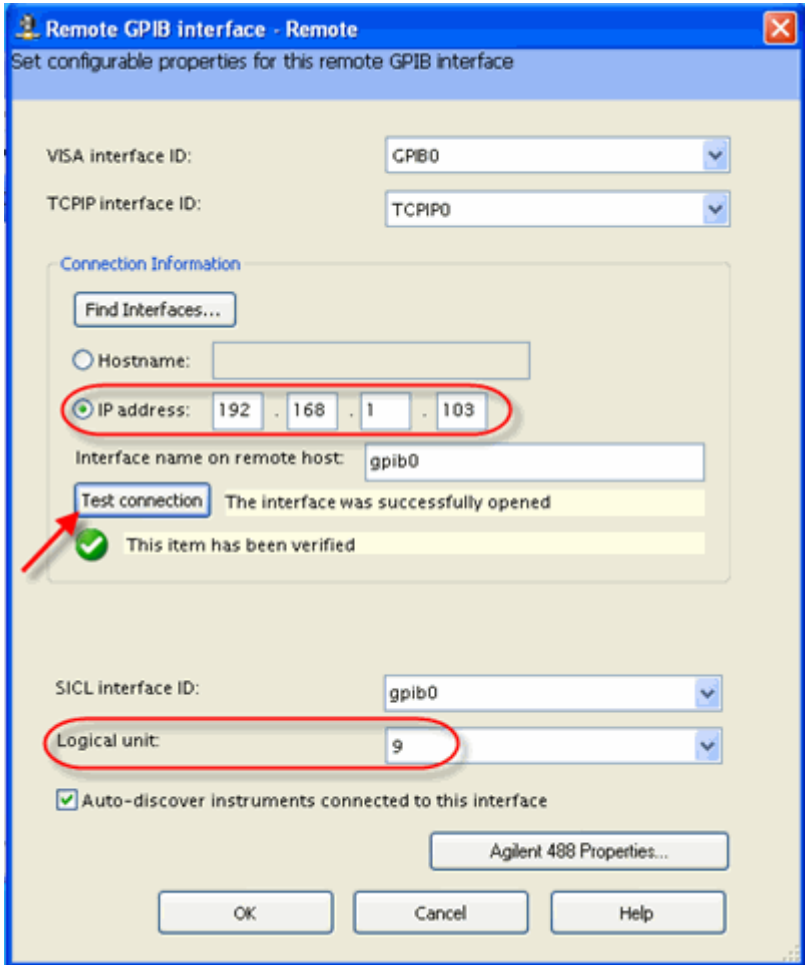

In the above dialog:

- 5. Click **IP address**, then type the IP address of the FieldFox. Learn how to view the IP address in "[Connect a PC to the FieldFox - both connected to the](#page-99-0)  [Internet"](#page-99-0) on page [100](#page-99-0).
- 6. Change Logical unit to **9**.
- 7. Click **Test connection** to verify that the FieldFox can be found.
- 8. When the 'Success' message is displayed, click **OK**.

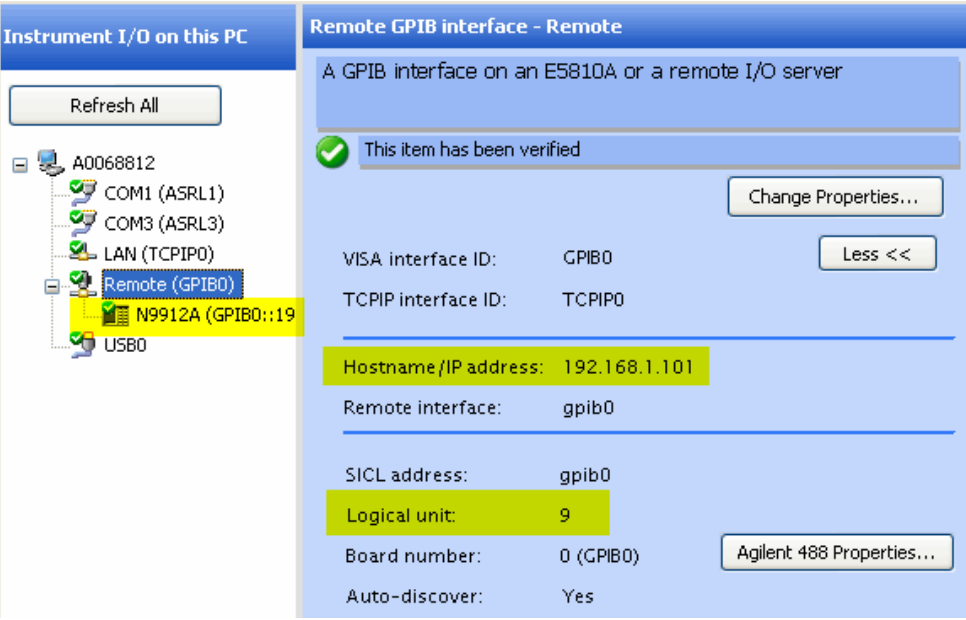

The ACE dialog will look like the above image.

Each time you connect the FieldFox to your PC, if your server dynamically assigns a **new** IP address, you will have to change the IP address in ACE.

To do this:

- 1. In the left pane, right-click **Remote (GPIB0)**
- 2. Click **Change Properties**, then edit the IP address.

### **Direct connection using a LAN cable**

Use this method if an Internet connection is NOT available. This method requires that a static IP Address be assigned to both the FieldFox and the PC, and the IP Address be changed in Agilent IO libraries.

Connect a LAN cable directly from the FieldFox to the PC. The PC can NOT be connected to wireless LAN.

## **On the FieldFox**

- Press **System** then **System Configuration** then **LAN**.
- Set **Obtain IP Address using:** to **Static**
- Set **Static IP Address** to **192.168.0.1** (Learn more on page [96\)](#page-95-0)
- Set **Static Subnet Mask** to **255.255.248.0**
- Press **Done**
- Restart the FieldFox
- After restarting, return to the LAN settings and confirm the Current IP Address and Subnet Mask are what you just entered.

# **On the PC**

Press **Start**, then **Control Panel**, then **Network Connections**

- <span id="page-103-0"></span>Right-click **Local Area Connections**
- Select **Properties**
- Select the **General** tab and scroll to **Internet Protocol (TCP/IP)**
- **Click Properties**
- Select **Use the following IP Address,** then enter **192.168.0.2**
- Enter **Subnet Mask: 255.255.248.0**
- Click **OK** and close dialogs

### **In Agilent IO Libraries**

- Follow the procedure starting on page [100.](#page-99-0) (**On the PC Agilent IO Libraries**)
- Enter the IP Address: **192.168.0.1**
- Change the **Logical Unit** to **9**
- Test the connection

# **How to Read FieldFox Data into the Data Link Software**

The following two procedures show you how to read data from the FieldFox into the Data Link software. Both procedures require that the Data Link software already be installed on the PC.

- The easiest method is using a USB Flash Drive or miniSD card. See procedure below.
- To learn how to read data using a LAN cable, see page [105.](#page-104-0)

#### **About File Types**

Before learning how to read FieldFox data, here is a little information about the file types used in the FieldFox and Data Link software.

- Data Link software reads traces from the FieldFox **screen or memory** as raw data. There is NO file type associated with the data yet.
- Data Link software reads traces from the FieldFox **internal memory** as **\*.csv or \*.s1p files**. These file types are also saved from the FieldFox onto a USB Flash drive or mini SD card, and then Imported into Data Link software.
- Once data has been read, the Data Link software Saves and Recalls files in \*.dut format. These files include all of the Data Link settings, such as markers, limits, format and so forth. These files are used only by FieldFox Data Link software.

### **Read Data using a USB Flash Drive or mini SD Card**

The files to be transferred must already be on the removable device. Learn how to save these files on page [83.](#page-82-0)

- 1. Start the Data Link software by double-clicking the FieldFox Data Link icon on the PC desktop.
- 2. Insert the USB Flash Drive or miniSD card into the appropriate drive on the PC.
- <span id="page-104-0"></span>3. At the Welcome screen, click Cancel.
- 4. Click **File**, then **Import**.

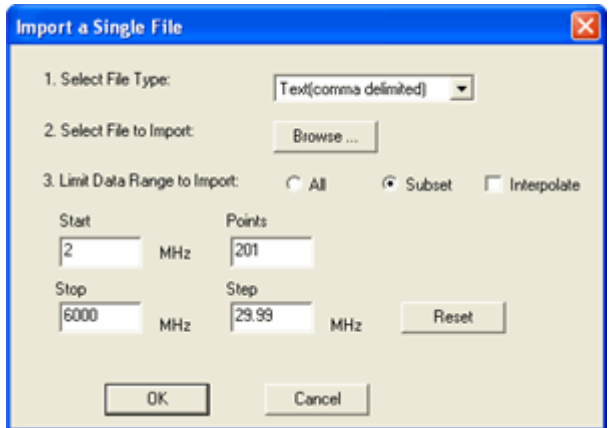

- To import \*.csv files, select **Text (comma delimited)**.
- To import \*.s1p files, select **sNp**.
- 5. Click **Browse** and navigate to the file on your PC or removable device.
- 6. Click **OK.**
- 7. Repeat this procedure to Import more traces,

Click **Help** in the Data Link software to learn more about Importing files.

# **Read Data from the FieldFox using a LAN Cable**

This procedure requires the following:

- The FieldFox Data Link Software must already be installed on the PC.
- The FieldFox must already be connected to the PC using one of the previous 2 methods.
- 1. Start the Data Link software by double-clicking the FieldFox Data Link icon on the PC desktop.

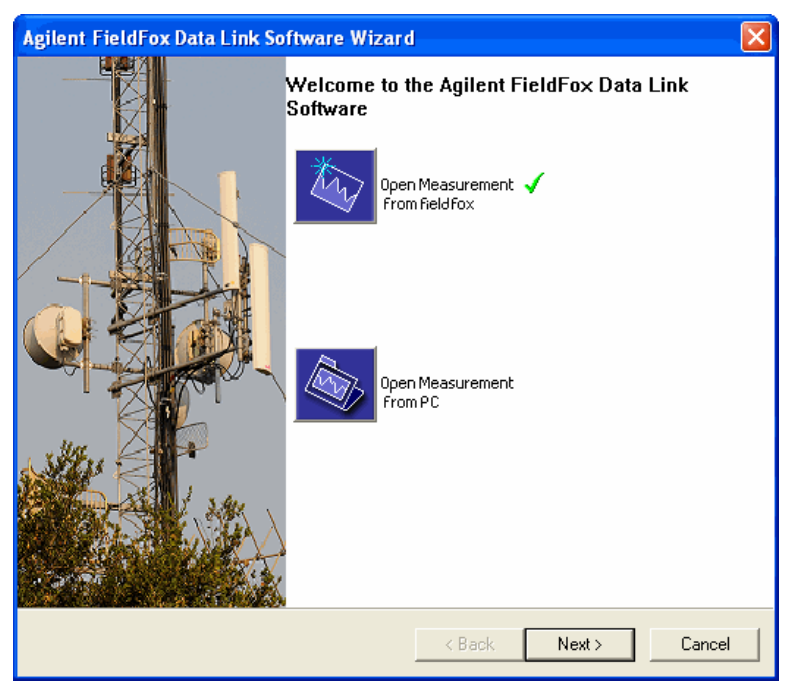

2. At the Welcome screen, click **Next** to Open (read) data from the FieldFox. To return to this Welcome screen at any time, click **File**, then **New**.

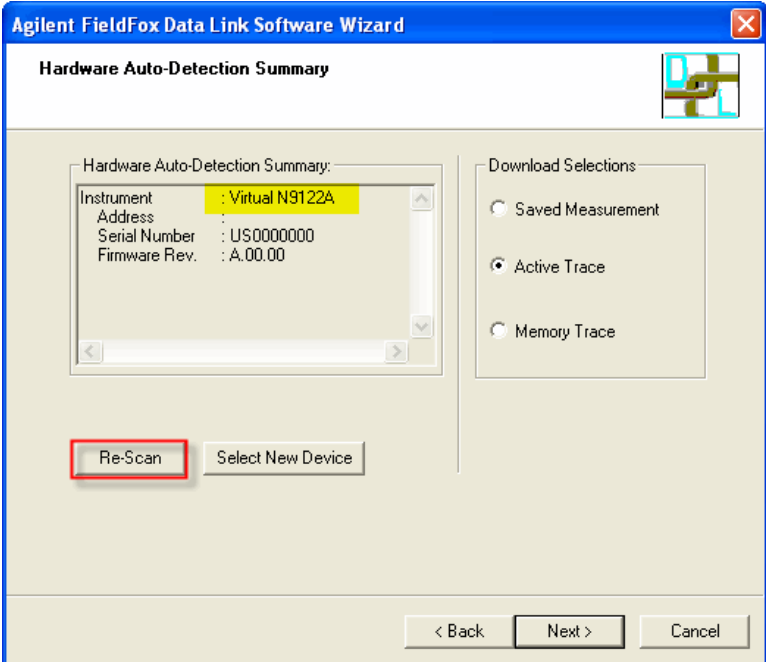

- 3. Each time you connect to the FieldFox , **Virtual N9122A** appears. Click **Re-Scan** to make a connection to the FieldFox.
- **NOTE** If the FieldFox is in Power Meter mode during a connection, errors will appear on the FieldFox screen. This is because data transfer is not allowed in Power Meter mode. You can ignore the errors.
	- 4. After finding the FieldFox, you will again see the Welcome screen above. Click **Next** to read data from the FieldFox.

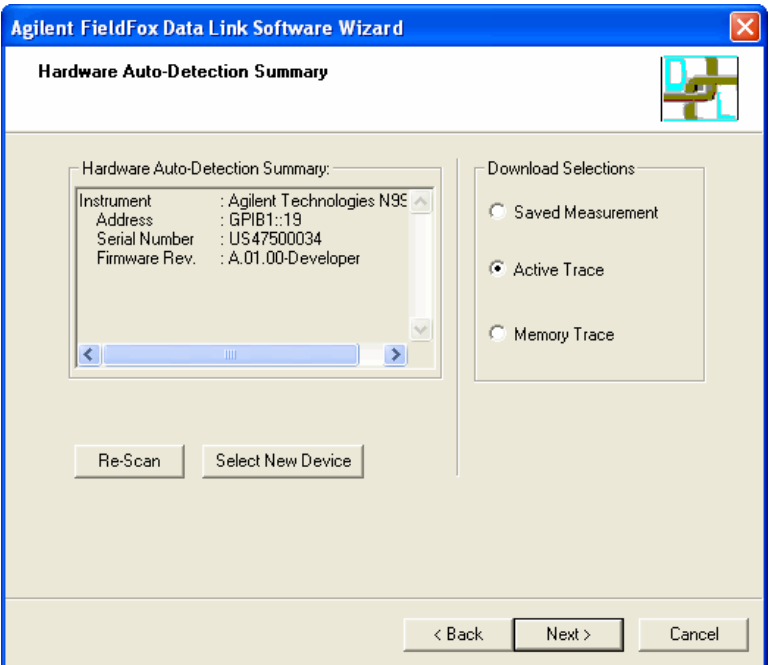

5. Click a **Download Selection**, the click **Next**.

# **Download Selections**

- **Saved Measurement** Reads a \*.csv or \*.S1P file from FieldFox internal memory. The Data Link software can look ONLY in the **\UserData** folder on the FieldFox
- **Active Trace** Reads the trace that is currently on the FieldFox screen. CAT, NA, and SA modes. In SA mode, all existing traces (1 to 4) are read.
- **Memory Trace** Reads the trace that is currently stored in Memory CAT and NA modes only. A data trace must already be stored in Memory using **Trace 6** then **Data -> Mem**.

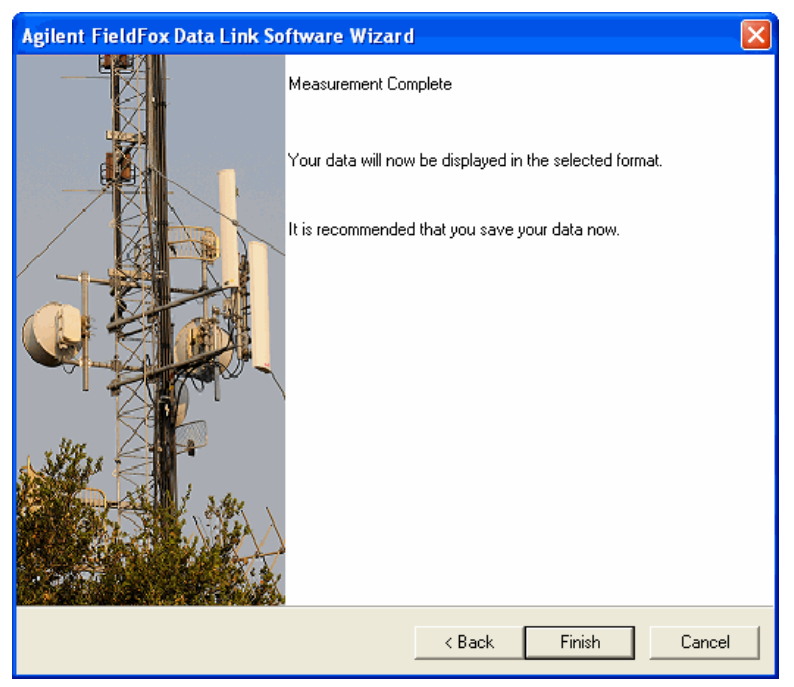

When a trace is already in the FieldFox Data Link Software, this dialog appears to allow you to first save the trace to a \*.dut file.

However, the existing data is NOT deleted or overwritten.

To learn more about the FieldFox Data Link Software, click **Help** in the software menu.
## **Update FieldFox Firmware**

The FieldFox is controlled by a CPU that uses Windows CE as an operating system. The FieldFox firmware is actually software that controls the instrument hardware and all other settings. The term 'firmware' is a hold-over from the past when the program was burned into integrated circuits, or 'chips'.

You can update the FieldFox firmware as new releases become available. The following procedure shows how to download and install the latest firmware on your FieldFox.

#### **How to Update Firmware**

Visit: *[http://na.tm.agilent.com/fieldfox](http://www.agilent.com/find/FieldFox)*

- 1. Click Firmware Update to download the N9912A.zip file to a PC. The file is less than 30 MB.
- 2. Right click on N9912A.zip and make the appropriate menu selection to extract the compressed file to a USB flash drive.
- 3. Connect the AC/DC power adapter or confirm that the battery power is greater than 30%.
- 4. Press and hold the FieldFox power button to turn power OFF (NOT Stand By). Learn more about power OFF on page [16.](#page-15-0)
- 5. Insert the USB Flash Drive in one of the FieldFox USB connectors.

**NOTE** Insert only ONE USB Flash Drive in the FieldFox when updating firmware.

- 6. Press the FieldFox power ON button. After a short wait, you should see the Upgrade Firmware screen.
- 7. Press **Start** to load the firmware update from the USB flash drive. Checkboxes appear on the screen as the update progresses.

#### **Important** Do **NOT** turn power OFF during the firmware update process. Use the AC/DC adapter if battery power is low.

- 8. When prompted, remove the USB flash drive and press **Exit.**
- 8. The FieldFox will shut down and restart automatically.
- 10. To check the new firmware revision, press **System 7** then **Service Diagnostics** then **System Information**.

This page intentionally left blank.

## <span id="page-110-0"></span>**Tutorials**

## **In this Chapter**

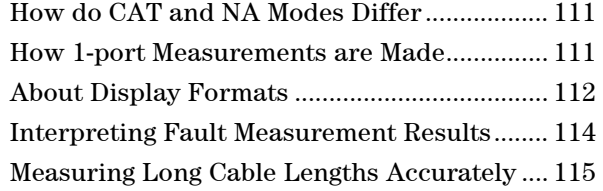

## **How do CAT and NA Modes Differ**

CAT (**Cable and Antenna Test**) and NA (**Network Analyzer**) Modes are similar. Both perform 1-port and, with Opt 110, 2-port measurements. The main difference between CAT Mode and NA Mode is that NA Mode measures the phase of S11 measurements. Phase information is beneficial for component verification. Phase is selected in NA Mode using Format – Phase and Smith Chart.

## **How 1-Port Measurements are Made**

All 1-port measurements are by definition "reflection" measurements. This means that only one port (RF OUT) is used to send a signal AND measure the reflections of that signal.

There are three components in the FieldFox which are key to making 1-port reflection measurements:

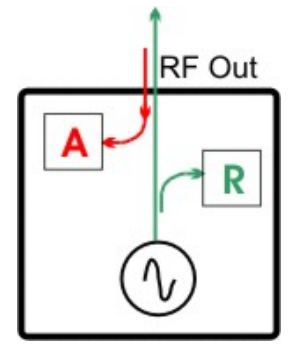

- 1. A signal source which sends signal out the RF OUT port.
- 2. A "reference" (R) receiver that is used ONLY to accurately measure the "incident" signal out of the source.
- 3. An (A) receiver for measuring reflected signals coming back INTO the RF OUT port.

<span id="page-111-0"></span>A transmission system is made up of the transmitter, the transmission cable, the antenna, and all the connectors in between. In an ideal transmission system, all of the signal power that is sent out the transmitter is completely broadcast into the air. However, in reality, as the signal encounters disruptions, such as worn connectors and cable kinks, some of the signal is reflected back toward the transmitter. The amount of reflection is directly proportional to the severity of the disruption. Any reflected signal is wasted energy and results in a weaker signal being broadcast. If the reflections are significant they could cause damage to the transmitter.

The following is a general process for making 1-port reflection measurements:

- The FieldFox is connected to the transmission system in place of the transmitter. The FieldFox internal signal source (transmitter) is of much lower power than a transmitter that is used to transmit radio, TV, and cell phone signals.
- During the calibration process, the power, frequency, and phase of the FieldFox transmitted signal is VERY accurately known. Adapters or cables that are attached to the FieldFox are measured and their effects are removed from subsequent measurements.
- As disruptions in the transmission feed system are encountered, the power and phase of the reflected signal is measured by the FieldFox 'A' receiver.
- The reflected signals are compared, or 'ratioed' to the power and phase of the 'R' receiver incident signal that was transmitted.
- From this general type of measurement, all of the FieldFox 1-port measurements can be calculated. For example, 'Fault' measurements calculate the severity and distance to all disruptions in the transmission system. For more information how the calculation is performed, see <http://cp.literature.agilent.com/litweb/pdf/5989-5723EN.pdf>
- Also, the loss in the transmission cable can be measured if the end of the transmission line is terminated in a SHORT or OPEN.

### **About Display Formats**

Although the FieldFox in CAT Mode shows some of the following as measurements, they are all the same 1-port reflection measurement, but displayed in different formats. In NA Mode, the measurement (S11 and S21) and format are selected separately.

#### **Return Loss in dB**

The easiest way to convey reflection data is with the return loss format which is expressed in dB. Return loss can be thought of as the absolute value of the reflected power as compared to the incident power.

- When measuring an OPEN or SHORT, all incident power is reflected and 0 dB of return loss is displayed.
- When measuring a LOAD, very little power is reflected and values of 40 dB to 60 dB are displayed.

### **VSWR or SWR**

The incident signal and the reflected signal combine in a transmission cable to create a "standing wave". The voltage of the peaks and valleys of the standing wave can be measured. Voltage Standing Wave Ratio (VSWR or SWR for short) is defined as the maximum standing wave voltage over the minimum standing wave voltage.

With no reflections (a perfect transmission system), there is no difference between the peaks and valleys, and the VSWR is 1/1 = **1**.

With higher reflections, the maximum might be 3 V while the minimum may be 1 V. SWR = 3/1= 3. A SWR of 3 can be unacceptable in some systems.

#### **Smith Chart**

The Smith chart is a tool that maps the complex reflection coefficient (Γ) to the test device's impedance.

In a Smith chart, the rectilinear impedance plane is reshaped to form a circular grid, from which the series resistance and reactance can be read  $(R + jX)$ .

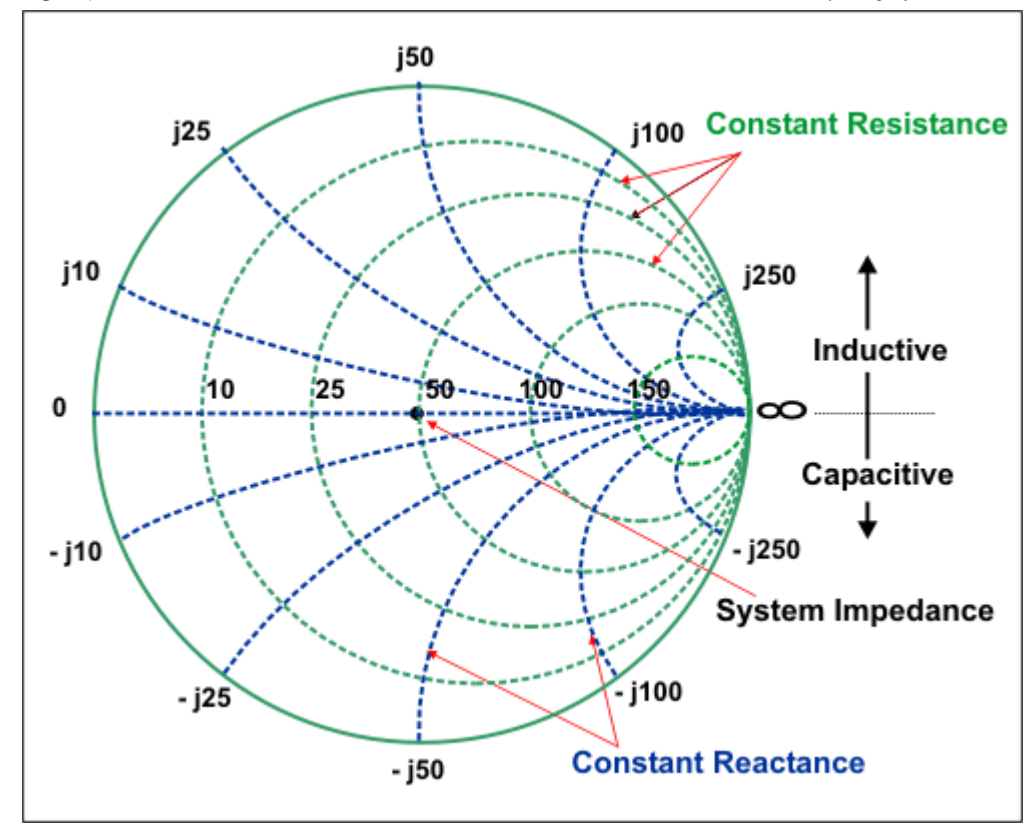

## <span id="page-113-0"></span>**Interpreting DTF Measurement Results**

#### **Periodic Cable Faults**

CAT Mode DTF measures the reflection of incident energy that is caused by imperfections or disturbances (bumps) which are distributed throughout the cable length. These bumps may take the form of a small dent or a change in diameter of the cable. These bumps are caused by periodic effects on the cable while in the manufacturing process. For example, consider a turn-around wheel with a rough spot on a bearing. The rough spot can cause a slight tug for each rotation of the wheel. As the cable is passed around the wheel, a small imperfection can be created periodically corresponding to the tug from the bad bearing.

Each of these small variations within the cable causes a small amount of energy to reflect back to the source due to the non-uniformity of the cable diameter. Each bump reflects so little energy that it is too small to observe with fault location techniques. However, reflections from the individual bumps can sum up and reflect enough energy to be detected as Cable Loss or Return Loss. As the bumps get larger and larger, or as more of them are present, the Cable Loss or Return Loss values will also increase. The energy reflected by these bumps can appear in the loss measurement as a reflection spike at the frequency that corresponds to the spacing of the bumps. The spacing between the bumps is one half the wavelength of the reflection spike. As the sizes of the bumps, their spacing, and the number of bumps vary within the manufacturing process, varying amounts of Cable Loss or Return Loss are observed.

#### **Discrete Cable Faults**

In addition to a set of periodic bumps, a cable can also contain one or more discrete faults. For this discussion, discrete imperfections will be referred to as "faults," and periodic imperfections will be referred to as "bumps."

Reflections from discrete faults within the cable will also increase the level of reflection that is measured. The energy reflected from a fault will sum with the energy reflected from the individual bumps and provide a higher reflection level.

A fault within the cable will provide the same type of effect as a bad connector. If the fault is present within the end of the cable nearest to the FieldFox, the effect will be noticed throughout the entire frequency range. As the fault is located further into the cable, the cable attenuation will reduce the effect at higher frequencies. The reflected energy travels further through the cable at lower frequencies where the cable attenuation per unit distance is lower.

#### **Cable Problems**

The following shows potential problems with transmission cables.

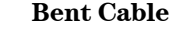

Poor measurement results can occur if the cable is bent or kinked near the end of the spool.

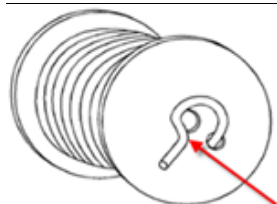

<span id="page-114-0"></span>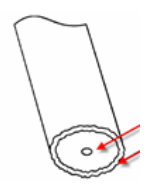

#### **Deformed Cable**

Compressing the dielectric (the gap) will produce egg-shaped or oval deformations which can cause impedance mismatches and affect the quality of the connector Model compensation. This can easily happen when using diagonal cutters to cut the cable.

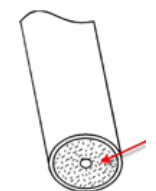

#### **Contaminated Dielectric**

When a cable is cut, contamination of the dielectric can occur from cuttings or shrapnel from the outer or inner conductor. This type of contamination can cause problems and change the connector Model compensation needed.

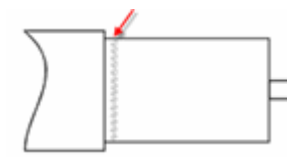

#### **Damaged Outer Conductor**

The outer conductor may be cut or dented when the outer insulation is removed. This can cause a close-in fault.

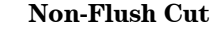

Cables which require a flush cut, such as for GTC-XXX-TX-N ("Pogo") connectors, might not actually be cut in such a way. This can cause an inconsistent connection or poor repeatability of the measurement.

## **Measuring Long Cable Lengths Accurately**

In CAT and NA Modes, the FieldFox signal source and receiver step frequency at the same time. To make accurate reflection measurements, the signal must travel to the end of the transmission line and back to the FieldFox receiver before stepping to the next frequency. With a long cable length, the default sweep time settings may not be adequate, and inaccurate measurements occur as a result.

To make these measurements accurately, it may be necessary to slow the sweep speed allowing the signal time to return to the receiver before it steps to the next frequency.

- In CAT or NA Modes, for both Loss and DTF measurements:
- Press **Sweep 3**.
- **Then Min Swp Time.**
- Then type a value, press a multiplier softkey, and press **Enter** to change the sweep speed as desired. Learn more about **Minimum Sweep Time** on page [43.](#page-42-0)
- When the trace no longer changes as more Sweep time is added, then an accurate measurement is being made.
- For cables with high loss, add Averaging to reduce noise. Learn how on page [27.](#page-26-0)

This page intentionally left blank.

## <span id="page-116-0"></span>**Working with the Lithium-Ion Battery**

### **In this Chapter**

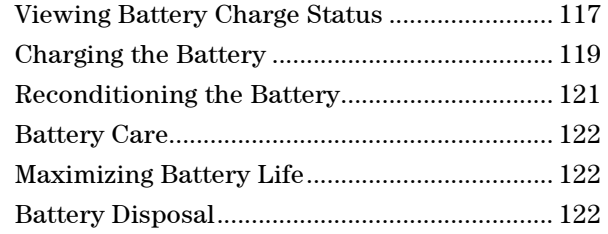

#### **See Also**

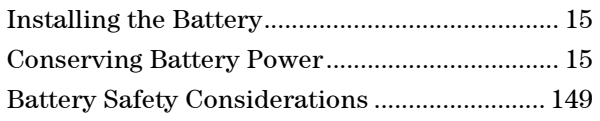

## **Viewing Battery Charge Status**

You can view the battery charge status in the following ways:

- Icons in the upper right of the front panel screen.
- Battery screen select **System**, **Service Diagnostics**, and **Battery**.
- Built-in battery gauge. If you have the Tyco battery, remove it from the FieldFox to view the battery LED. If you have the Inspired Energy battery, open the FieldFox battery compartment door to view the battery LCD.

#### **Front Panel Icons**

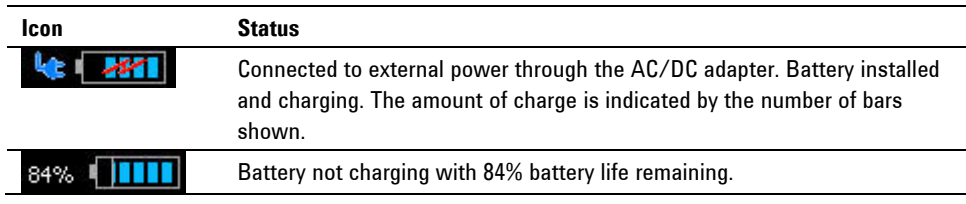

### **Service Diagnostics – Battery Screen**

The Battery screen displays the following information. To access the screen, select **System**, **Service Diagnostics**, and **Battery**.

- 1. **Status** Fully charged, No battery, Charging, Empty, or Discharging.
- 2. **External DC Supply** true or false tells you if an external DC supply is connected.
- 3. **Battery Present** true or false tells you if a battery is installed.
- **NOTE** Items 4 through 15 are read directly from the battery. The information is based on the battery's internal sensors and memory.
	- 4. **Battery Voltage** measured by the battery's sensor.
	- 5. **Current** amount of current being consumed when operating from internal battery. If battery is charging, indicates amount of charging current.
- 6. **Average Current** running average of current, as just explained in item #5 .
- 7. **Battery Temperature** internal temperature of the battery as measured by a sensor embedded in the battery.
- 8. **Max Error** present accuracy of the battery gauge. If the error exceeds 10%, you should recondition the battery. Learn more on page [121.](#page-120-0)
- 9. **Relative State of Charge** current charge compared to actual full capacity. This number lowers with age and number of battery cycles.
- 10. **Absolute State of Charge** current charge compared to designed full capacity of a new battery.
- 11. **Remaining Capacity** number of amp hours remaining.
- 12. **Full Charge Capacity** number of amp hours when fully charged.
- 13. **Present Run Time to Empty** minutes of run time remaining based on amount of current being used now.
- 14. **Average Run Time to Empty** minutes of run time remaining based on running average of current being used.
- 15. **Charge Cycles** number of charge cycles battery has experienced. Charge cycle defined as ≥80% change in relative state of charge.

#### **Built-In Battery Gauge**

#### **Tyco Battery**

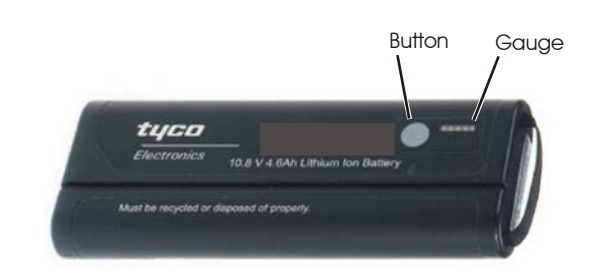

#### **Inspired Energy Battery**

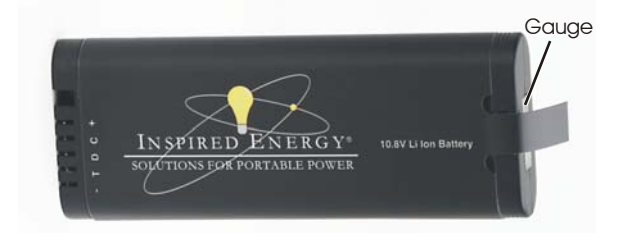

Each lithium ion battery has an LED or LCD gauge that displays its charge status. Each segment represents 20% of the charge capacity. The gauge is active unless the battery is in shutdown mode. To view the LED gauge on the Tyco battery, remove it from the FieldFox and momentarily press the button next to the gauge. To view the LCD gauge on the Inspired Energy battery, open the FieldFox battery compartment door.

<span id="page-118-0"></span>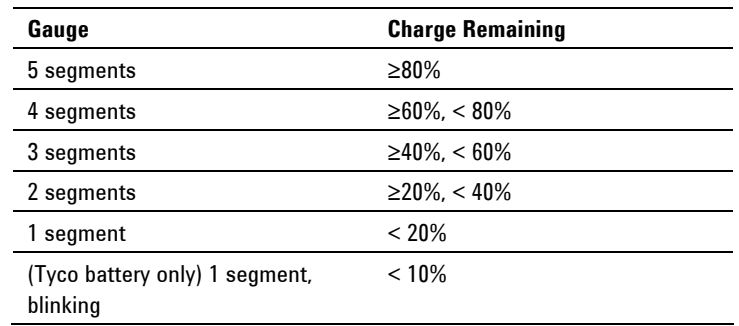

## **Charging the Battery**

When you receive your FieldFox, the lithium-ion battery is partially charged to approximately 30% to 40% to preserve battery life. Allow four hours to fully charge the battery internally, or three hours by using the external battery charger (N9910X-872). A fully charged battery will power your FieldFox for about four hours. It is NOT necessary for you to do any type of battery preconditioning before use.

The FieldFox circuitry ALWAYS prevents the battery from discharging to a level that is damaging. However, if the battery is **completely** discharged, the FieldFox may not turn ON. If this occurs, the battery can still be charged either internally or externally.

Because a lithium-ion battery has no memory effect, you can charge a battery at any time regardless of the current charge status. However, this could impair the accuracy of its internal charge-remaining indicator. When the Max Error is greater than 10%, the battery should be reconditioned. Learn more on page [121.](#page-120-0)

#### **Internal Charging with the AC/DC Adapter**

**Important:** Read the safety information for the AC/DC adapter on page [148.](#page-147-0)

Internal charging time for a fully depleted battery is approximately 4 hours with the FieldFox either ON or OFF.

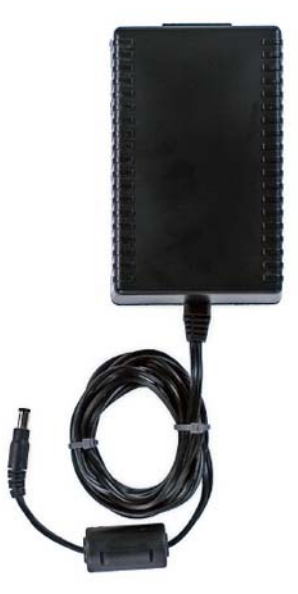

#### *AC/DC adapter*

To charge a battery inside the FieldFox, insert the AC/DC adapter plug into the Power connector on the FieldFox side panel (middle hinged door), then plug the adapter into an AC outlet.

- FieldFox ON: Charging is indicated by a battery icon in the upper right of the front panel screen. The icon shows 100% when charging is done.
- FieldFox OFF: Charging is indicated by the FieldFox power LED glowing amber, with its intensity increasing from dim to bright every few seconds. This pattern repeats until the LED turns off when charging is done. Learn more [on](#page-18-0)  [page 19](#page-18-0)**.**

#### **Using the External Battery Charger (N9910X-872)**

**Important:** Read the safety information for the External Charger on page [149](#page-148-0).

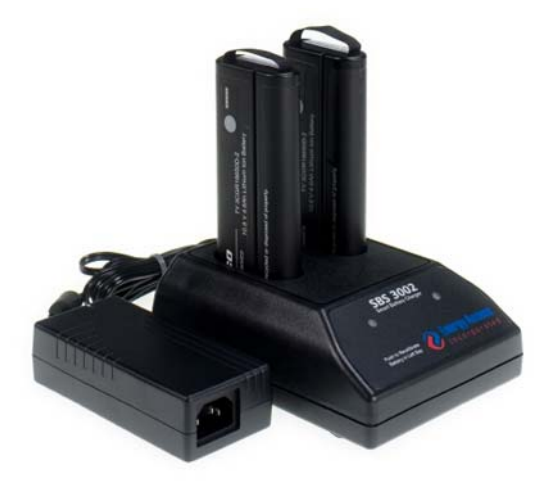

*External Battery Charger (N9910X-872)* 

The external battery charger (N9910X-872), lets you charge a fully depleted battery in approximately three hours. It is a two bay, level-3 stand-alone battery charger that is compliant with the standard Smart Battery System. The two bays are charged sequentially on a first-come, first-served basis, though a discharge can be performed in the left bay while the right bay is charging. It uses an external universal switching power supply

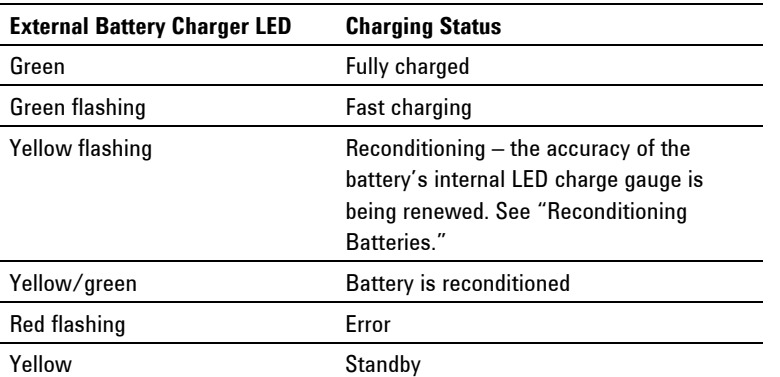

For more information, refer to the Instruction Manual included with the external battery charger.

## <span id="page-120-0"></span>**Reconditioning the Battery**

The battery contains electronics that monitors battery usage and tracks how much capacity is available. This function can become less accurate because of temperature fluctuations, aging, self-discharge, repeated partial charging, and other factors. Reconditioning - also known as recalibrating - restores the accuracy of the battery capacity tracking system.

Reconditioning is done by fully charging the battery, fully discharging it, recharging it again, and then verifying that the error has been corrected.

#### **How to determine if a battery needs reconditioning**

- Press **System** then **Service Diagnostics** then **Battery**.
- On the Battery screen, if the **Max Error** is greater than 10%, the battery needs to be reconditioned.
- This error will affect many of the displayed battery charge indicators.

After reconditioning, if the battery is not fully charged or continues to show more than a 10% Max Error reading, repeat the reconditioning procedure.

If the second reconditioning does not restore a full charge and give an error reading of 10% or less, the battery needs replacement.

You can recondition a battery internally, or with the External Charger (N9910X-872). The external charger process is faster and simpler.

#### **How to perform Internal Reconditioning**

- Fully charge the battery inside the FieldFox (either ON or OFF) using the AC/DC adapter.
- Confirm that the battery has a 100% relative state of charge.
- Fully discharge the battery by disconnecting the AC/DC adapter and leave the FieldFox ON for approximately four to five hours. The FieldFox will shut down when the battery is fully discharged.
- Reconnect the AC/DC adapter.
- Charge the battery and verify a full charge.
- Check the **System** then **Service Diagnostics** then **Battery** screen to verify that the Max Error is less than 10%.

#### **How to Recondition with the External Battery Charger (N9910X-872)**

- Insert a battery into the left bay of the external charger.
- Press the button labeled **Push to Recalibrate Left Battery Bay**
- The charger will charge the battery fully, discharge it completely, then recharge it fully again. The entire process can take up to 12 hours.
- Install the battery into the FieldFox.
- On the System, Battery screen, verify that the battery is fully charged and reconditioned.

## <span id="page-121-0"></span>**Battery Care**

Visually inspect the battery periodically for signs of degradation, such as swelling, cracking of the battery shell, or leakage of fluid. If degradation occurs, replace the battery and dispose of it properly. Learn how on page [122](#page-121-0). Operation with a degraded battery could result in damage to the FieldFox. Learn more on page [149.](#page-148-0)

## **Maximizing Battery Life**

- If AC power is continuously available (Ex: in a workbench environment), remove the battery and use the AC/DC adapter.
- If AC power is not continuously available (Ex: in a field environment), use the battery and recharge it when it holds a 20% to 50% charge, as shown on the screen's battery charge icon. At this charge level, 2 or 3 segments show on the battery gauge.
- If the FieldFox is not going to be used for more than a week, remove the battery. Best practice is to store the battery with a charge of about 50%. At this charge level, 3 segments show on the battery gauge. Batteries that remain idle eventually lose their ability to hold a charge.
- Allow a battery to warm to room temperature before charging it. Temperature shock can damage the battery chemistry and in some cases cause a short circuit.
- Store batteries in a cool, dry location, away from metal objects and corrosive gases.

Storage temperature limits (20% to 50% relative charge is recommended):

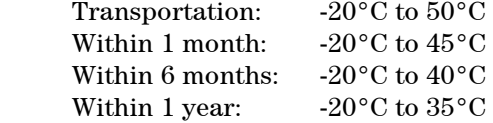

■ Battery charging limits: Charge temperature:  $0^{\circ}$ C to  $45^{\circ}$ C (<10<sup>o</sup>C slows charge on some batteries) Discharge temperature: -10°C to 60°C

 Operate the FieldFox on battery power between the ambient temperatures of - 10 and +50°C (-14 to +122°F). Using the battery at lower or higher temperatures can damage it and reduce operating life. Cold temperatures affect battery chemistry, reducing charge capacity, especially below 0°C (32°F).

### **Lithium Ion Battery Disposal**

When you notice a large decrease in charge capacity after proper recharging, it's probably time to replace the battery.

Lithium-Ion batteries need to be disposed of properly. Contact your local waste management facility for information regarding environmentally sound collection, recycling, and disposal of the batteries. Regulations vary for different countries. Dispose of in accordance with local regulations.

## **Specifications**

### **Definitions**

#### **Specification (spec.):**

Warranted performance. Specifications include guardbands to account for the expected statistical performance distribution, measurement uncertainties, and changes in performance due to environmental conditions. The following conditions must be met:

- FieldFox has been turned on at least 90 minutes
- FieldFox is within its calibration cycle
- Storage or operation at  $25^{\circ}$ C  $\pm 5^{\circ}$ C range (unless otherwise stated)

#### **Typical (typ.):**

Expected performance of an average unit over a 20 °C to 30 °C temperature range after being at ambient temperature for two hours, unless otherwise indicated; does not include guardbands. It is not covered by the product warranty. The FieldFox must be within its calibration cycle.

#### **Nominal (nom.)**

A general, descriptive term or design parameter. It is not tested, and not covered by the product warranty.

#### **Calibration:**

The process of measuring known standards to characterize an instrument's systematic (repeatable) errors.

#### **Corrected (residual):**

Indicates performance after error correction (calibration). It is determined by the quality of calibration standards and how well "known" they are, plus system repeatability, stability, and noise.

#### **Uncorrected (raw):**

Indicates instrument performance without error correction. The uncorrected performance affects the stability of a calibration.

# **Cable and Antenna Analyzer**

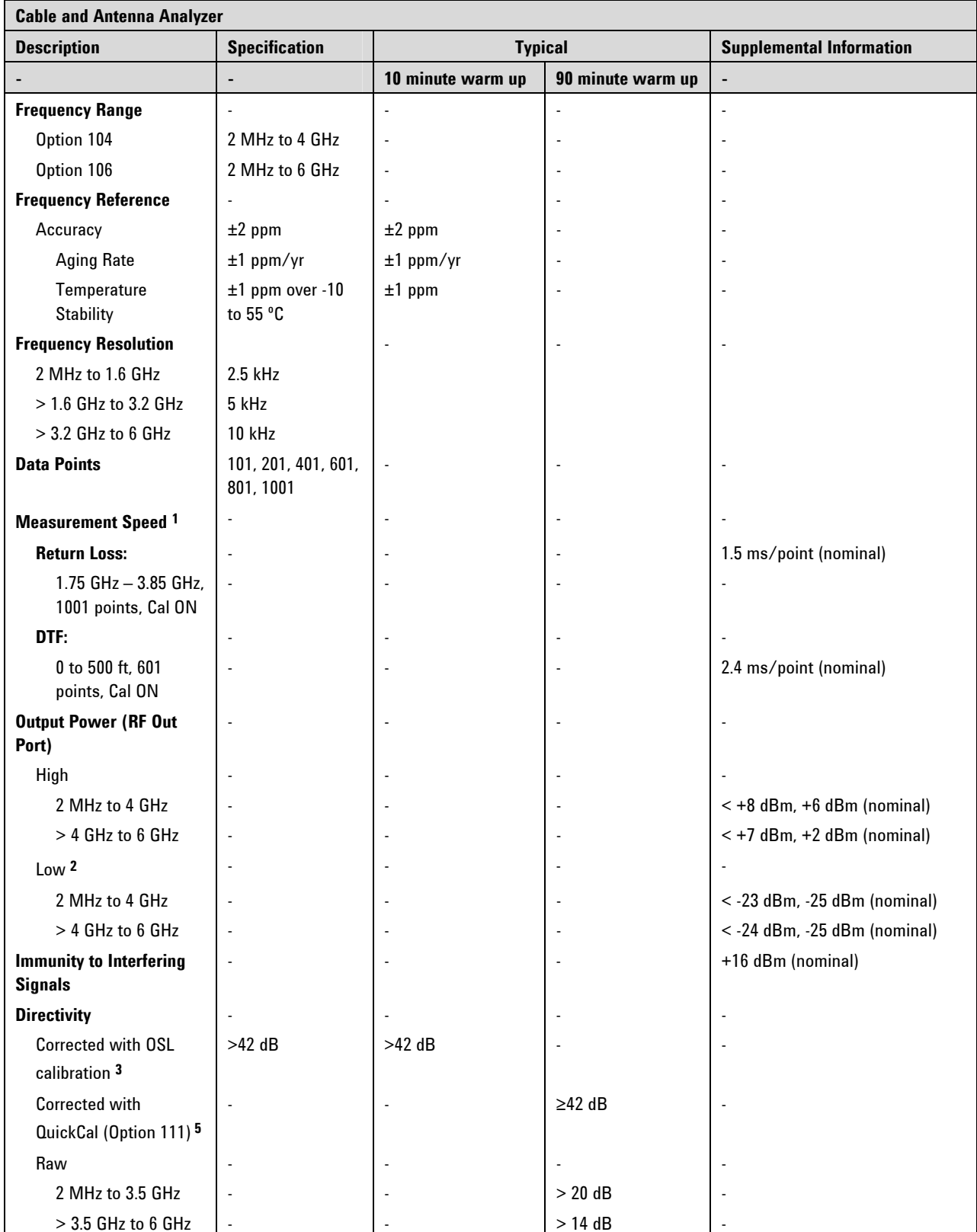

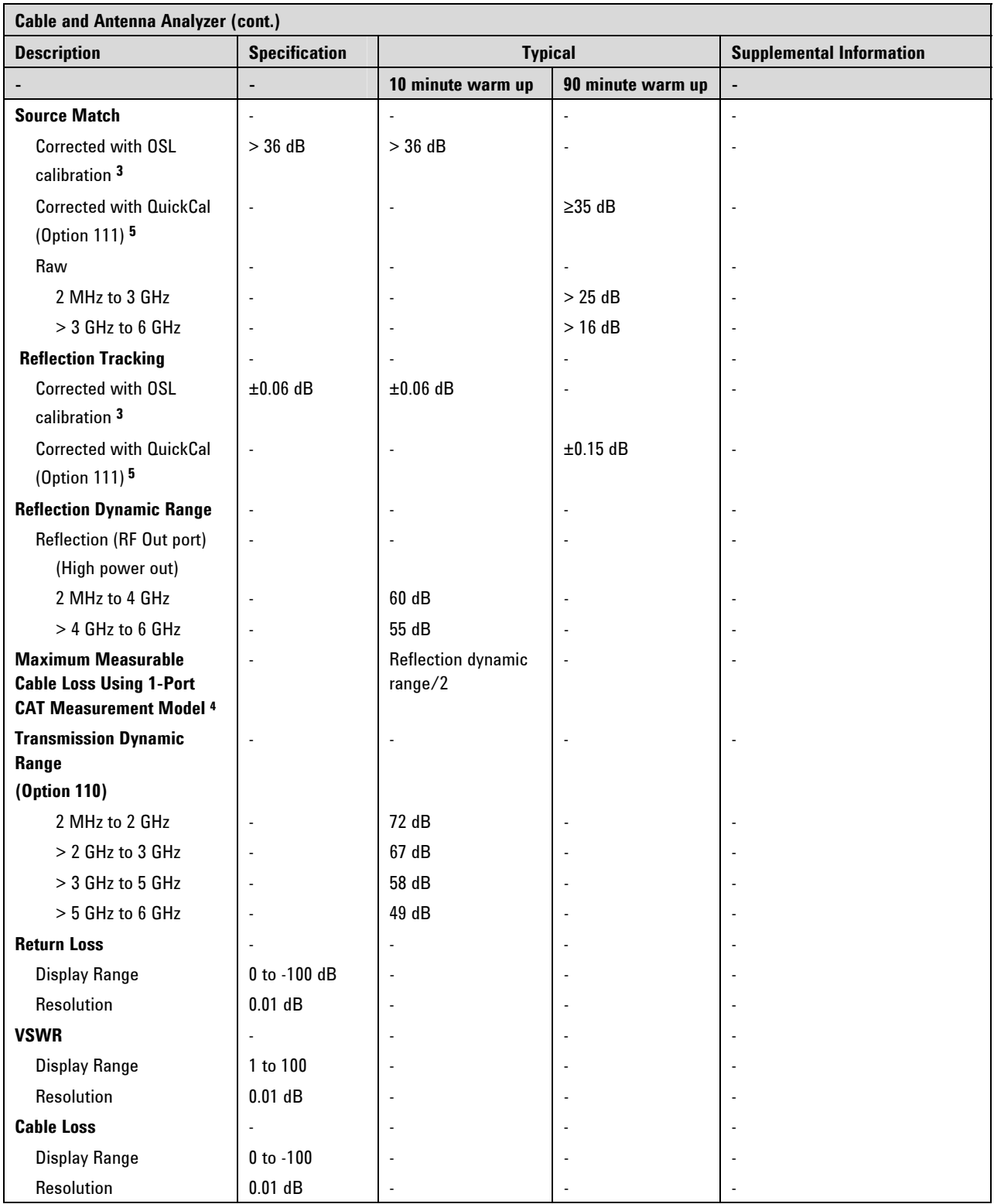

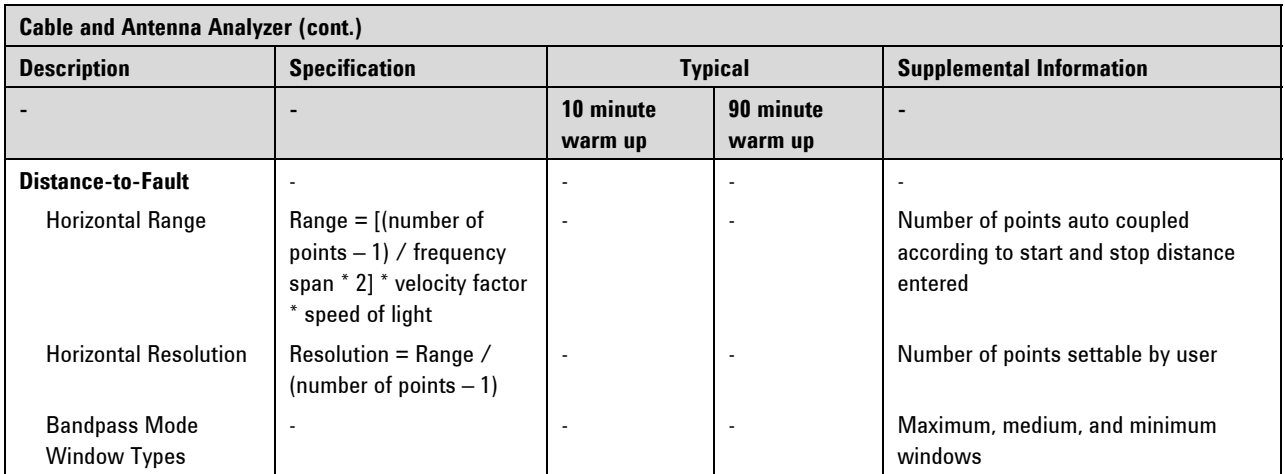

**<sup>1</sup>**Measurement speed will degrade when in Temperature Control mode.

**<sup>2</sup>**Typically 31 dB below high power.

**<sup>3</sup>**Using recommended calibration kits. See recommended cal kits on page [9.](#page-8-0)

4 Higher cable losses can be measured using transmission or S21 measurements. Cable losses measured in transmission mode limited by transmission dynamic range.

**<sup>5</sup>**QuickCal is performed with the connect LOAD step. See QuickCal steps on page [49](#page-48-0).

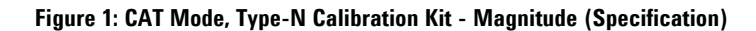

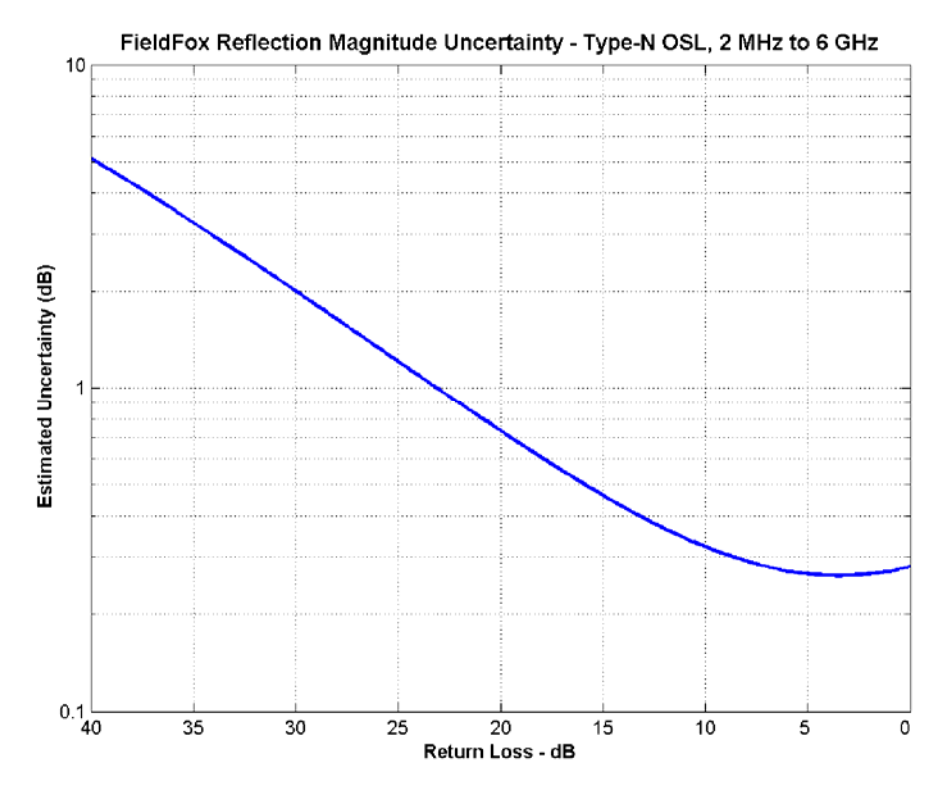

**Figure 2: CAT Mode, Type-N Calibration Kit - Phase (Specification)** 

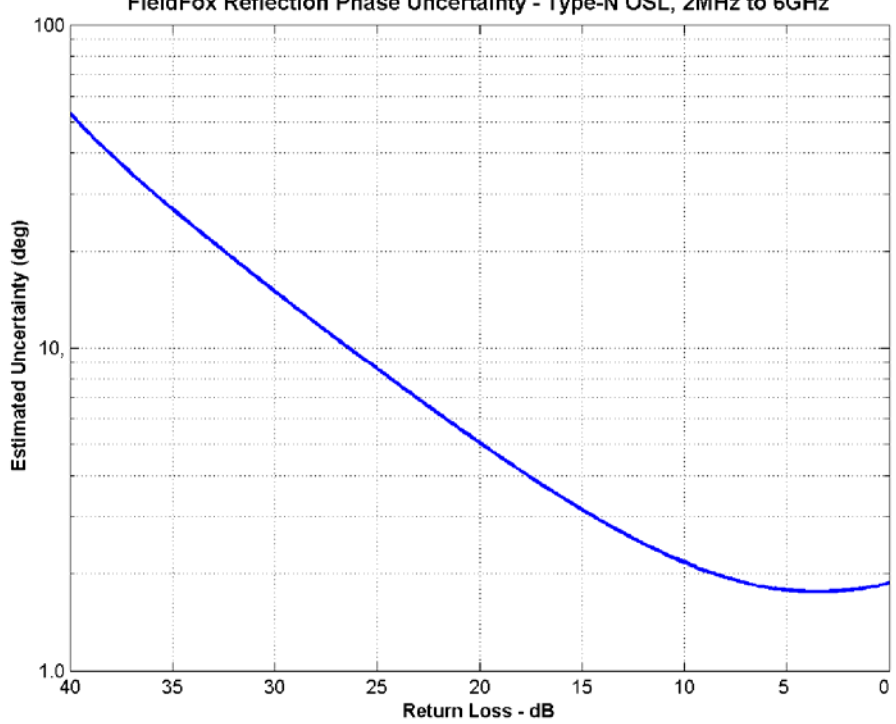

FieldFox Reflection Phase Uncertainty - Type-N OSL, 2MHz to 6GHz

**Figure 3: CAT Mode, QuickCal – Magnitude (Typical)** 

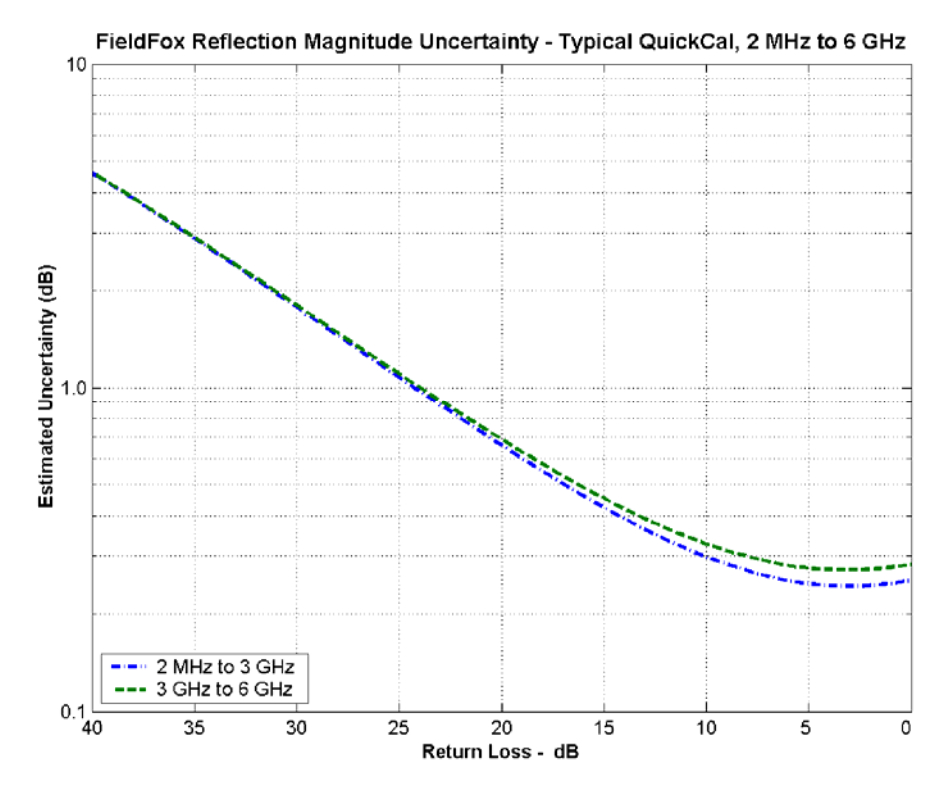

**Figure 4: CAT Mode, Preset Cal - Magnitude (Typical)** 

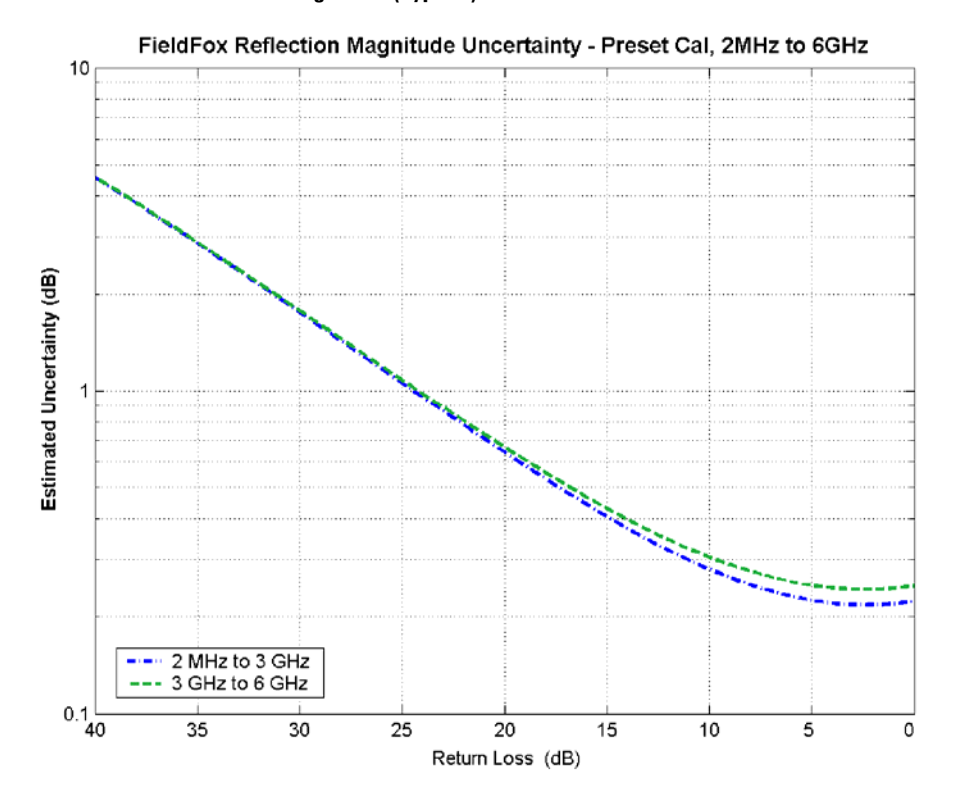

**128 FieldFox User's Guide** 

**Figure 5: CAT Mode, Preset Cal - Phase (Typical)** 

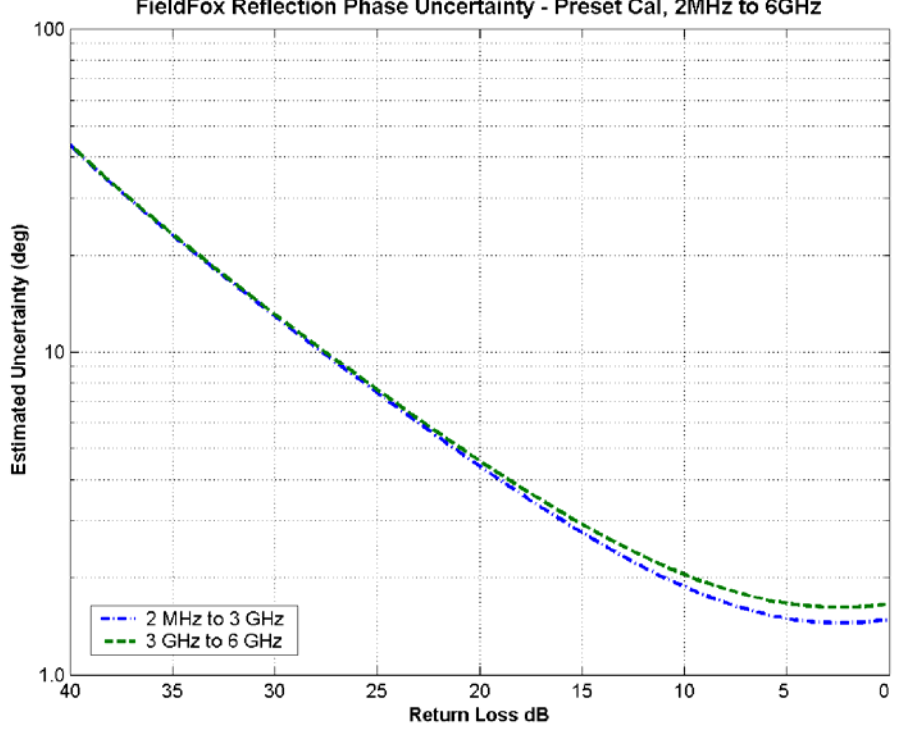

FieldFox Reflection Phase Uncertainty - Preset Cal, 2MHz to 6GHz

## **Network Analyzer (Option 303)**

The following CAT mode performance parameters apply to NA mode: frequency accuracy, frequency resolution, output power, directivity, source match, reflection tracking, and reflection and transmission dynamic range. NA mode performance that is in addition to CAT mode is listed in the table below.

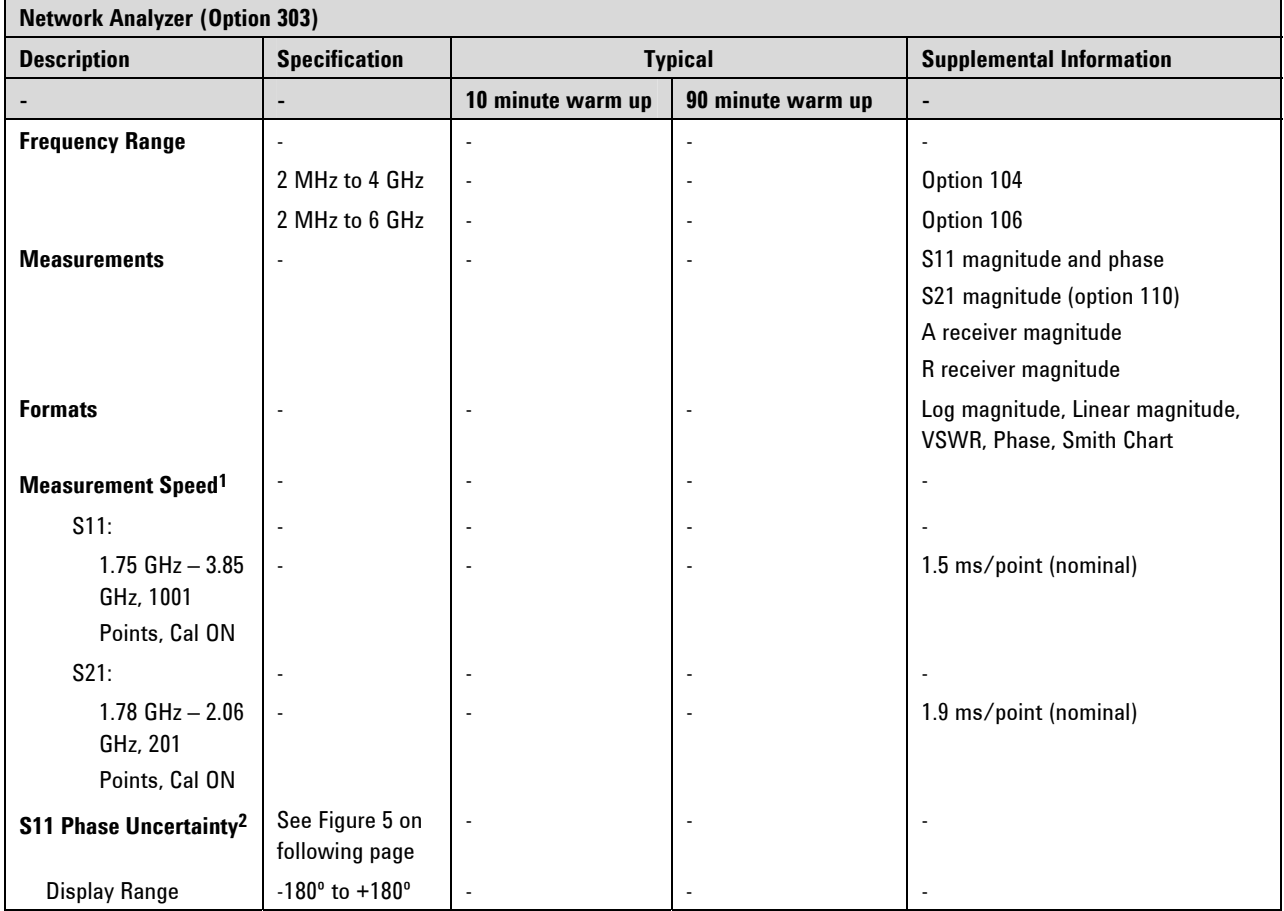

**<sup>1</sup>**Measurement speed will degrade when in Temperature Control mode. Learn more on page [17](#page-16-0) 

**<sup>2</sup>**Using recommended calibration kits. See recommended cal kits on page [9.](#page-8-0)

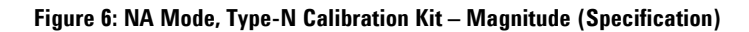

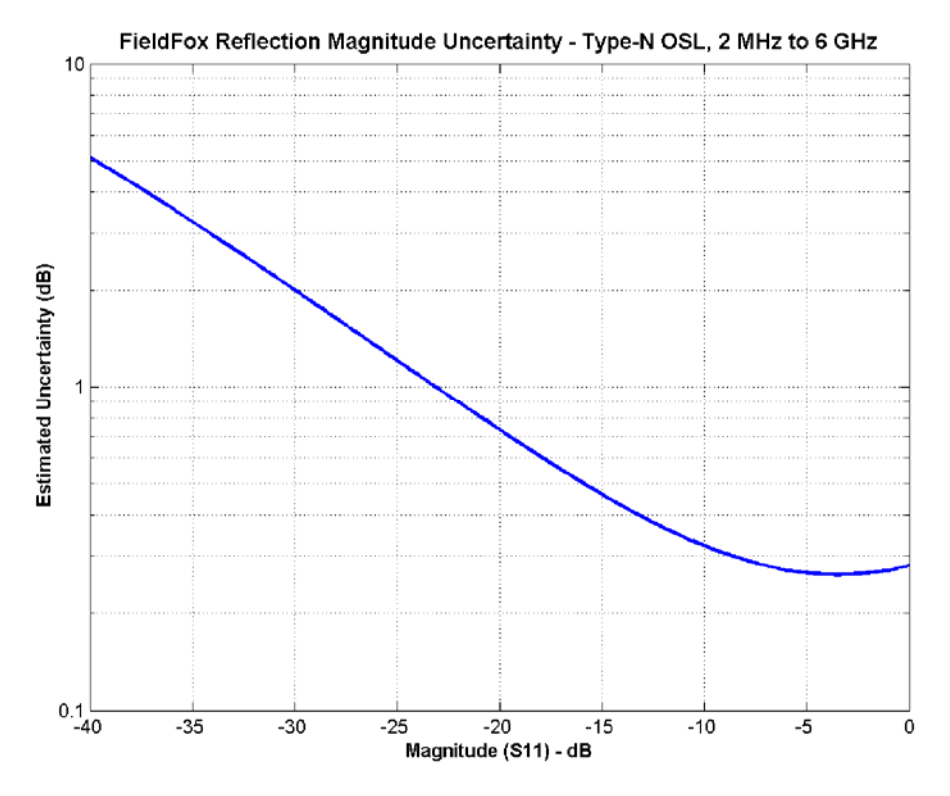

**Figure 7: NA Mode, Type-N Calibration Kit – Phase (Specification)** 

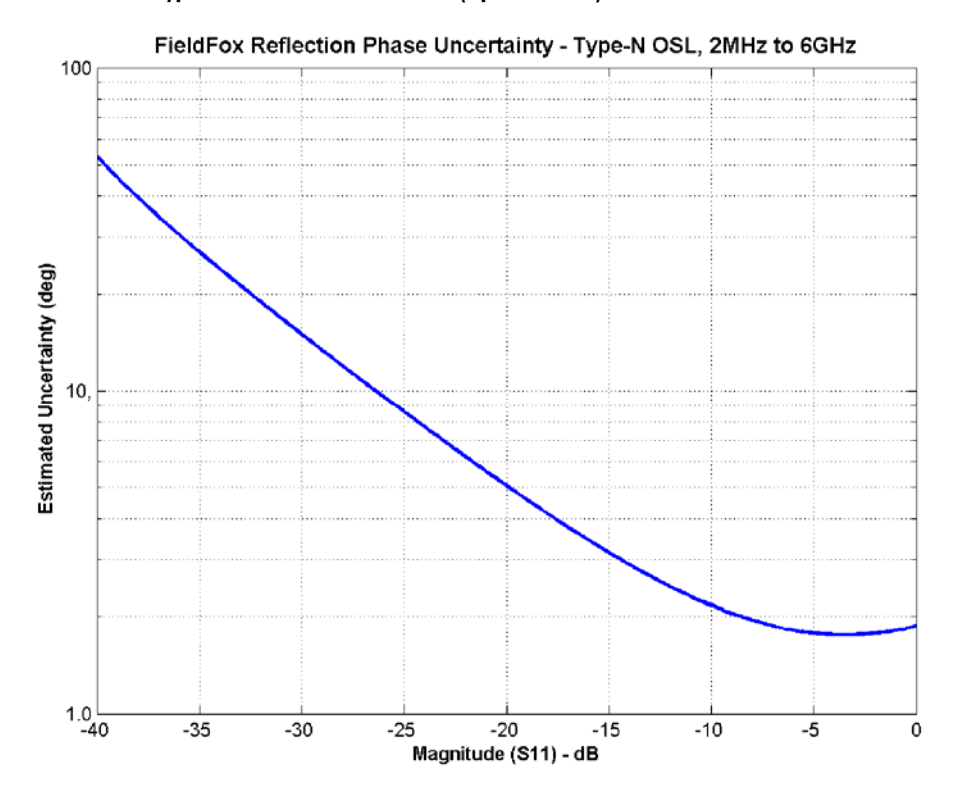

**FieldFox User's Guide 131 131** 

**Figure 8: NA Mode, QuickCal – Magnitude (Typical)** 

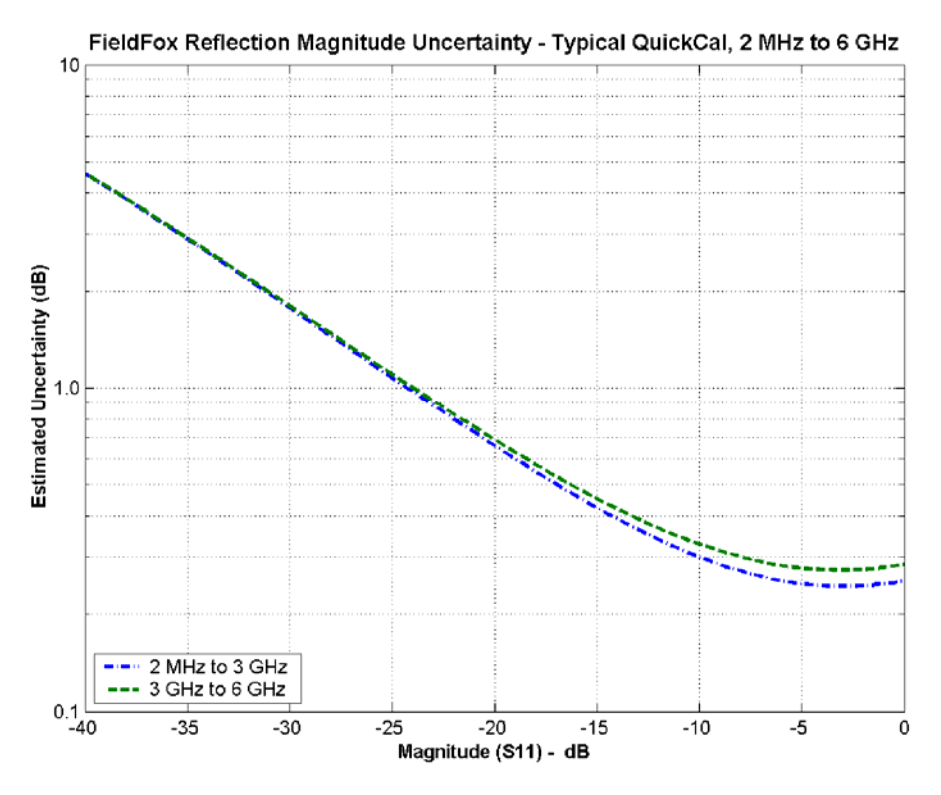

**Figure 9: NA Mode, Preset Cal - Magnitude (Typical)** 

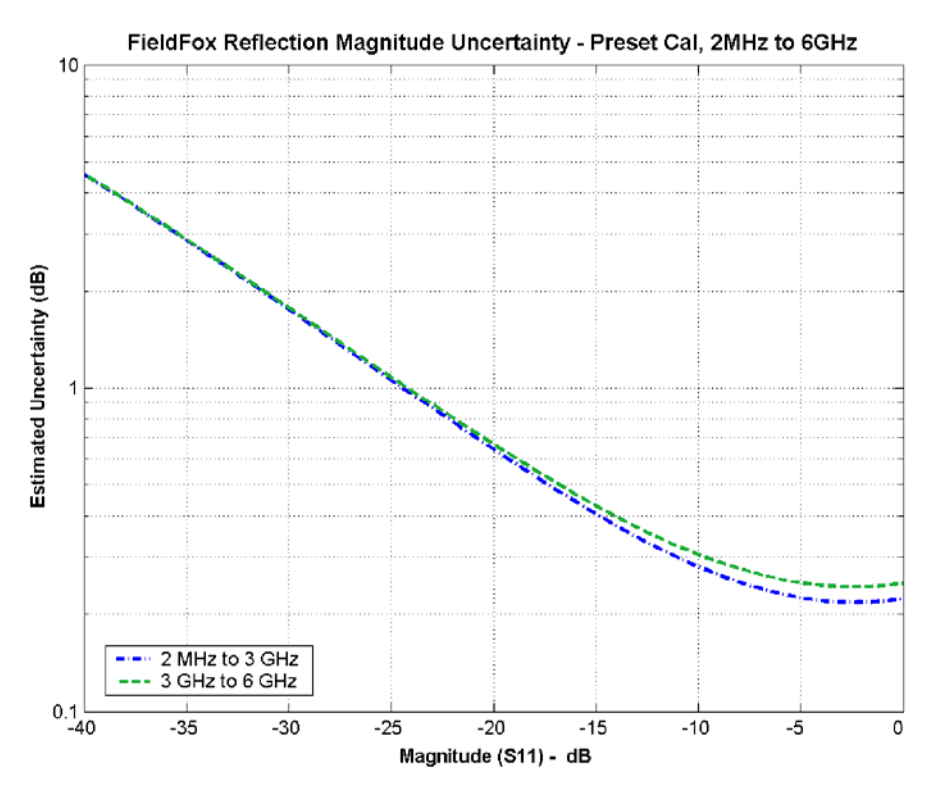

**Figure 10: NA Mode, Preset Cal - Phase (Typical)** 

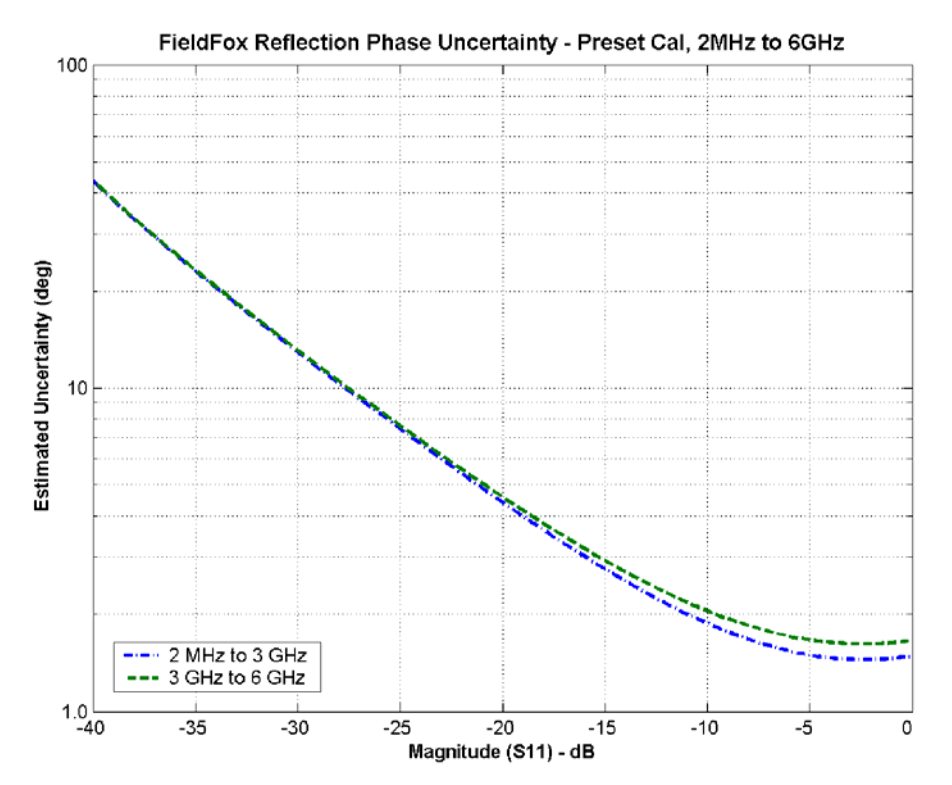

# **Spectrum Analyzer (Option 230 and 231)**

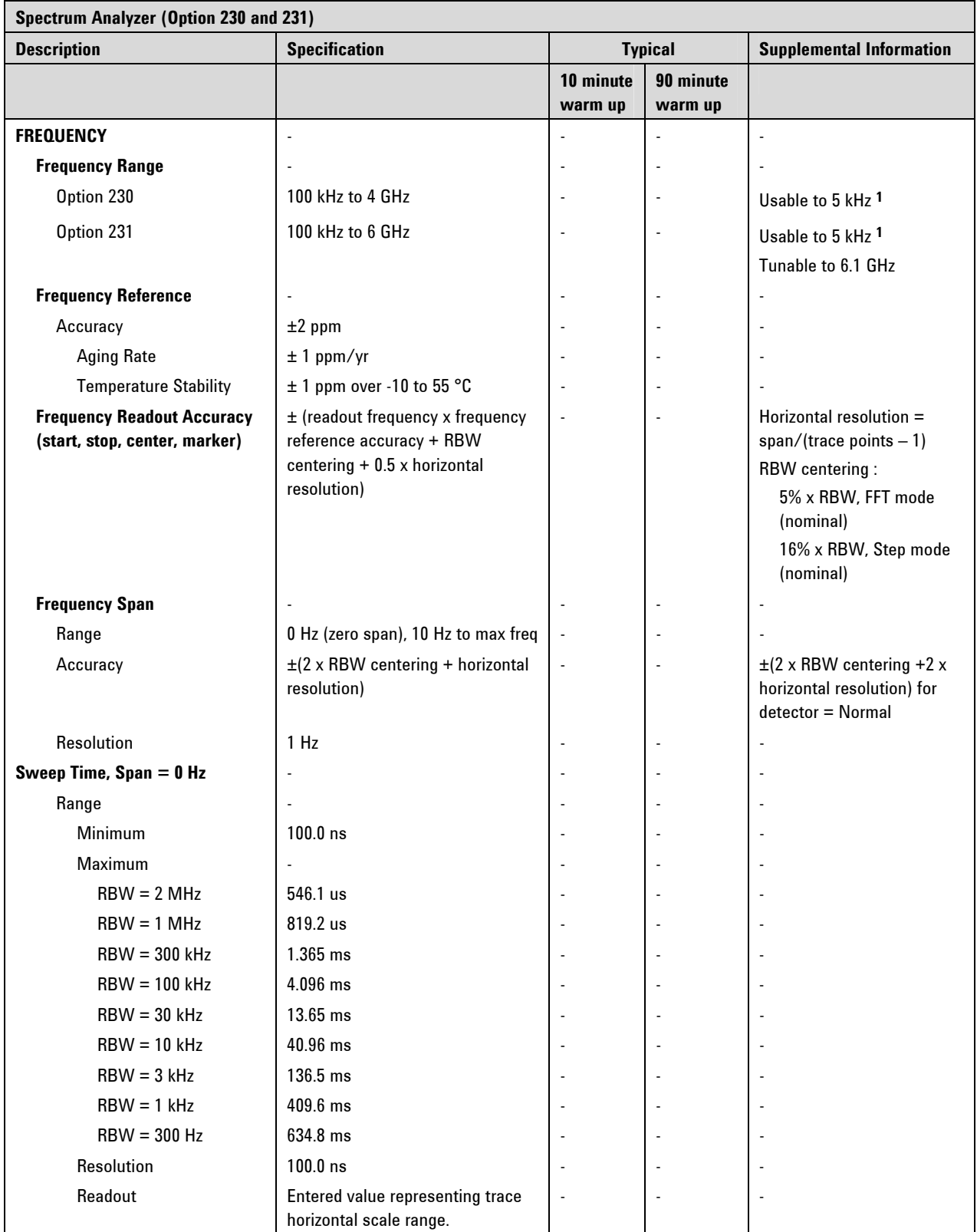

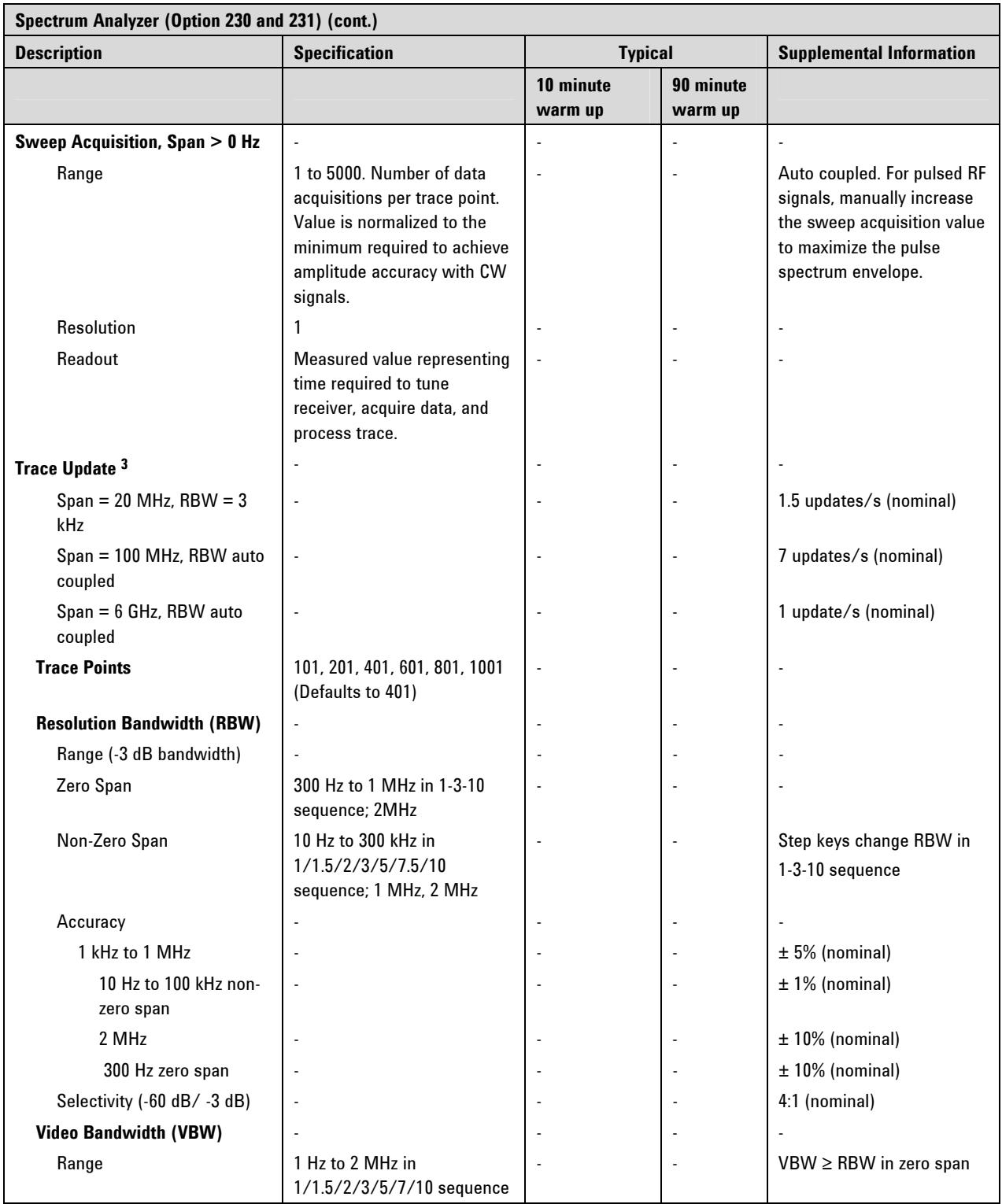

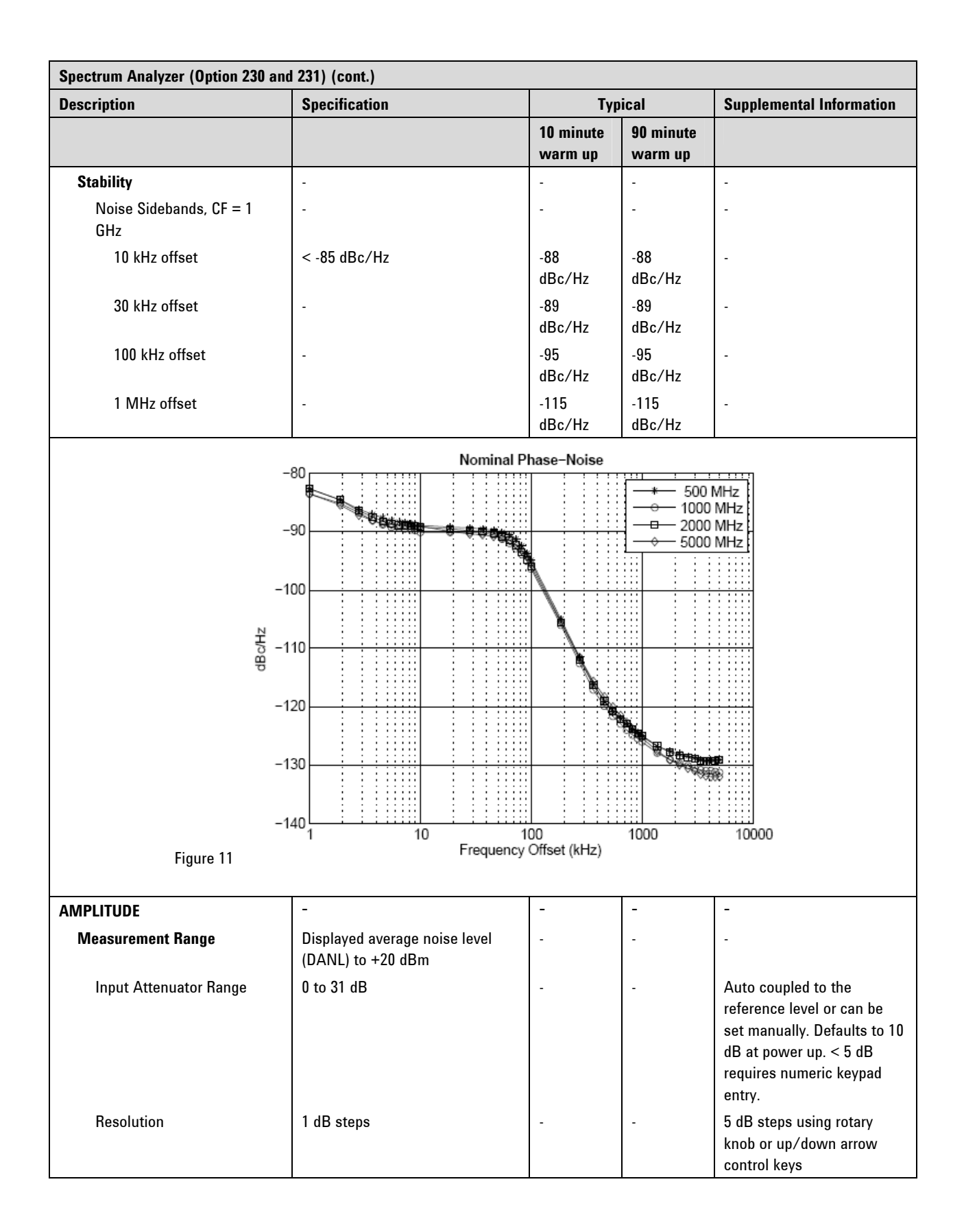

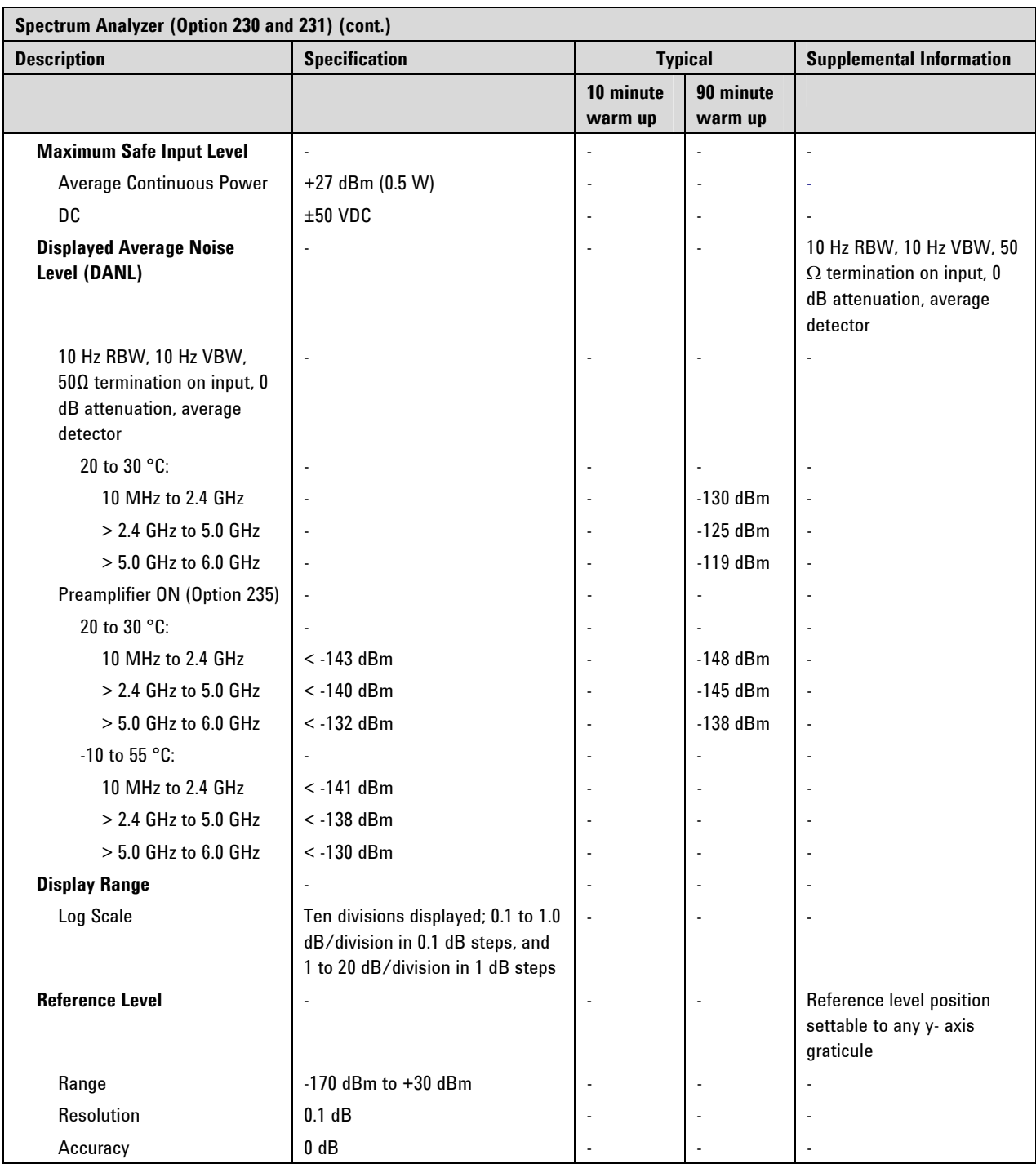

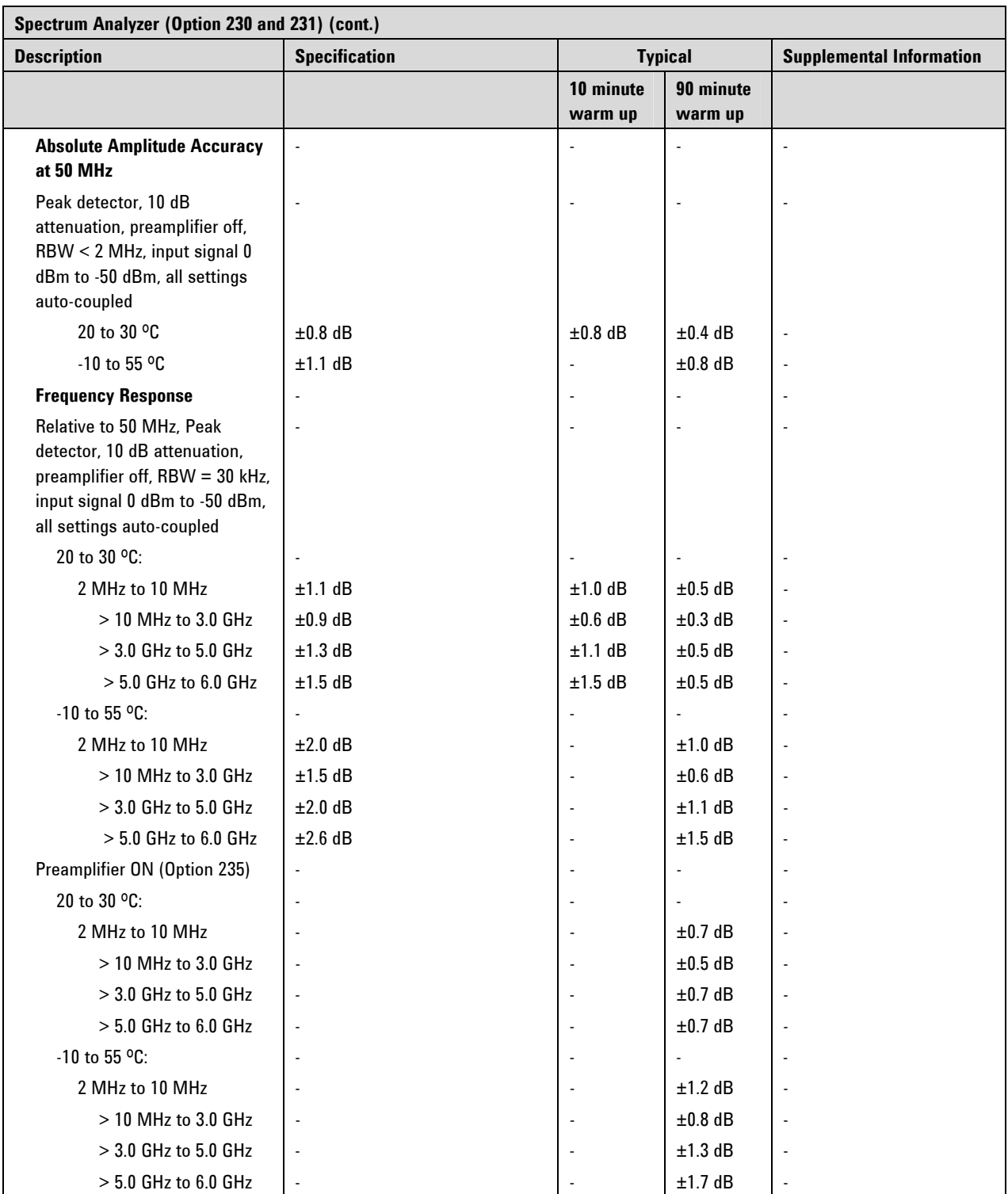

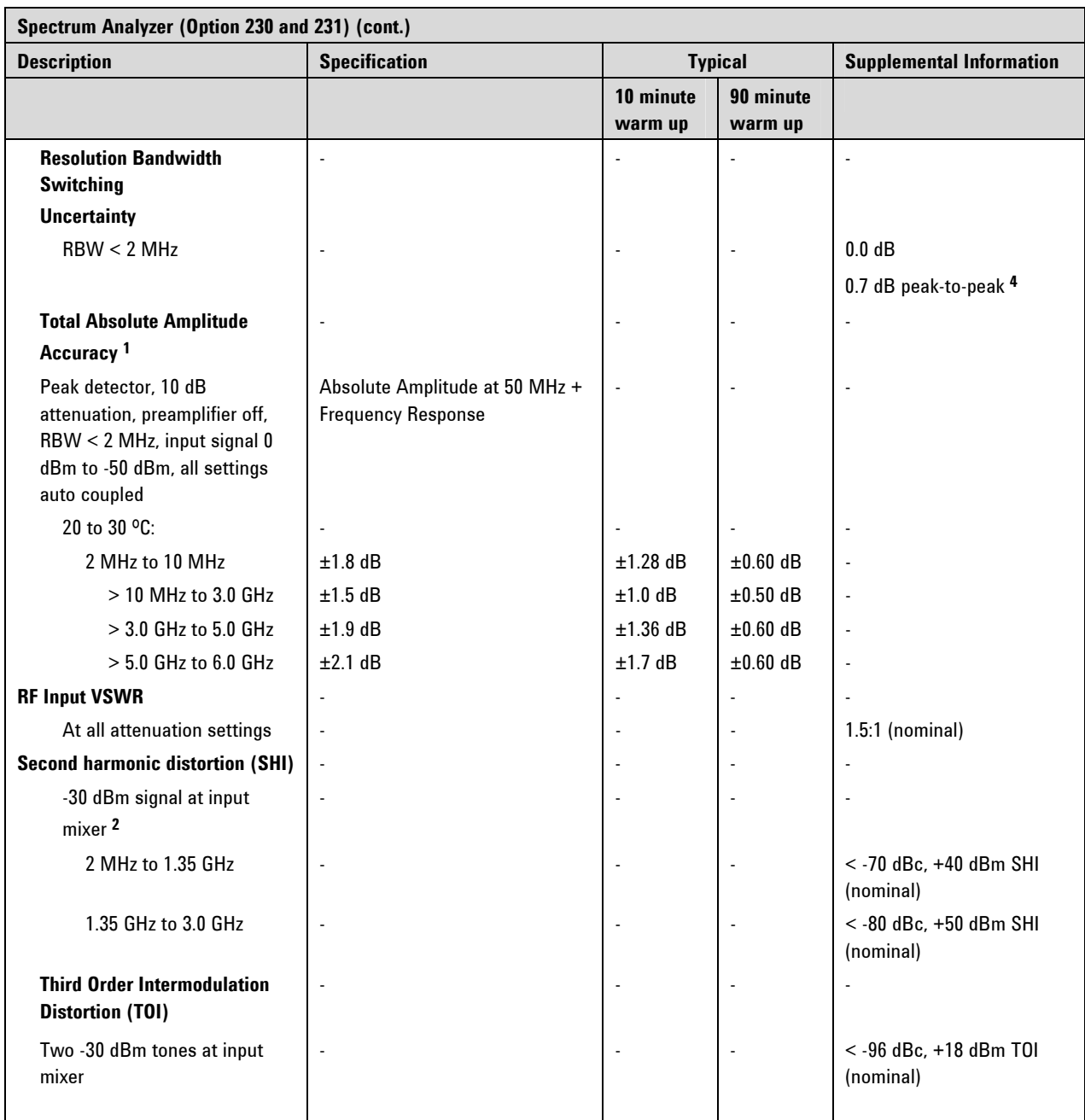

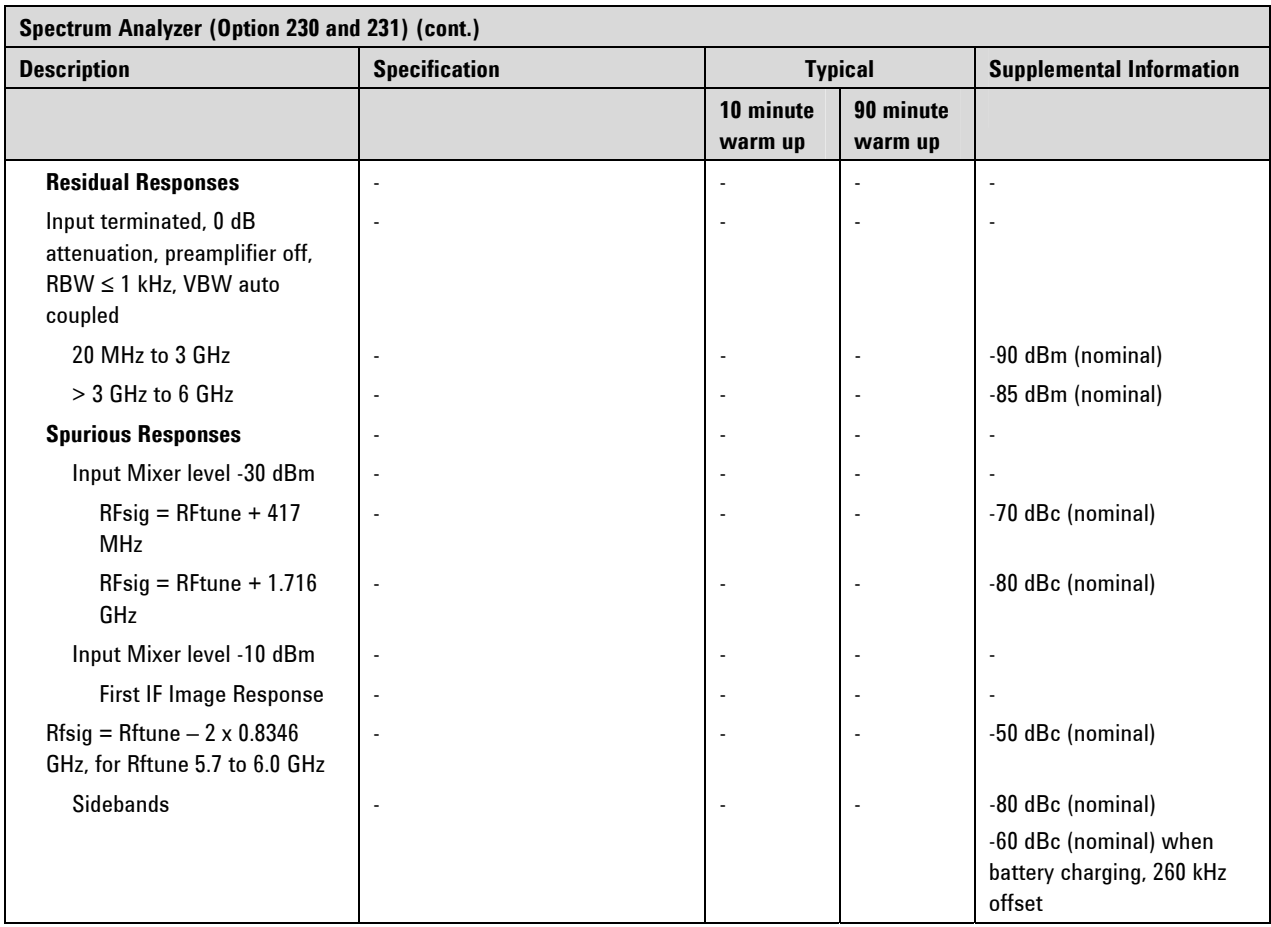

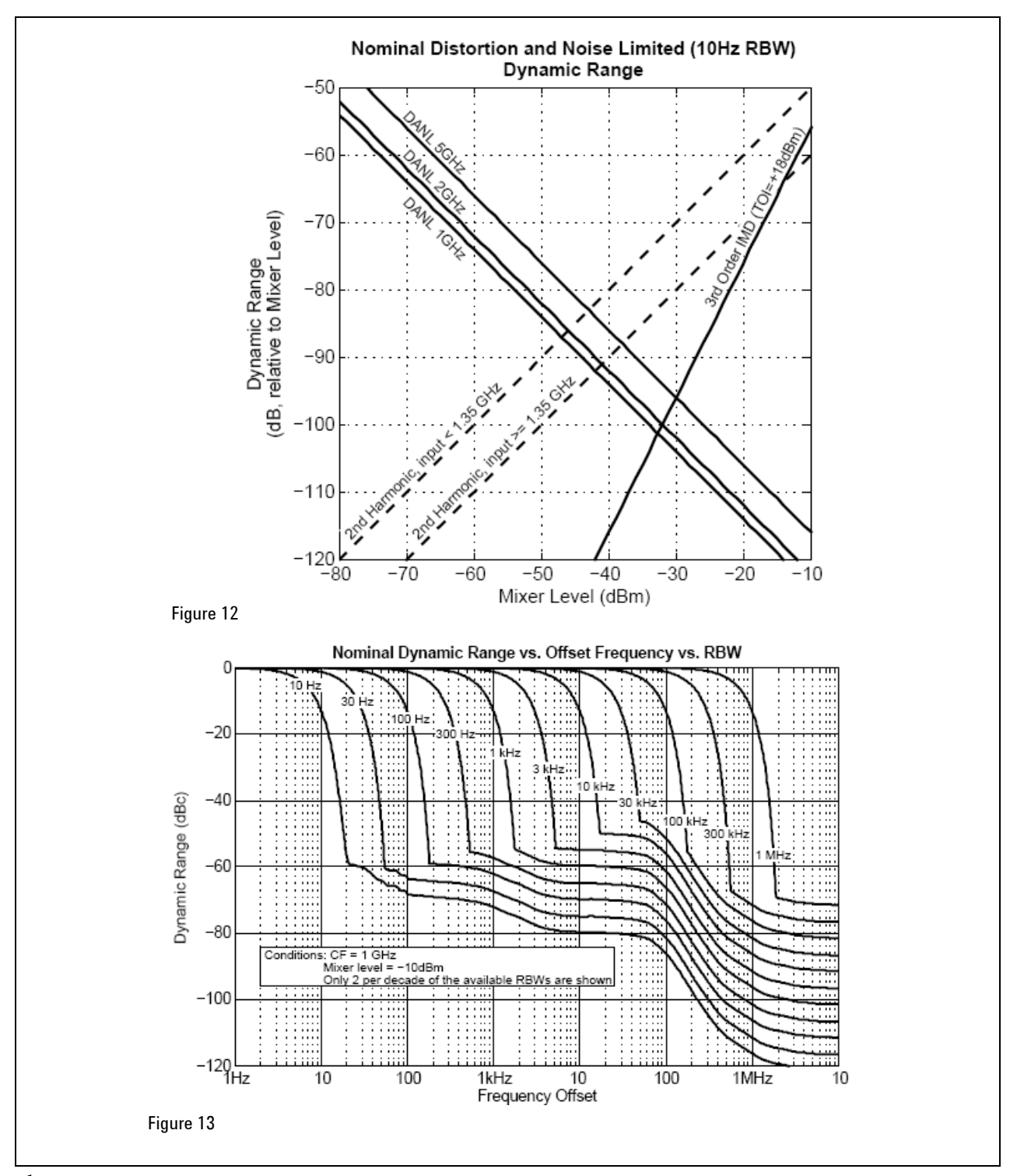

**1** With signal at center frequency.

**2** Mixer level = RF input level – input attenuation

**3** Measurement speed will degrade when in Temperature Control mode. See page [17.](#page-16-0)

**4** For signals not at center frequency.

## **Preamplifier (Option 235)**

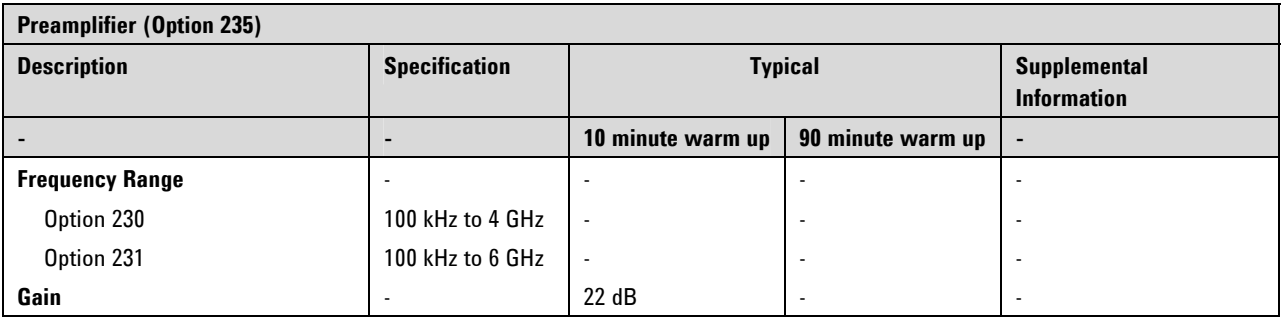

## **Power Meter (Option 302)**

Power Meter (Option 302) supports the Agilent Technologies U2000 Series USB Average Power Sensors. For specifications, refer to the U2000 Series USB Sensor's Data Sheet at http://www.agilent.com/find/usbsensor.

## **General Information**

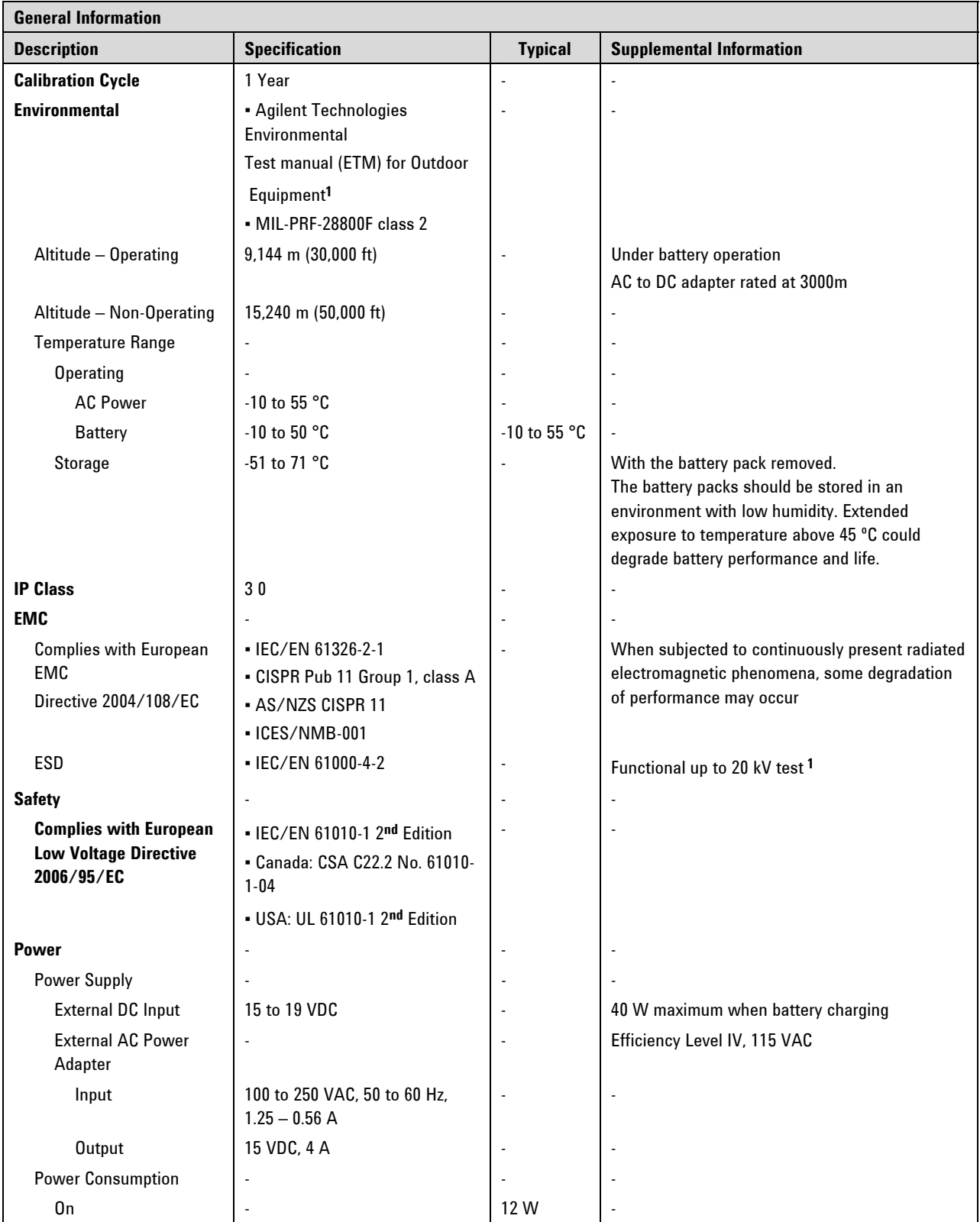

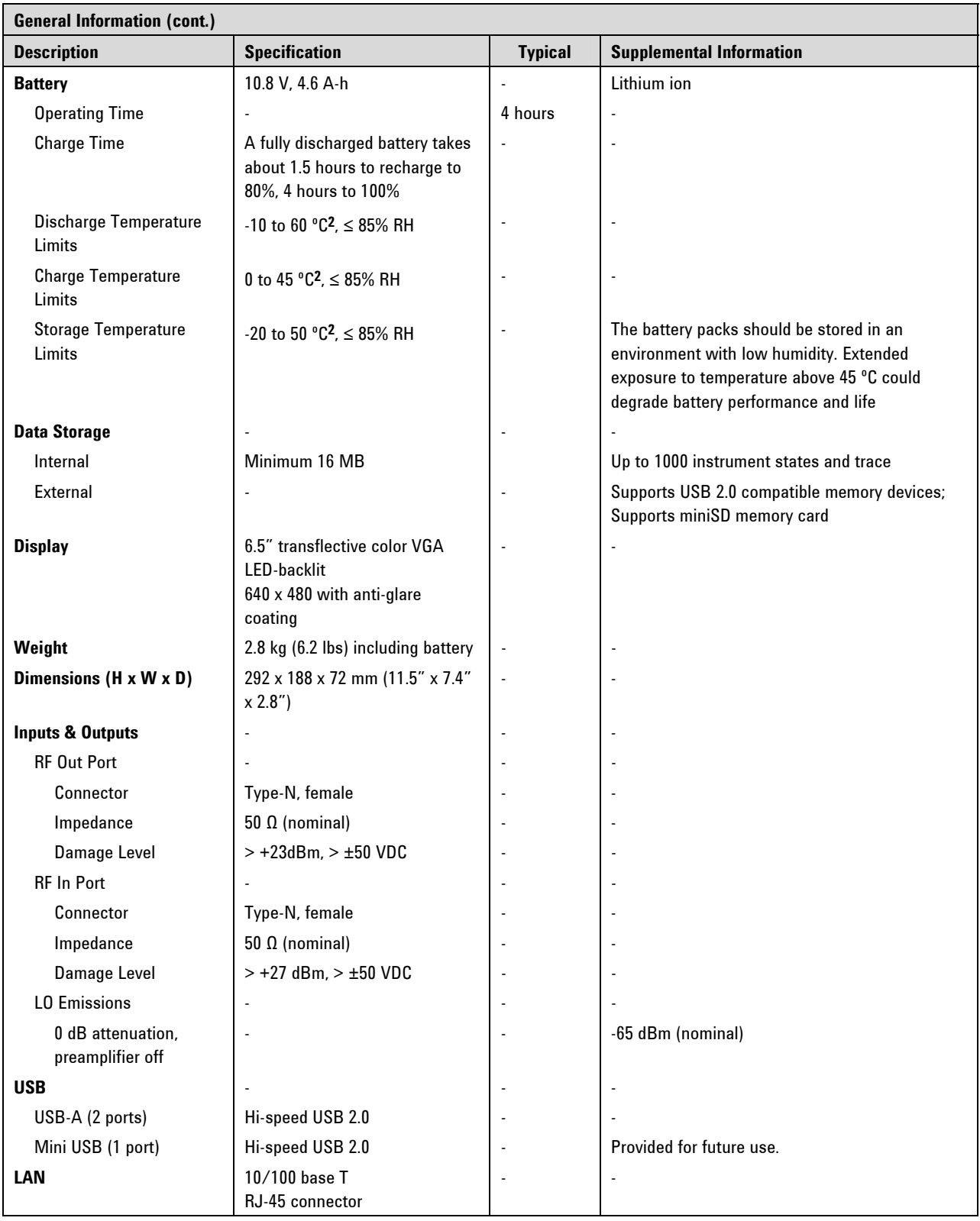
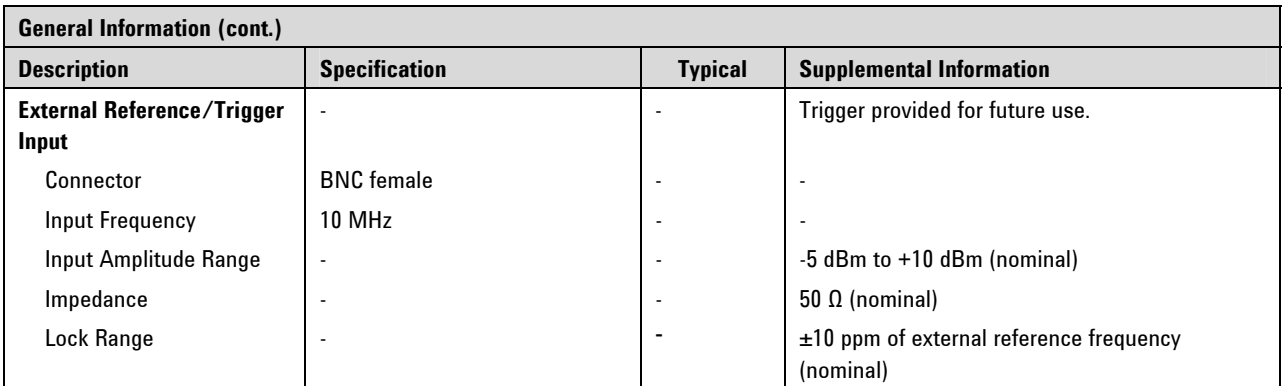

**1** Samples of this product have been type tested in accordance with the Agilent Environmental Test Manual (ETM) for outdoor equipment (OE) and verified to be robust against the environmental stresses of storage, transportation and end-use ; those stresses include but are not limited to temperature, humidity, shock, vibration, altitude and power line conditions.

<sup>2</sup> Charge and discharge temperatures are internal temperatures of the battery as measured by a sensor embedded in the battery. The Battery screen displays temperature information. To access the screen, select **System**, **Service Diagnostics**, and **Battery**.

This page intentionally left blank.

# **Safety Considerations**

Agilent has designed and tested the FieldFox in accordance with IEC Publication 61010-1:2001 Safety Requirements for Electrical Equipment for Measurement, Control and Laboratory Use, and the FieldFox is supplied in a safe condition. The FieldFox is also designed for use in Installation Category II and pollution Degree 2 per IEC 61010 and IEC 60664 respectively. Read the following safety notices carefully before you start to use this FieldFox to ensure safe operation and to maintain the product in a safe condition.

### **For the FieldFox**

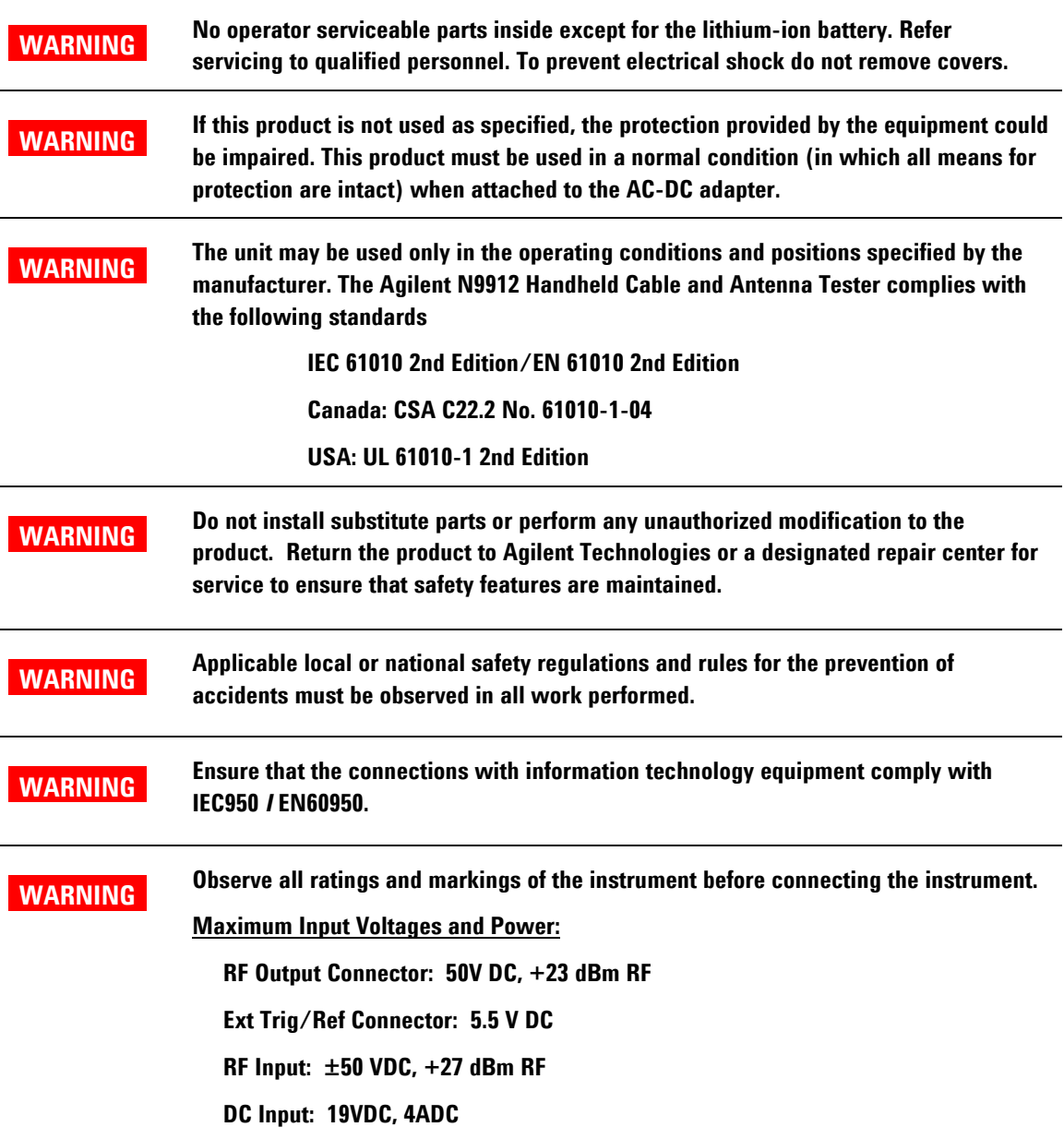

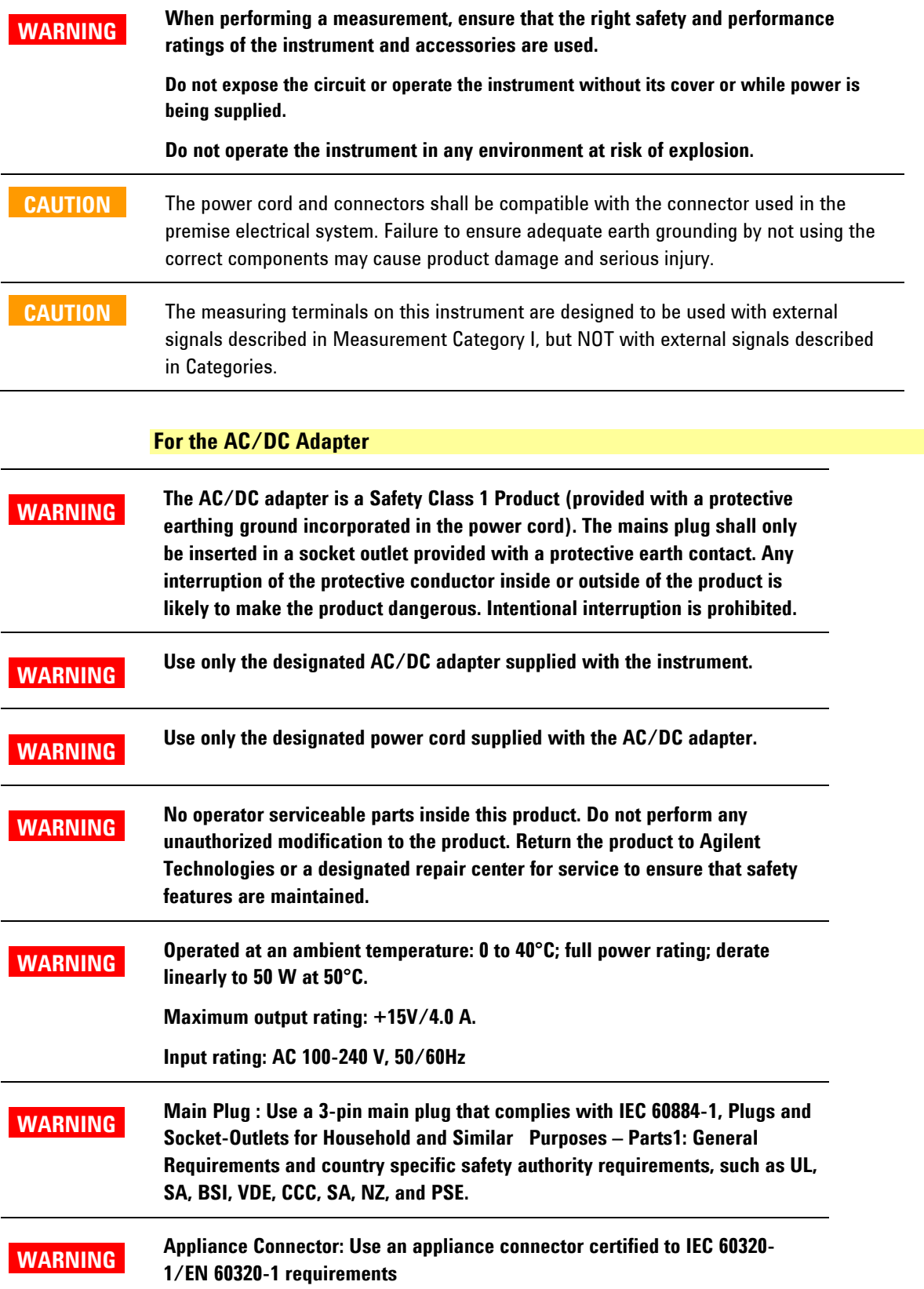

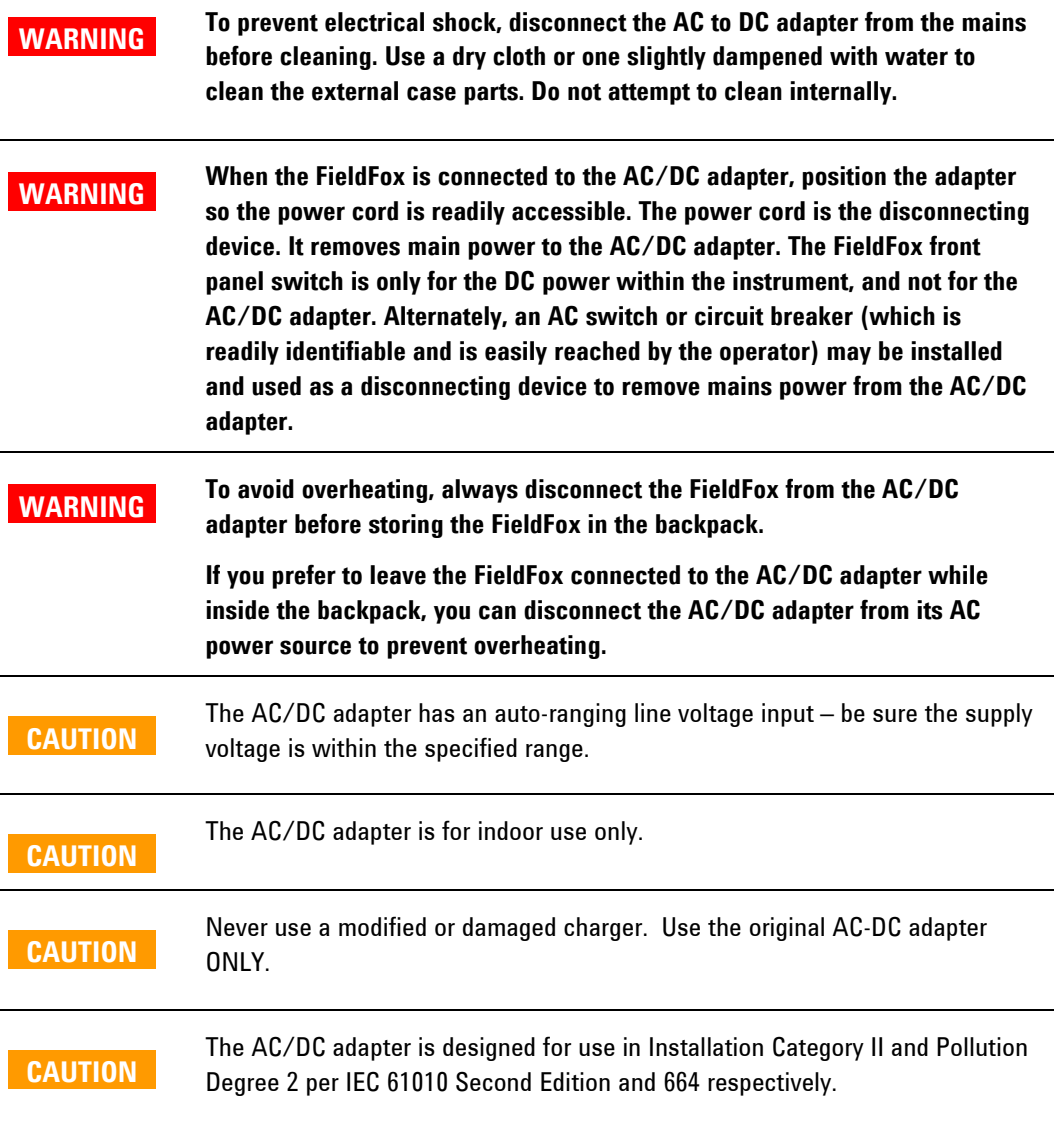

## **For the External Battery Charger (N9910X-872)**

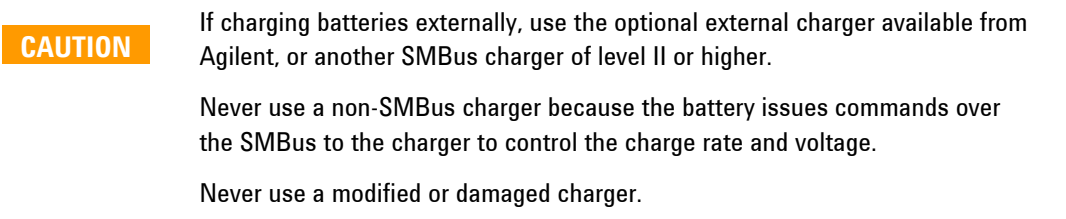

## **For the Battery**

Lithium battery packs may get hot, explode, or ignite and cause serious injury if exposed to abuse conditions. Be sure to follow these safety warnings:

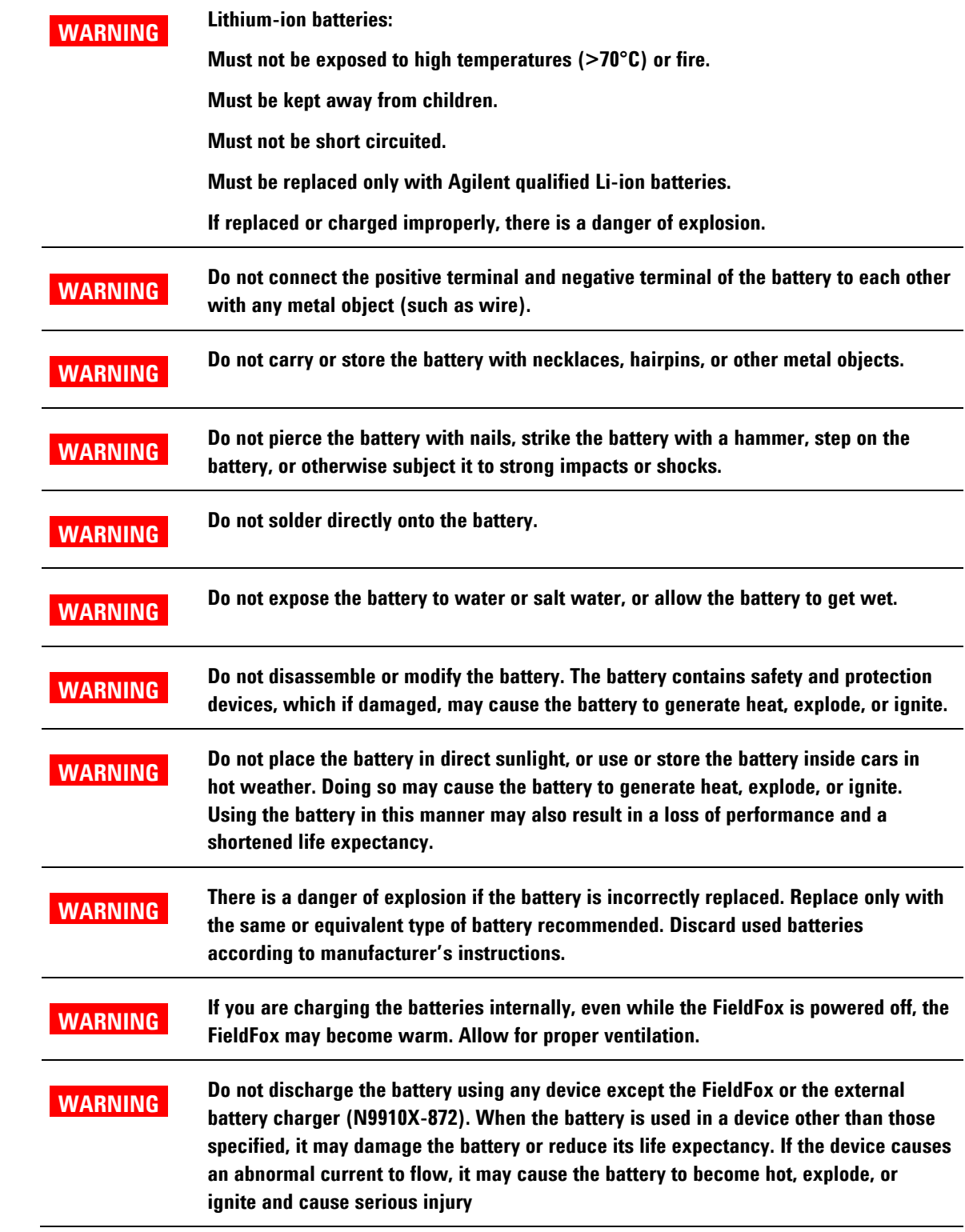

#### **Battery Protective Functions**

The following protective functions are designed into the Tyco lithium-ion rechargeable battery system used in FieldFox. The Inspired Energy battery has similar, but not identical, protections.

The protective functions can be divided between two categories: active and passive. Active protection refers to the type of protection that depends on at least two or more protection devices working together to enable the protection Passive protection refers to the type of protection that is always enabled independent of any other protection device.

#### **Active Protection**

*Primary Overcharge Voltage:* This prevents the battery from being charged if the voltage across any cell exceeds approximately 4.35 V per cell. Once the overcharge protection is tripped, the voltage across each cell must drop below approximately 4.15 V to reset the protection and permit charging.

*Secondary Overcharge Voltage:* This is a one-time, permanent protection that is triggered when the voltage across any cell exceeds approximately 4.45 V. Once this protection is tripped, the battery can no longer be used and must be replaced.

*Overdischarge Voltage:* This prevents the battery from discharging if the voltage across any cell drops below approximately 2.6 V. Once the overdischarge voltage protection is tripped, the voltage across each cell must be charged to approximately 3 V to reset the protection and permit discharging.

**Primary Overcharge Current:** This prevents the battery from being charged if the average charging current reaches or exceeds 3.5A for a time period of 120 seconds or more.

*Secondary Overcharge Current:* This prevents the battery from being charged if the charging current reaches or exceeds 4A+/-20% for a time period of 20 milliseconds or more.

*Primary Overdischarge Current:* This prevents the battery from being discharged if the average current out of the battery reaches or exceeds 5A for a time period of 120 seconds or more. This protection can be reset by removing the load.

*Secondary Overdischarge Current:* This prevents the battery from being discharged if the current out of the battery reaches or exceeds 6A for a time period of 20 milliseconds or more. This protection can be reset by removing the load.

*Short Circuit Protection:* This prevents the battery from being charged or discharged and protects against damage or lost data if the current in or out of the battery reaches or exceeds 12.5A for a time period of 183 microseconds or more. This protection can be reset by removing the load.

*Overtemperature Charging:* The system microcontroller prevents the battery from being charged if the cell temperature exceeds 46C. Once the overtemperature charging protection is tripped, the cell temperature has to drop to or below 45C to reset the protection and permit charging.

*Overtemperature Discharging:* The system microcontroller prevents the battery from being discharged if the cell temperature exceeds 65C. Once the overtemperature discharging protection is tripped, the battery is automatically shut off which results in turning off the instrument as well.

#### **Passive Protection**

*Reverse Charging:* A reverse protection diode prevents against damage or lost data due to a reverse charge polarity applied to the battery terminals.

*Primary Overtemperature:* A PTC(positive temperature coefficient) polyfuse in series between the Li-ion cells and the charging and discharging transistors will open up and limit current flow to the battery terminals as a function of very high temperatures. This protection is resettable once the overstress condition is removed.

The maximum operating temperature of this fuse is 85C.

*Secondary Overtemperature:* A second PTC polyfuse built into each Li-ion cell will open up and limit current flow as a function of very high temperatures.

*Tertiary Overtemperature:* A current interrupt device (CID) within each Li-ion cell will permanently open up when the temperature reaches 95C. As each cell fuse is permanently interrupted, overall battery performance will become severely degraded, up to and including disabling the battery.

*Overcurrent Fuse:* This is a one-time blow fuse with a rated current of 12A.

#### **Batteries: Safe Handling and Disposal**

**Tyco Battery** 

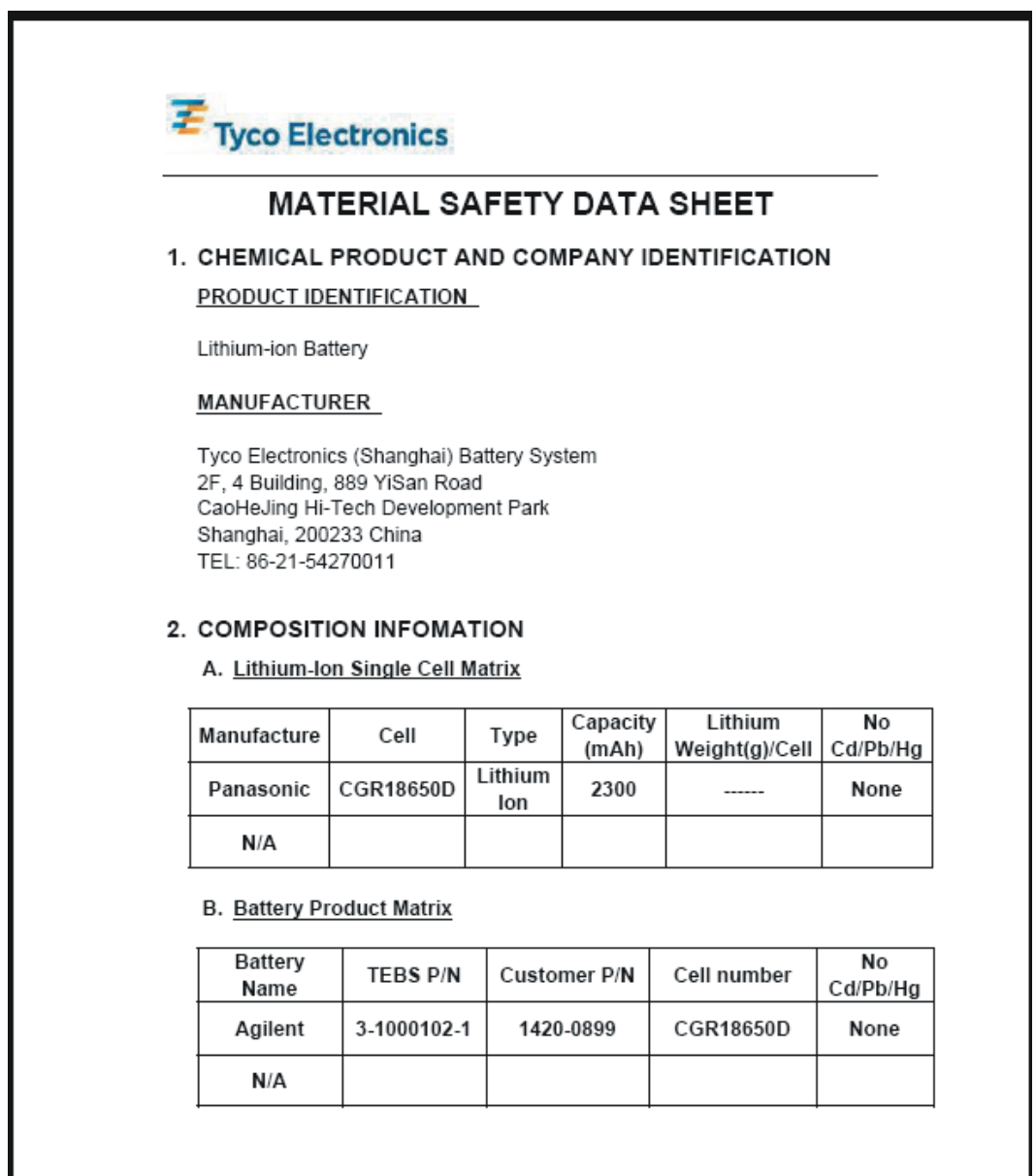

#### 3. MSDS FOR CELL

See the Doc. below: Panasonic MSDS

# **Product Information Sheet**

#### **Panasonic Batteries**

Panasonic Industrial Company A Division of Panasonic Corporation of North America Two Panasonic Way Secaucus, NJ 07094 Toll Free: 877-726-2228 847-468-5750 Fax: e-mail: oembatteries@us.panasonic.com Internet: www.panasonic.com/batteries

Product: **Lithium-ion Batteries** (Li-ion)

Applicable models/sizes: All

Revision: F; Dated 10/01/04

The batteries referenced herein are exempt articles and are not subject to the OSHA Hazard Communication Standard requirement. This sheet is provided as a service to our customers.

#### **MSDS**

Material Safety Data Sheets (MSDS) are a sub-requirement of the Occupational Safety and Health Administration (OSHA) Hazard Communication Standard, 29 CFR Subpart 1910.1200. This Hazard Communication Standard does not apply to various subcategories including anything defined by OSHA as an "article". OSHA has defined "article" as a manufactured item other than a fluid or particle: (i) which is formed to a specific shape or design during manufacture: (ii) which has end use function(s) dependent in whole or in part upon its shape or design during end use; and (iii) which under normal conditions of use does not release more than very small quantities, e.g. minute or trace amounts of a hazardous chemical, and does not pose a physical hazard or health risk to employees.

Because all of our batteries are defined as "articles", they are exempt from the requirements of the Hazard Communication Standard, hence a MSDS is not required.

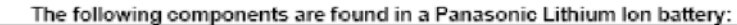

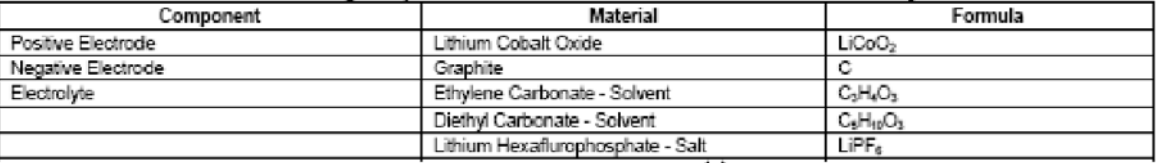

The overall reaction is: Li<sub>x</sub>C + Li<sub>1x</sub> CoO<sub>2</sub>  $\ominus$  C + LiCoO<sub>2</sub>

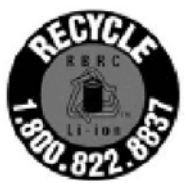

#### **DISPOSAL**

All Panasonic Lithium Ion batteries are classified by the federal government as non-hazardous waste and are safe for disposal in the normal municipal waste stream. These batteries, however, do contain recyclable materials and are accepted for recycling by the Rechargeable Battery Recycling Corporation's (RBRC) Battery Recycling Program. Please call 1-800-8-BATTERY for information on recycling your used Lithium Ion battery or go to the RBRC website at www.rbrc.org for additional information.

#### **TRANSPORTATION**

All Panasonic lithium (primary and rechargeable) batteries are not subject to the requirements of the Department of Transportation (DOT) Subchapter C. Hazardous Materials Regulations because each of our batteries meet the exceptions under 173.185 (b). These regulations will remain in effect until October 1, 2005 when the new regulations are expected to become effective

All Panasonic lithium batteries are exempt from the DOT Hazardous Materials Subchapter as long as they are separated to prevent short circuits and packed in strong packing for conditions normally encountered in transportation.

Effective January 1, 2003, all Panasonic lithium batteries are regulated as a Hazardous Material by the International Civil Aviation Organization (ICAO) and the International Air Transport Association (IATA) if you transport more than 24 cells or 12 batteries in a single package. These must be transported in accordance with the requirements of Special Provision "A45".

Effective January 1, 2004, all Panasonic lithium batteries will be regulated as a Hazardous Material by the International Maritime Organization (IMO) if you transport more than 24 cell or 12 batteries in a single package. These will have to be transported in accordance with the requirements of Special Provisions 188 and 230.

If you build any of our lithium cells into a battery pack, you must also assure that they are tested in accordance with the UN Model Regulations. Manual of Test and Criteria. Part III, subsection 38.3. If you plan on transporting any untested prototype battery packs contact your Panasonic Sales Representative for regulatory information.

Notice: The information and recommendations set forth are made in good faith and are believed to be accurate at the date of preparation. Panasonic Industrial Company makes no warranty expressed or implied.

#### **Inspired Energy Battery**

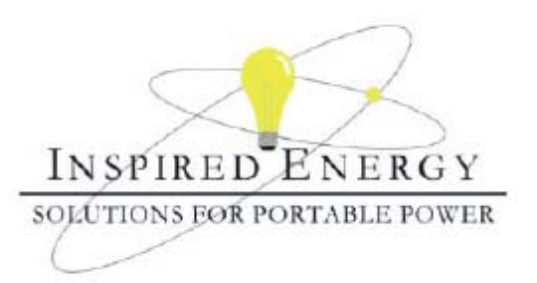

## **Product Safety Data Sheet**

PRODUCT NAME: Inspired Energy Rechargeable Battery Pack TRADE NAME: NF2040 CHEMICAL SYSTEM: Lithium Ion

Model: NF2040A22 Volts: 10.8 Approximate Weight: 340 g

#### **SECTION I - MANUFACTURER INFORMATION**

Inspired Energy, Inc. 12705 N US Hwy 441 Alachua, FL 32615

Telephone: (888) 5-INSPIRE (888-546-7747)

Date Prepared: Jan 13th 2003

#### **SECTION II - HAZARDOUS INGREDIENTS**

#### **Important Note:**

The battery should not be opened or burned. Exposure to the ingredients contained within or their combustion products could be harmful

#### Material Safety Data Sheet Attached: Review cell manufacturer's MSDS

#### **SECTION III - OPERATING PARAMETERS**

| Use an SMBus charger of level 2 or higher to provide<br>a 3.0 A current limited constant voltage of 12.6 V. The |
|----------------------------------------------------------------------------------------------------|
| 3.0 A                                                                                                    |
| 3.0 A                                                                                                    |
| 7.5V                                                                                                    |
| 12.6 V                                                                                                    |
|                                                                                                    |

The information contained within is provided for your information only. This battery is an article pursuant to 29 CFR 1910.1200 and, as such, is not subject to the OSHA Hazard Communication standard requirement for preparation of a<br>material safety data sheet. The information and recommendations set forth herein are made in good faith and RELIANCE ON IT.

# PRODUCT INFORMATION AND DATA SHEET

This product is a manufactured article as described in 29 CFR 1910.1200 and is not subject to OSHA's Hazard Communication Standard requirements for preparation of material safety data sheets (MSDS).

**SANYO Batteries** SANYO Energy (USA) Corp. 2055 Sanyo Ave. San Diego, CA 92154 Telephone No.: (619) 661-4888 www.sanyobatteries.com

Manufacturer's Name SANYO Electric Co., Ltd. Tokonabe-Cho Kasai-City Hyogo, 675-2332, Japan Telephone No.: 0790-43-2043 In case of emergency contact: CHEMTREC at (800) 424-9300

## **Section I - Product Information**

Product: Lithium Ion Battery

Designated for Recharge? X Yes \_\_\_\_ No

Chemical System: Lithium ion

Model: Cylindrical and Prismatic Type Cells

## Section II - Composition / Information on Ingredients

The ingredients are contained in a hermetically sealed case, designed to withstand temperatures and pressures encountered during normal use. As a result, during normal use, hazardous materials are fully contained inside the battery. The battery should not be opened or exposed to heat because exposure to the following ingredients contained within could be harmful under some circumstances. The following information is provided for the user's information only.

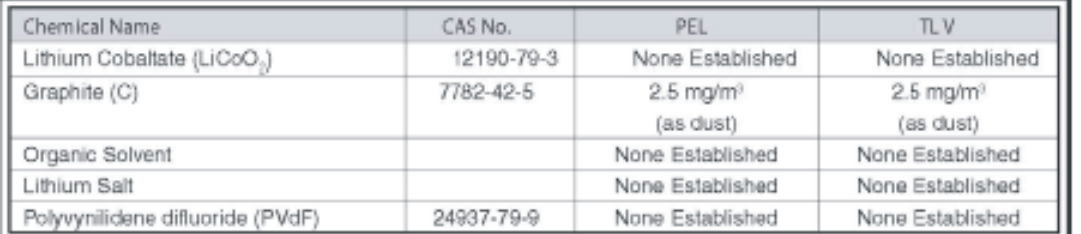

Weight of lithium per cell: Og. There is no metallic lithium in the lithium ion battery.

# Section III - Physical Data

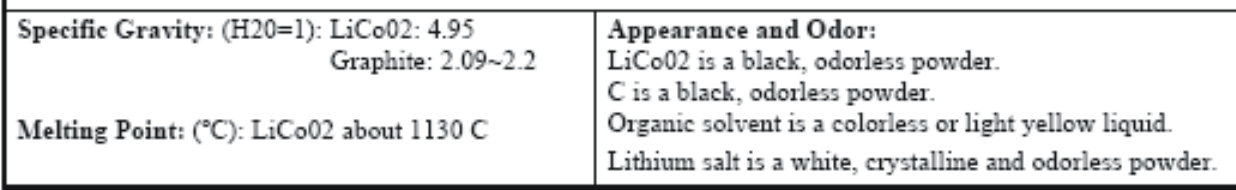

Date of Last Revision: March 2006

Page 1 of 3

# Section IV - Fire and Explosion Hazard Data

**Extinguishing Media: Water** 

Flammable Limits: Not available

## Section V - Health Hazard Data

Routes of Entry: Inhalation - Yes Skin - Yes Ingestion - Yes

Health Hazards (Acute and Chronic):

These chemicals are contained in a sealed can. Risk of exposure occurs only if the battery is mechanically or electrically abused. The most likely risk is an acute exposure when the gas release vent works. Organic solvent has slight toxicity and can irritate skin and eyes. Lithium salt is irritating to skin, eyes and mucous membranes and should be avoided

Carcinogenicity: NTP: None IARC Monograph: None OSHA Regulated: None

Medical Conditions Generally Aggravated by Exposure: An acute exposure will not generally aggravate any medical condition.

Emergency and First Aid Procedures: In case of skin contact with contents of battery, flush immediately with water. For eve contact, flush with copious amounts of water for 15 minutes. Do not inhale leaked material. If irritation persists, get medical help.

## Section VI - Reactivity Data

Stability: Stable Conditions to Avoid: Do not heat, disassemble or overcharge. Hazardous Decomposition or By-products: N/A Hazardous polymerization will not occur.

## Section VII - Safe Handling and Use

Steps to be Taken in Case Material is Released or Spilled: The preferred response is to leave the area and allow the batteries to cool and the vapors to dissipate. Avoid skin and eye contact or inhalation of vapors. Remove spilled liquid with absorbent and incinerate.

Waste Disposal Method: Open cells should be disposed of in accordance with local regulations

Precautions to be Taken in Handling and Storing: Avoid mechanical or electrical abuse. Batteries may explode or cause burns, if disassembled, crushed or exposed to fire or high temperatures. Do not short or install with incorrect polarity.

# **Section VIII Control Measures**

Respiratory Protection (Specify Type): Not necessary under conditions of normal use.

Ventilation: Not necessary under conditions of normal use.

Protective Gloves: Not necessary under conditions of normal use.

Eye Protection: Not necessary under conditions of normal use.

Other Protective Clothing or Equipment: Not necessary under conditions of normal use.

Date of Last Revision: March 2006

Page 2 of 3

# Section IX - Recycling and Disposal

SANYO encourages battery recycling. Our lithium ion batteries are recyclable through the Rechargeable Battery Recycling Corporation's (RBRC) Charge Up to Recycle! Program. For information call 1-800-8-BATTERY or see their website at www.rbrc.org. Lithium ion batteries must be handled in accordance with all applicable state and federal laws and regulations.

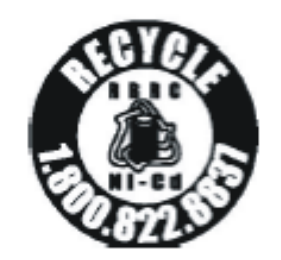

DO NOT INCINERATE or subject battery cells to temperatures in excess of 212 F. Such treatment can vaporize the liquid electrolyte causing cell rupture. Incineration may result in cadmium emissions.

# Section X - Transportation

Sanyo lithium ion cells and batteries are not subject to the requirements of the U.S. hazardous materials regulations pursuant to 49 CFR 173.185(b), IATA Dangerous Goods Regulations pursuant to Special Provision A45, and IMDG Code pursuant to Special Provision 188. Each Sanyo cell or battery has been tested under provisions of the UN Manual of Tests and Criteria. Part III. Sub-section 38.3. If Sanyo lithium ion cells are used to construct battery packs, the assembler of that pack is responsible to ensure the battery has been tested in accordance with the requirements contained in the UN Manual of Tests and Criteria and shipped in accordance with applicable regulations.

Batteries must be packaged and offered for transportation in a manner that prevents the dangerous evolution of heat (for example, by the effective insulation of exposed terminals) and protects against short circuits.

The information and recommendations set forth are made in good faith and believed to be accurate as of the date of preparation. SANYO ENERGY CORP. makes no warranty, expressed or implied, with respect to this information and disclaims all liabilities from reliance on it.

Date of Last Revision: March 2006

#### **Environmental Requirements**

Refer to the Specifications section of this document.

#### **Electrical Requirements**

The FieldFox allows you to use either the lithium-ion battery or the AC/DC adapter - both are included.

#### **Electrostatic Discharge (ESD) Precautions**

The FieldFox was constructed in an ESD protected environment. This is because most of the semiconductor devices used in this instrument are susceptible to damage by static discharge.

Static charges are generated in numerous ways, such as simple contact, separation of materials, and normal motions of persons working with the FieldFox. To prevent instrument damage, practice industry accepted techniques for handling static sensitive devices when using the FieldFox.

Very often, coaxial cables and antennas also build up a static charge, which, if allowed to discharge by connecting to the FieldFox, may damage the instrument input circuitry. To avoid such damage, it is recommended to dissipate any static charges by temporarily attaching a short to the cable or antenna prior to attaching to the instrument.

#### **FieldFox Markings**

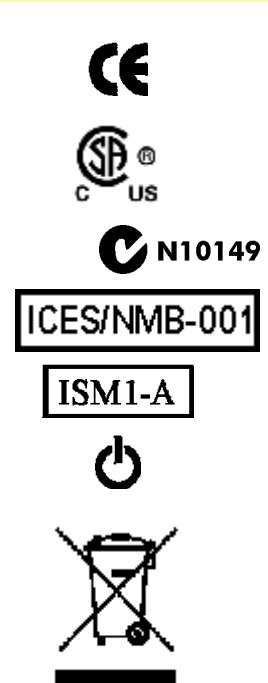

The CE mark shows that the product complies with all relevant European legal Directives (if accompanied by a year, it signifies when the design was proven).

The CSA mark is a registered trademark of CSA International.

The C-Tick mark is a registered trademark of the Australian Spectrum Management Agency.

This is a marking to indicate product compliance with the Canadian Interference-Causing Equipment Standard (ICES-001).

This symbol is an Industrial Scientific and Medical Group 1 Class A product (CISPR 11, Clause 4)

The standby symbol is used to mark a position of the instrument power line switch.

This symbol indicates separate collection for electrical and electronic equipment, mandated under EU law as of August 13, 2005. All electric and electronic equipment are required to be separated from normal waste for disposal (Reference WEEE Directive, 2002/96/EC).

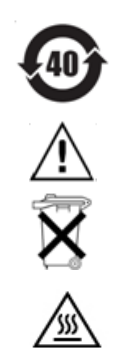

Indicates the time period which no hazardous or toxic substance elements are expected to leak or deteriorate during normal use. Forty years is the expected useful life of the product.

CAUTION, risk of danger, refer to safety information in manual.

Dispose of properly

Hot surface - connectors get hot during extended operation, so care must be taken when making connections and disconnections.

#### **Battery Markings**

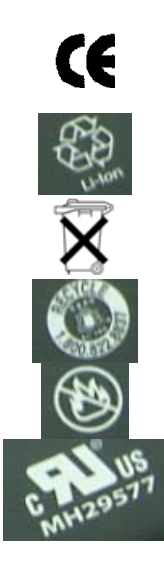

The CE mark shows that the product complies with all relevant European legal Directives (if accompanied by a year, it signifies when the design was proven).

The battery parts can be recycled. Consult local or country regulations.

Dispose of properly

Recycle the old battery properly. Consult local or country regulations related to disposal.

Keep battery away from excessive heat. Do not dispose of by burning.

UL recognized in Canada and the United States.

#### **Packaging Markings**

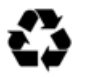

This symbol on all primary and secondary packaging indicates compliance to China standard GB 18455-2001.

#### **AC/DC Adapter Markings**

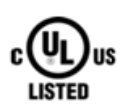

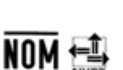

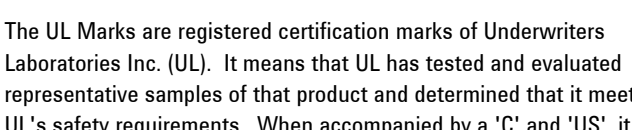

representative samples of that product and determined that it meets UL's safety requirements. When accompanied by a 'C' and 'US', it indicates compliance to both Canadian and US requirements.

NOM Mark (Normality of Mexico) indicates that the product was tested by an accredited laboratory in Mexicao and meets Mexico's safety requirements.

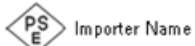

Japan's safety and EMC compliance mark.

China's safety and EMC compliance mark.

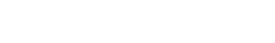

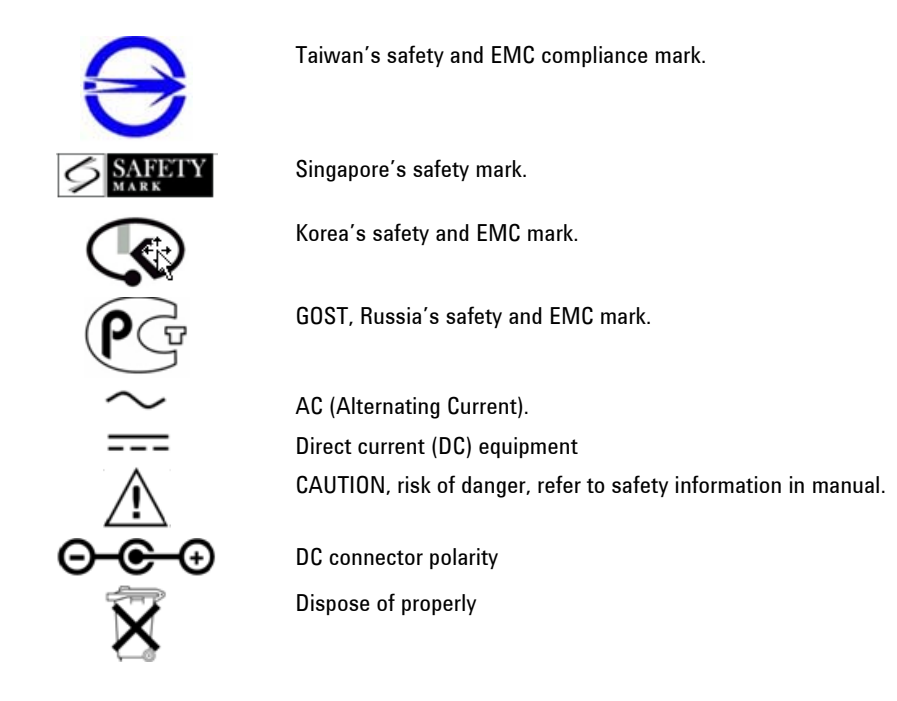

## **Certification and Compliance Statements**

#### **Certification**

Agilent Technologies, Inc. certifies that this product met its published specifications at the time of shipment from the factory. Agilent Technologies, Inc. further certifies that its calibration measurements are traceable to the United States National Institute of Standards and Technology, to the extent allowed by the Institute's calibration facility, and to the calibration facilities of other International Standards Organization members.

#### **Manufacturer's Declaration**

This product has been designed and tested in accordance with accepted industry standards, and has been supplied in a safe condition. The documentation contains information and warnings that must be followed by the user to ensure safe operation and to maintain the product in a safe condition.

#### **Declaration of Conformity**

Should the Declaration of Conformity be required, please contact an Agilent Sales Representative, or the closest Agilent Sales Office. See [Contacting Agilent](#page-0-0).

#### **Compliance with German Noise Requirements**

This is to declare that this instrument is in conformance with the German Regulation on Noise Declaration for Machines (Laermangabe nach der Maschinenlaermrerordnung -3. GSGV Deutschland).

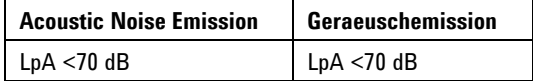

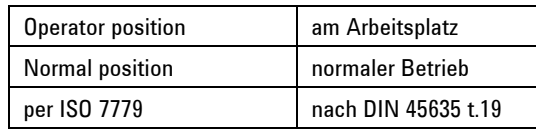

## **Compliance with Canadian EMC Requirements**

This ISM device complies with Canadian ICES-001.

Cet appareil ISM est conforme a la norme NMB du Canada.

## **Disposal of Batteries**

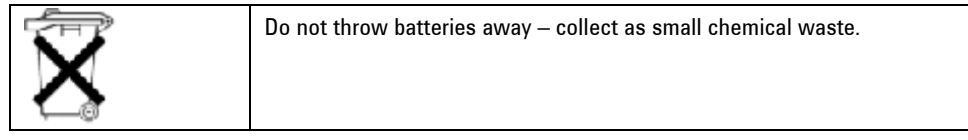

# **Appendix A: Hardkey/Softkey Menus**

This section shows the FieldFox Hardkey and Softkey menu structure. The following conventions are used in the FieldFox and in this manual:

**Grey** bordered indicates front panel hardkey selections. Hardkeys are dedicated keys that do not change functionality.

The following softkeys change dynamically:

- **Blue** indicates available settings.
- **Black** indicates the factory default or currently selected setting.
- **Green** indicates more settings are available at a new menu level.
- **Yellow** indicates an active entry is in process.
- **On Off** Underlined items indicate current setting. Press to toggle between settings.
- **Resolution [201]** Brackets indicate the factory default or currently selected setting. Press to select a different setting.

# Mode .

**CAT** Cable and Antenna Test **SA** Spectrum Analyzer **Power Meter** Power Meter **NA** Network Analyzer

# Freq/Dist .

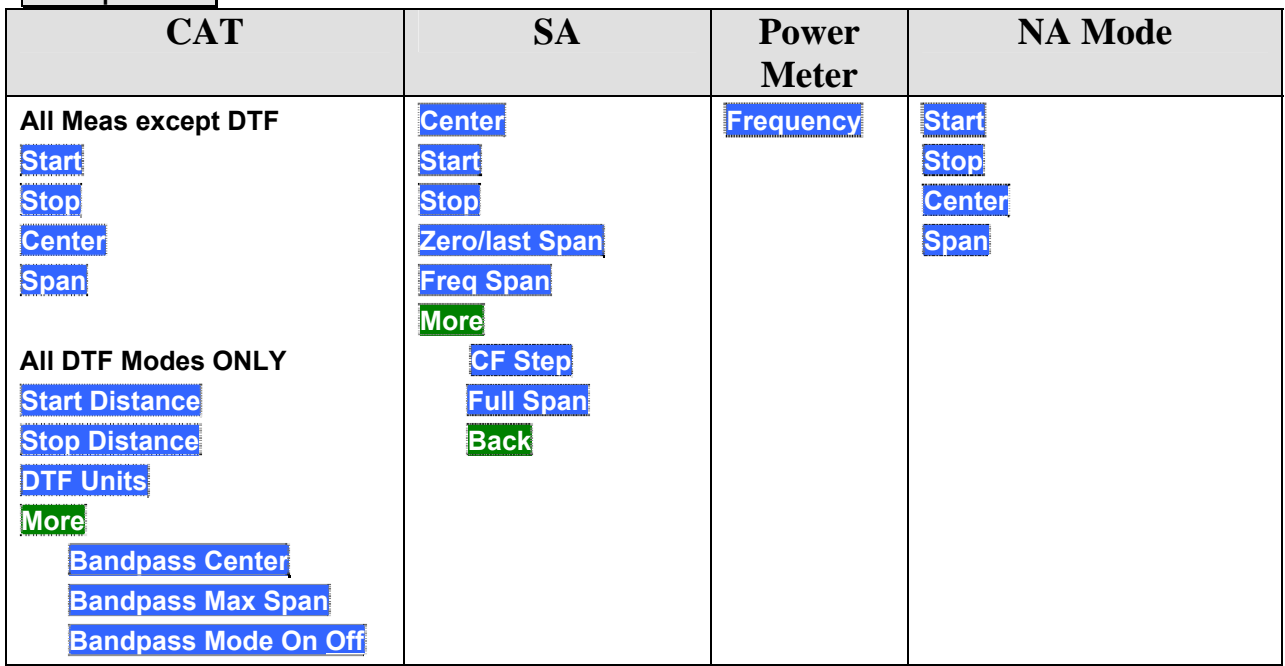

## **Back**

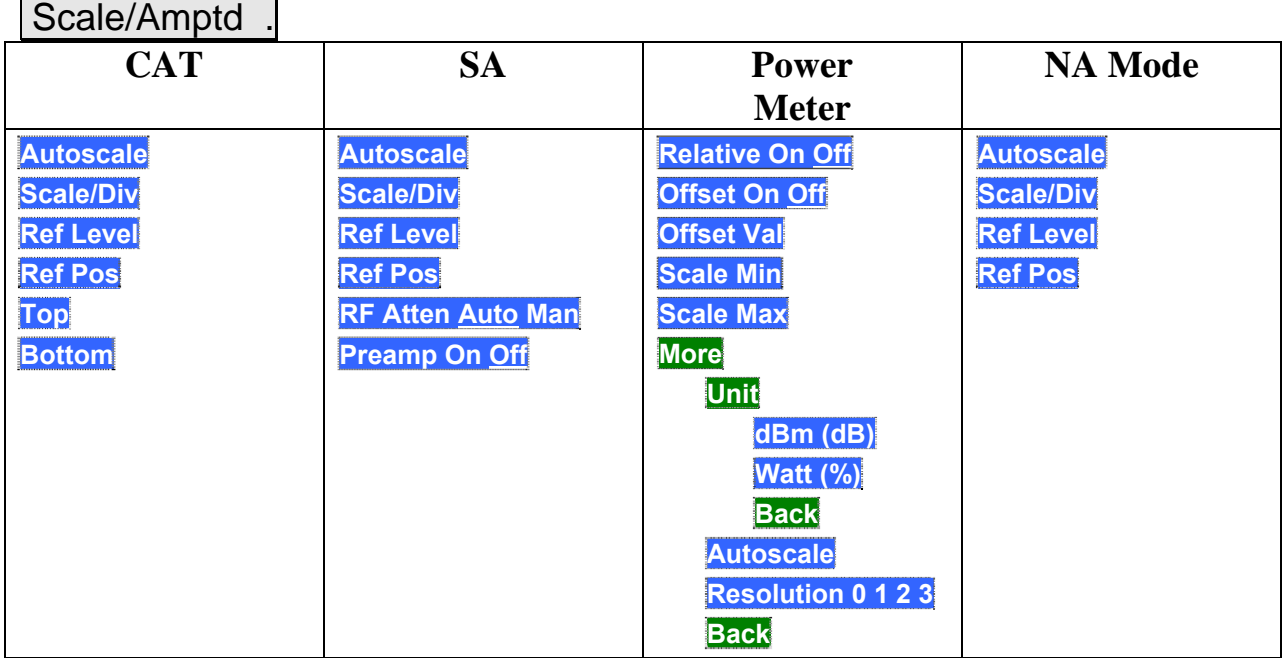

# **Marker**

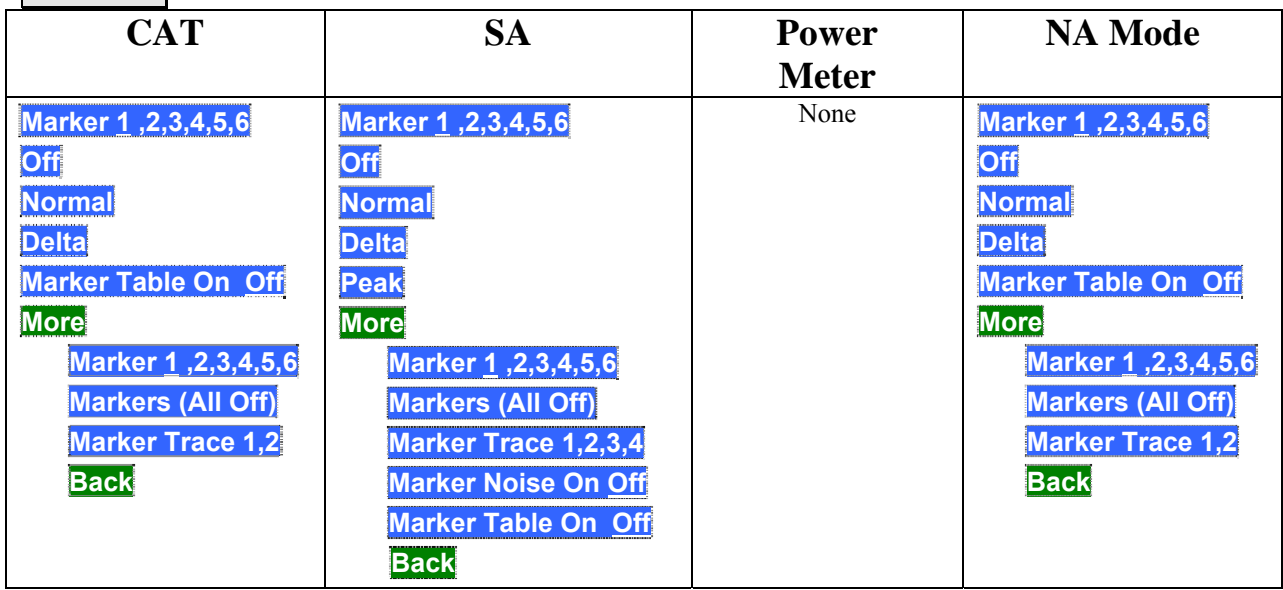

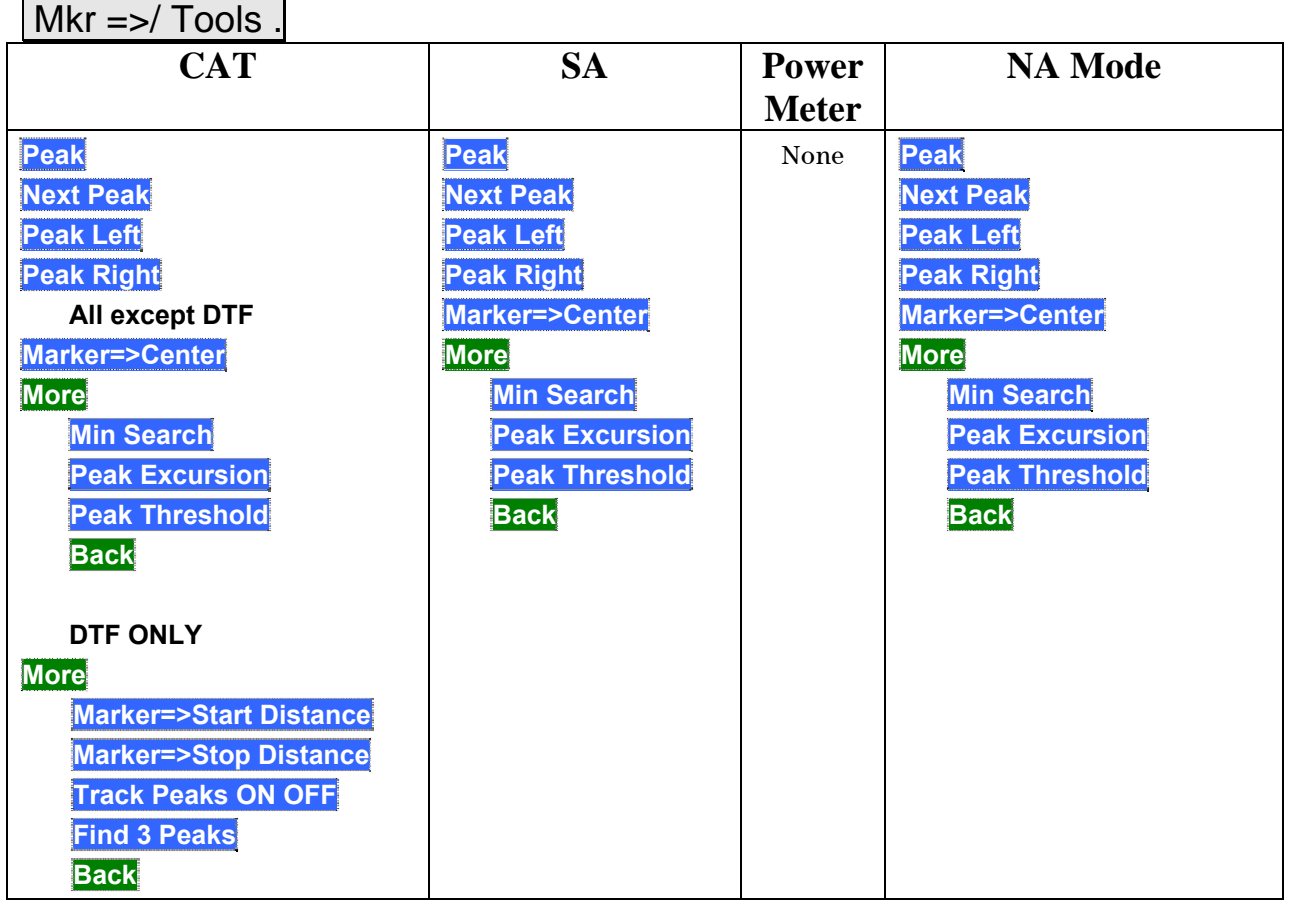

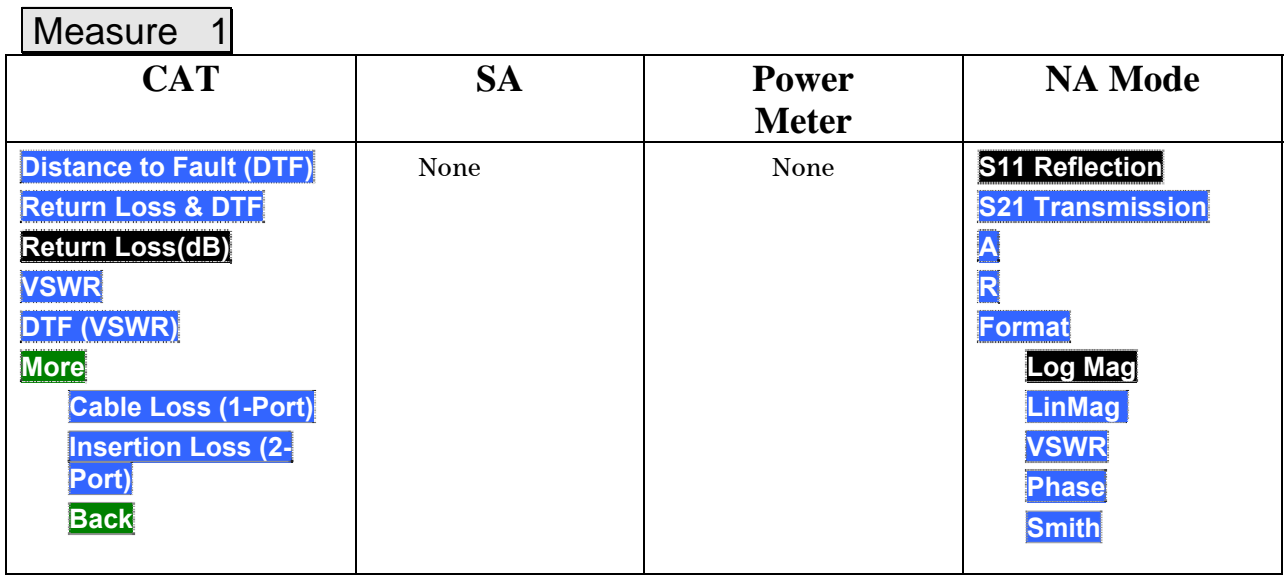

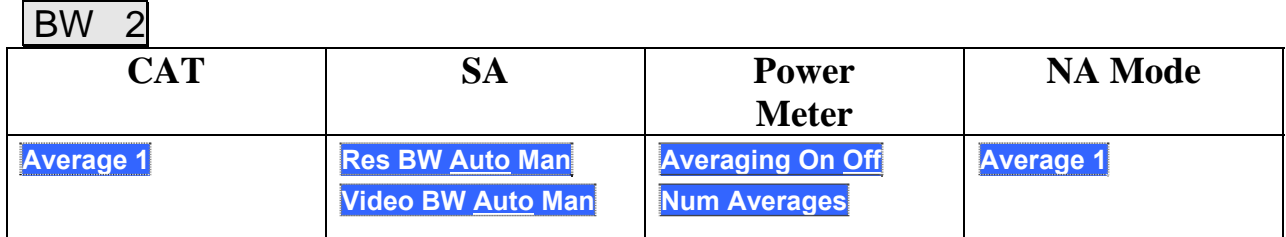

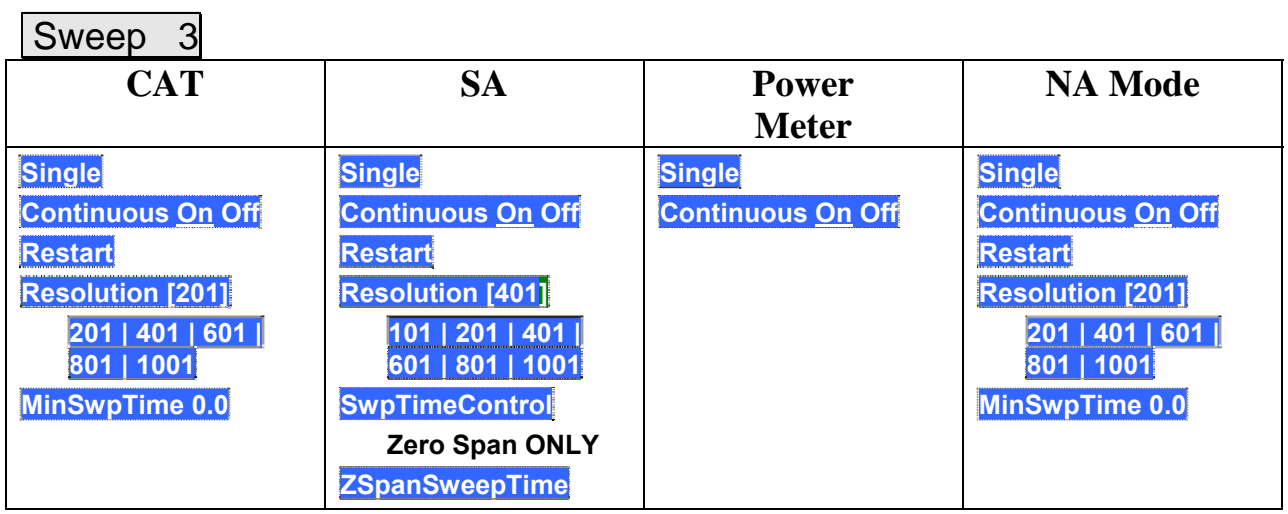

# Meas Setup 4

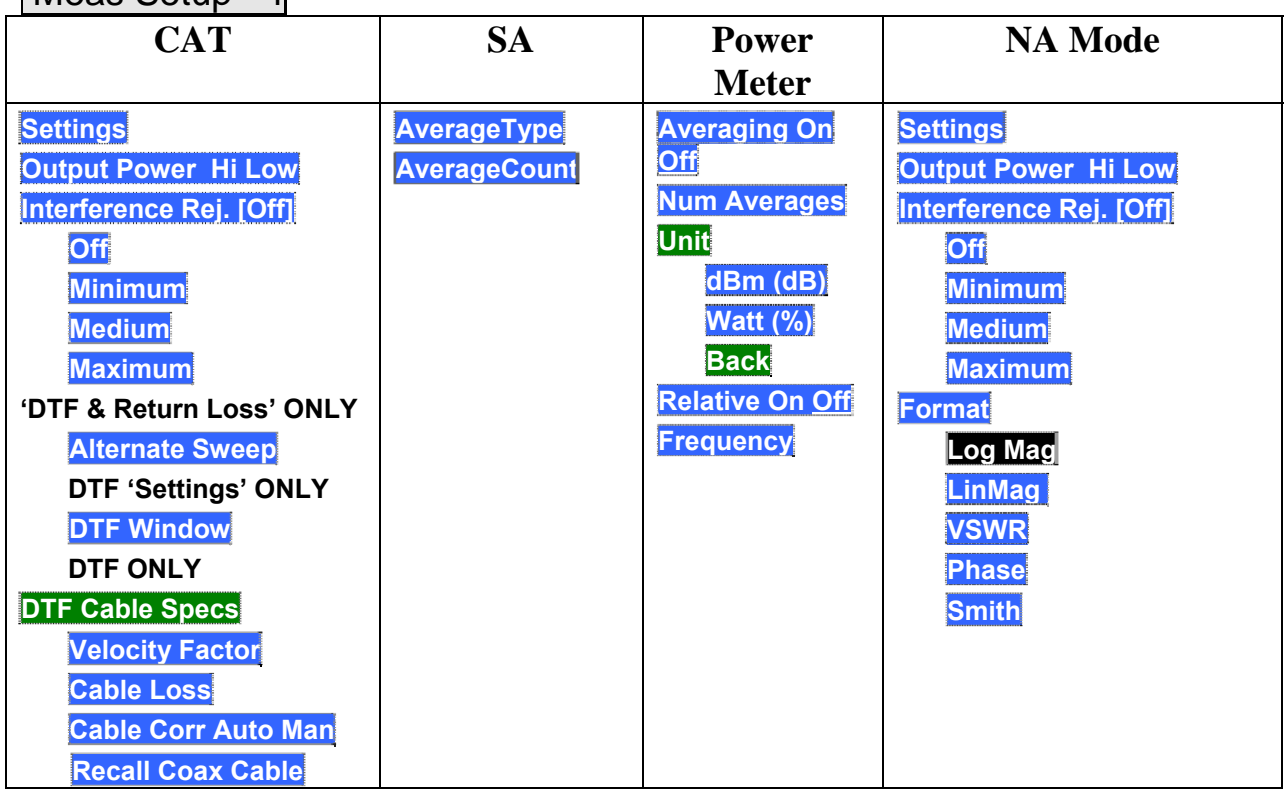

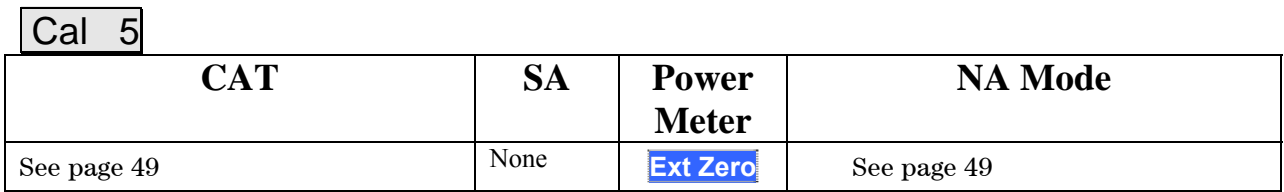

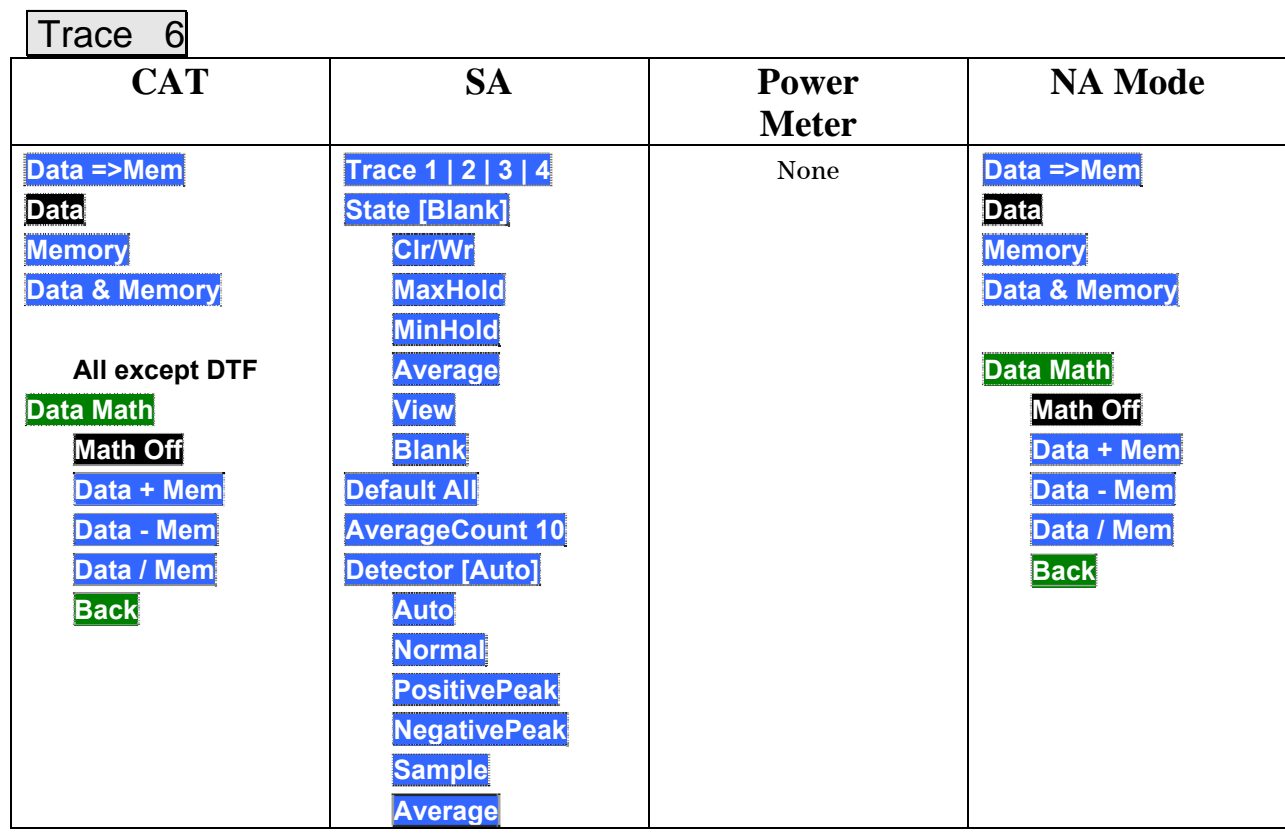

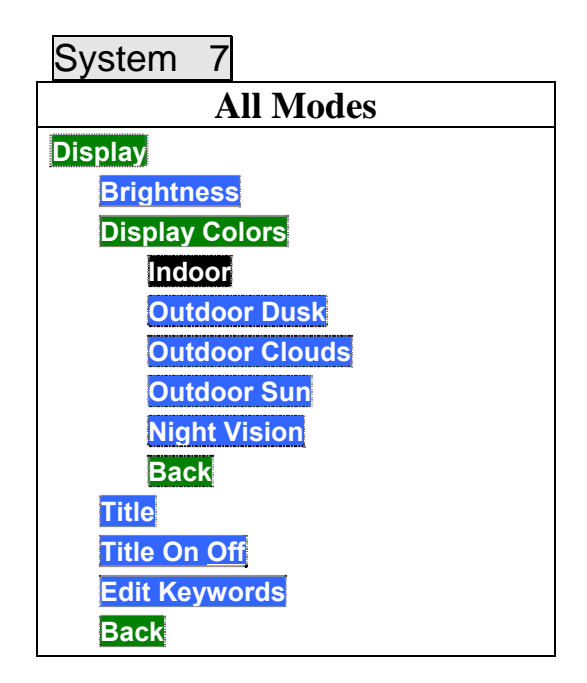

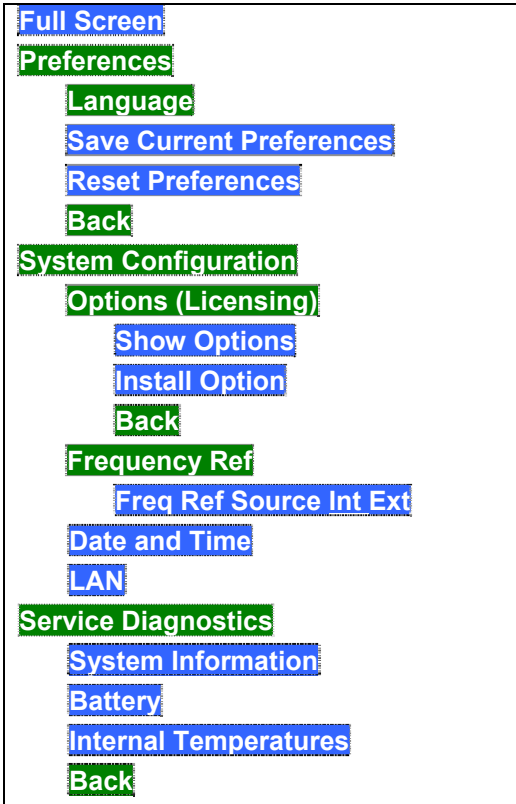

Limit 8

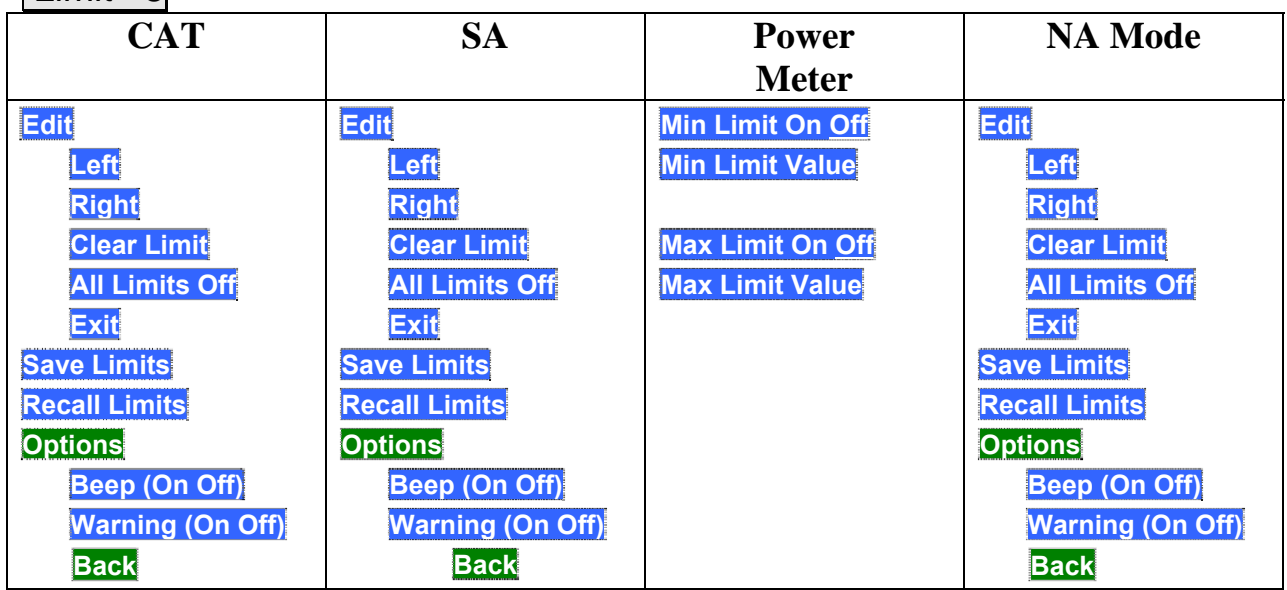

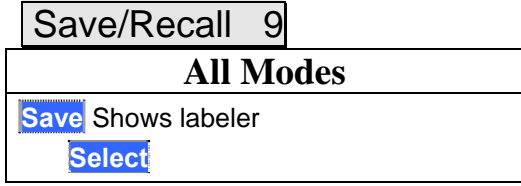

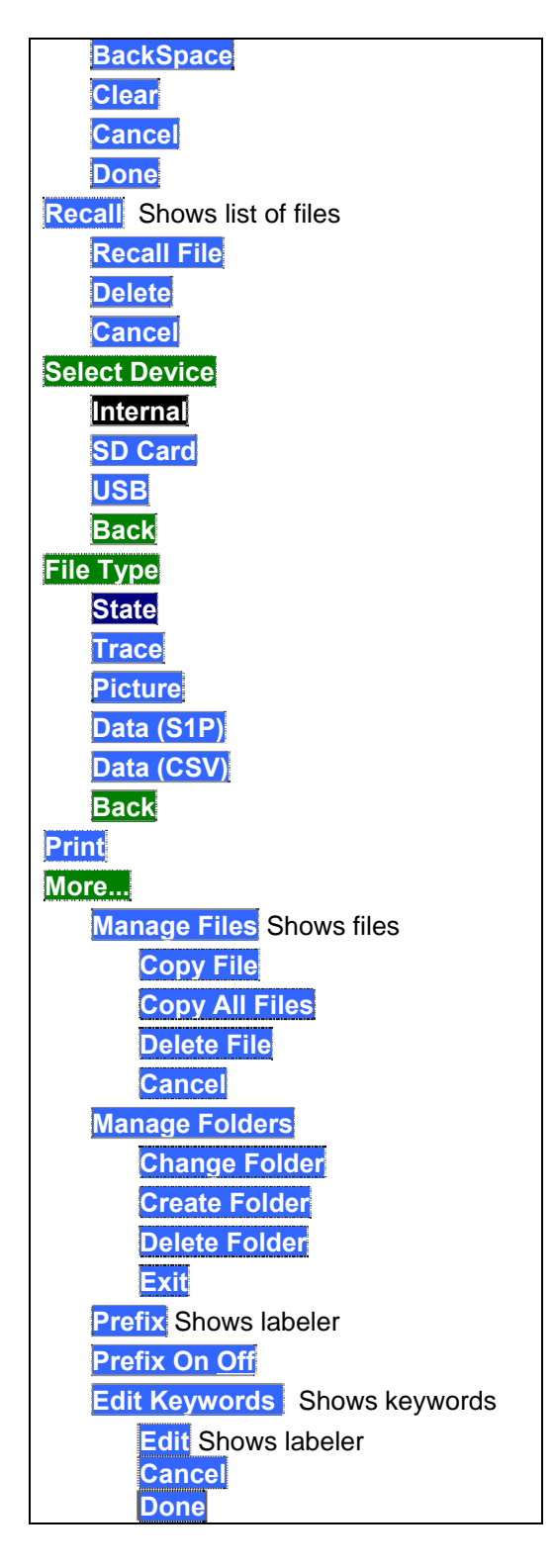

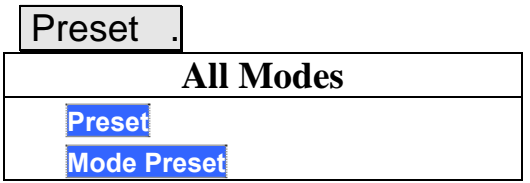

Run / Hold +/-

**All Modes**  Press to toggle between Continuous and Single sweep.

# **Appendix B: Connector Care Review**

Proper connector care and connection techniques are critical for accurate and repeatable measurements. The following table contains for tips on connector care.

Prior to making connections to your analyzer, carefully review the information about inspecting, cleaning, and gauging connectors. For course numbers about additional connector care instruction, contact Agilent Technologies. Refer to:

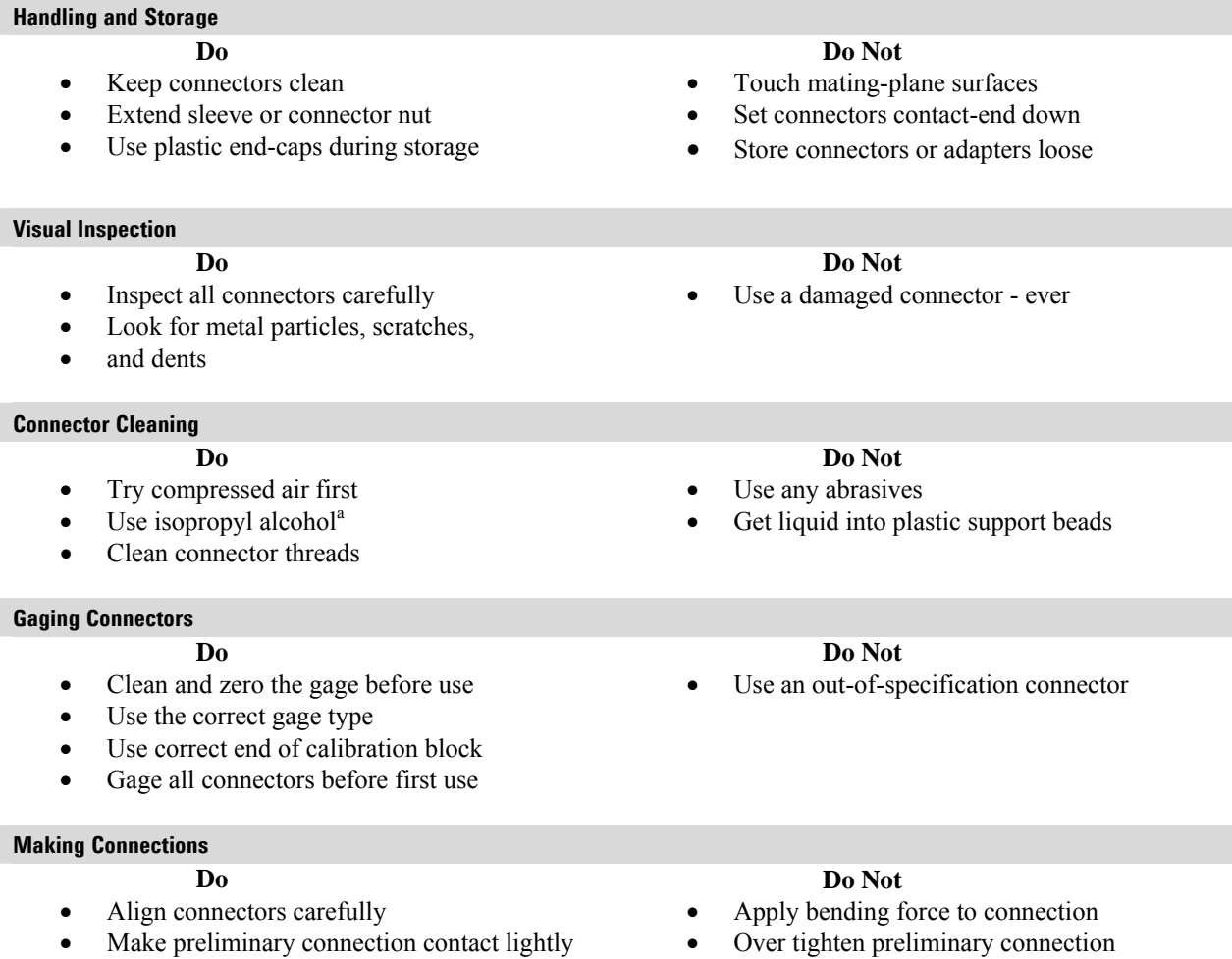

- Turn only the connector nut
- Use a torque wrench for final connection

#### Twist or screw any connection • Tighten past torque wrench "break" point

<sup>a</sup> Cleaning connectors with alcohol shall only be done with the DC power cord removed, in a wellventilated area, and with the power to the FireFox turned OFF. Allow all residual alcohol moisture to evaporate, and the fumes to dissipate prior to energizing the instrument.

# **Index**

### **1**

1-port cable loss measurements CAT mode, 30 1-port measurements, tutorial, 111

#### **2**

2-port insertion loss measurements CAT mode, 31

## **A**

About Display Formats, tutorial, 112 AC power cords, 14 AC/DC adapter markings, 161 power requirements, 13 using, 119 accessories, 9 adapters, 10 Agilent, contacting, 2 all about limit lines, 78 all about markers, 73 all about trace math, 80 alternate sweep, 37 appendix A, 164 appendix B, 172 attenuation, 56 averaging, 27 avoid overpowering, 17

### **B**

bandpass mode, 35 battery care, 122 charge status,viewing, 117 charging, 16 external, 120 internal, 119 disposal, 122 gauge, 118 icons, display, 117 installing, 15 LED, 120 markings, 161 maximizing life, 16, 122 protective functions, 151 reconditioning external, 121 internal, 121 safe handling, 153 service diagnostics, 117 viewing charge status, 15

brightness, display, 92

### **C**

cable and antenna test. See CAT cable faults, periodic, 114 cable loss measurements, 30 cable problems, 114 Cal On ?, 48 calibration annotation, 48 Cal On ?, 48 CAT and NA modes, 47 kits, 10 verifying integrity, 51 card, mini SD, 104 care of the battery, 122 CAT mode 1-port cable loss measurements,  $30$ 2-port insertion loss measurements, 31 calibration, 47 differs from NA mode, 111 DTF measurements, 33 DTF settings, 34 return loss measurements, 29 settings, 24 specifications, 124 CD, included, 10 certification statements, 162 charge status, viewing, 117 charging the battery externally, 120 internally, 119 colors, display, 92 compliance statements, 162 compressed measurement, 57 connecting PC to FieldFox, 99 connector care review, 172 considerations, safety, 147 contacting Agilent, 2 control, temperature, 16 cursor, moving, 88

## **D**

data analysis features, 73 data indicator (\*), old, 65 data link software installing, 99 reading data, 104 date/time setting, 95 declaration of conformity, 162 definitions of specifications, 123 delta marker, 75 detection method, 63

display brightness, 92 colors, 92 formats, 112 front panel, 21 preferences, 94 settings, 92 disposal of battery, 122 dissipate static charge, 17 distance to fault. See DTF distance, start and stop, 34 download selections, 107 DTF measurements, 33 settings, 34

### **E**

error correction, 48, 123 max, 118, 119, 121 meas UNCAL, 64 power meter mode, 106 red flashing LED, external battery charger, 120 systematic, 47 ESD, 160 external frequency reference, 95 external zeroing, 68

### **F**

features overview, 7 features, data analysis, 73 file management, 83 files managing, 86 prefixes, 88 printing, 89 saving and recalling, 83 types, 104 firmware, updating, 109 flash drive, USB, 104 folders, 87 formats display, 112 return loss, dB, 112 Smith chart, 113 VSWR or SWR, 113 frequency external reference, 95 range, setting, 25 step size, 55 front panel, 19

## **G**

gauge, battery, 118 general information specifications, 143 getting started information, 13

## **H**

hardkey/softkey menu, 164 high-temperature protection, 16 hold, 91 How 1-Port Measurements are Made, tutorial, 111 How do CAT and NA Modes Differ, tutorial, 111 how to add or edit a title, 93 change frequency step size, 55 time and date format, 96 units to feet, 34 check for a compressed measurement, 57 connect the power sensor, 68 control the preamp, 56 create delta marker, 75 limit lines, 78 markers, 73 noise marker, 64 determine if a battery needs reconditioning, 121 display "live" and memory traces, 80 edit keywords, 87 edit, enable and disable the current prefix, 88 enable the marker table, 75 enter frequency of power measurement, 69 numeric values, 22 install options, 94 make 1-port cable loss measurement, 30 2-port insertion loss measurement, 31 DTF measurements, 33 S21 transmission measurement, 45 manage files, 86 manage folders, 87 measure return loss, 29 monitor the internal FieldFox temperature, 16 move cursor, 84, 88 marker, 73 reference marker, 75 name files, 83

perform external battery reconditoning, 121 external zeroing, 68 internal reconditoning, 121 normalization, 50 O,S, L cal, 50 QuickCal, 49 single sweep while in Hold, 91 trace math, 80 preset, 92 read data into Data Link software, 104 recall an \*.sta file, 84 recondition battery with external battery charger, 121 save display settings as preferences,  $Q_{\Delta}$ file, 83 save and recall limits, 79 scale the power meter display, 69 select CAT mode, 24 CAT mode measurements, 24 language, 93 NA formats, 40 NA measurements, 39 NA mode, 39 power meter mode, 68 SA mode, 54 Windows settings, 37 set alternate sweep, 37 attenuation, 56 bandpass mode ON, 35 date and time, 95 detection method, 63 display colors, 92 frequency range, 25, 54 full screen mode, 93 interference rejection, 29 limit options, 79 limits, 71 output power, 29, 44 peak criteria, 77 power meter averaging, 71 power meter display units, 70 relative and offset power measurements, 70 res BW, 57 resolution, 28, 43 scale, 26 start and stop distance, 34 start and stop frequency with alternate sweep, 37 sweep acquisition parameter, 59 sweep time, 28 sweep type, 27, 43 trace averaging, 27 video BW, 58

zero span, 60 turn error correction OFF, 48 update firmware, 109 use external reference, 95 marker search functions, 76 view and change Quick Settings, 25, 40 view the installed options, 94

## **I**

icons, battery, 117 indicator (\*), old data, 65 initial use, preparing for, 13 input voltages and power, maximum, 17 insertion loss measurements, 31 installing battery, 15 data link software, 99 interference rejection, 29 internet, 100 Interpreting DTF Measurement Results, tutorial, 114

## **K**

keywords, 87

# **L**

LAN cable, 103 language, settings, 93 latest information, where to find, 2 LED battery, 120 on/off settings, 16, 19 Licensing, 94 limit lines saving and recalling, 79 setting<sub>, 79</sub> lithium-ion battery installing, 15

## **M**

managing files, 86 folders, 87 manuals, 10 markers creating, 73 delta, 74 moving, 73 noise, 77 search function, 75 table, 75 trace, 75 markings AC/DC adapter, 161

battery, 161 FieldFox, 160 packaging, 161 math operations, 81 maximizing battery life, 122 maximum input voltages and power, 17 Meas UNCAL error, 64 measurements 1-port cable loss, CAT mode, 30 2-port insertion loss, CAT mode, 31 compressed, 57 distance to fault (DTF) CAT mode, 33 long cable lengths, 115 return loss, CAT mode, 29 S21 transmission, NA mode, 45 selection, 24 Measuring Long Cable Lengths Accurately, tutorial, 115 menu, softkeys/hardkeys, 164 menus, 164 mini SD card, 104 mode NA, 39 power meter, 67 SA, 53 temperature control, 16 moving the cursor, 88 multipliers, 22

## **N**

NA mode calibration, 47 differs from CAT mode, 111 S21 transmission measurements, 45 settings, 39 specifications, 130 network analyzer, 39 noise marker, 64 normalization, 50 numeric values, 22

## **O**

O, S, L cal, 50 old data indicator (\*), 65 on/off settings, 16 options and features, 7 installing, 94 viewing, 94 output power, 29, 44 overpowering, avoid, 17 overview, 7

### **P**

packaging markings, 161 panel front, 19 side, 20 top, 20 PC, connecting to FieldFox, 99 peak criteria, 77 excursion, 77 threshold, 77 periodic cable faults, 114 power cords, AC, 14 power measurments relative and offset, 70 power meter mode, 67 specifications, 142 power requirements for the AC/DC adapter, 13 power sensor input, 17 power, maximum, 17 preamplifier specifications, 142 prefixes for file names, 88 preparing for initial use, 13 preset settings, 91 printing, 89 problems with cables, 114 protection, high temperature, 16 protective functions of the battery, 151

# **Q**

Quick Cal, 49 Quick Settings, 25, 40

# **R**

recalling files, 83, 84 reconditioning the battery externally, 121 internally, 121 reference marker, 75 reference, external frequency, 95 res BW, 57 resolution, 28 return loss format, 112 measurements, CAT mode, 29 reviewconnector care, 172 RF Cables, 9 run/hold, 91

## **S**

S11 measurements, NA mode, 39 S21 measurements, 45 NA mode, 45 SA mode settings, 54 specifications, 134

safety considerations, 147 saving files, 83 scale, setting, 26 screen, front panel, 21 SD card, 104 service diagnostics, 117 service guide, free download, 10 settings CAT mode, 24 display, 92 DTF, 34 language, 93 NA mode, 39 on/off, 16 power meter mode, 68 preset, 91 run/hold, 91 SA mode, 54 system, 91 system configuration, 94 windows, 37 side panel, 20 Smith chart, 113 softkey/hardkey menu, 164 software, data link installing, 99 reading data, 104 specifications CAT, 124 definitions, 123 general information, 143 NA, 130 power meter, 142 preamplifier, 142 SA, 134 spectrum analyzer mode, 53 stand-by mode, 16 start and stop distance, 34 static charge, dissipate, 17 sweep acquisition parameter, 59 alternate, 37 time, 28 type, 27, 43 SWR, 113 system configuration settings, 94 system settings, 91

# **T**

temperature control mode, 16 time/date setting, 95 title, editing, 93 top panel, 20 trace averaging, setting, 27 trace math, 80 tutorials About Display Formats, 112 How 1-Port Measurements are Made, 111

How do CAT and NA Modes Differ, 111 Interpreting DTF Measurement Results, 114 Measuring Long Cable Lengths Accurately, 115

## **U**

units, changing, 34 update FieldFox firmware, 109 USB flash drive, 104

values multipliers, 22 numeric, 22 VBW, 58 verifying integrity of calibration, 51 jumper cables, 51 video BW, 58 viewing charge status, battery, 117 installed options, 94 VSWR, 113

**V**

**W**

where to find the latest information, 2 windows settings, 37

## **Z**

zero span, 60 zeroing, external, 68